# RdNet 2.0 user manual

# **Table of Contents**

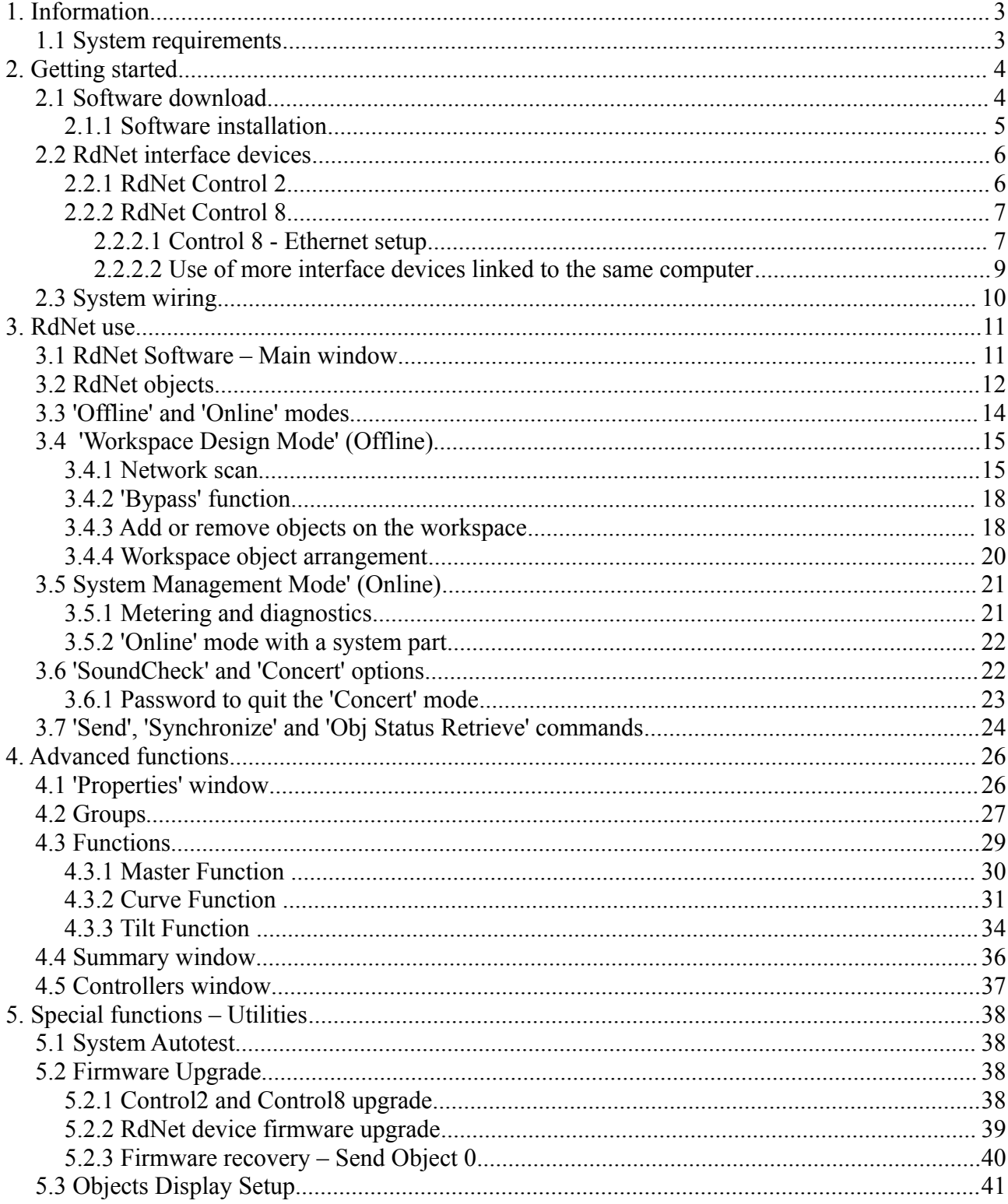

### **1. Information**

RdNet software allows to (remotely) control and manage professional speakers for sound reinforcement.

RdNet 2.0 is based on many years of research and development of new technologies, making the management of complex systems simple and intuitive.

Entirely designed and developed by RCF 'R.&D.', it includes several new functions (if compared to the previous version), as well as hundreds of minor improvements and changes.

RdNet 2.0 includes its control software, all supported devices (with suitable firmwares) and 'Control 2' and 'Control 8' devices.

RdNet software is available (free download) for RCF system users on the web-site: http://www.rcfaudio.com

### *1.1 System requirements*

Minimum system requirements:

- 32-bit / 64-bit PC (Windows compatible)
- Windows XP, Windows Vista, Windows 7 (32-bit / 64-bit) operating system
- 1 GHz CPU
- 2 GB RAM
- 100 MB of free space on hard-disk
- DirectX compatible video board
- 1024x768 display resolution
- an available USB port
- 'RdNet Control 2' or 'Control 8' interface device.

# **2. Getting started**

This chapter describes the preliminary activities to be carried out before using RdNet 2.0 .

### **2.1 Software download**

RdNet software is available as free download from the RCF web-site [http://www.rcfaudio.com.](http://www.rcfaudio.com/) The package includes the last release, all firmwares of supported devices and 'Control 2' / 'Control 8' interfaces.

**IMPORTANT NOTE:** there are 2 RdNet packages, the first for 32-bit operating systems, the second for 64-bit o.s.. All functions are the same on both versions, just make sure to choose the proper package (suitable for the PC operating system). Refer to the operating guide of your computer in order to know which Windows version is installed.

### **RdNet Setup for 64-bit o.s.**

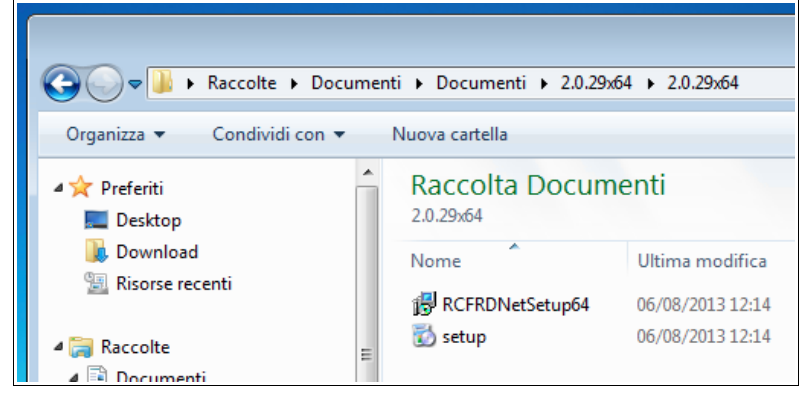

### **RdNet Setup for 32-bit o.s.**

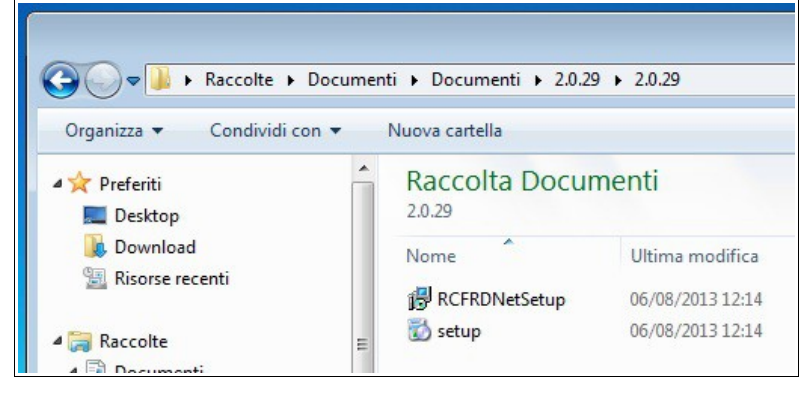

### **2.1.1 Software installation**

After downloading the proper package from the RCF web-site, double-click the setup file. Follow all instructions as shown in the next figures:

#### **Steps 1 – 2**

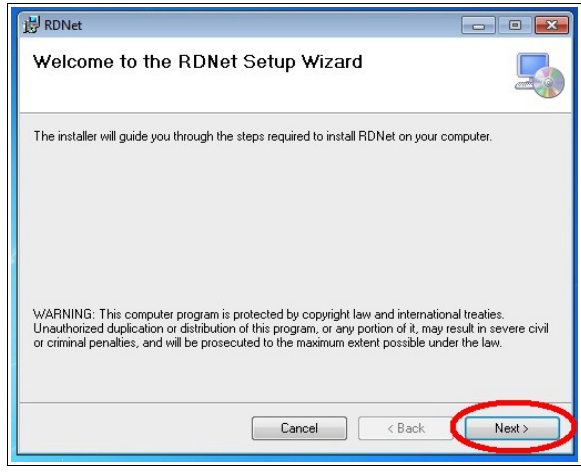

### **Steps 3 – 4**

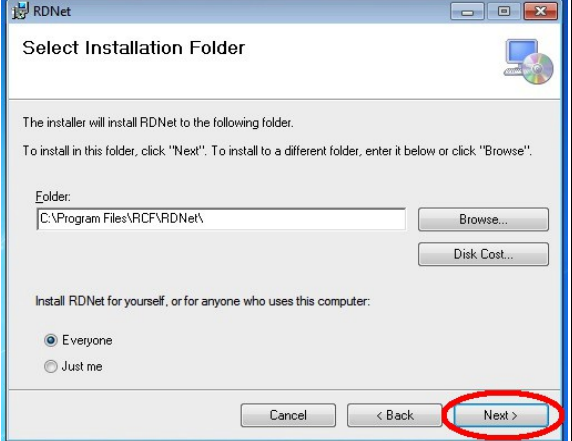

### **Steps 5 – 6**

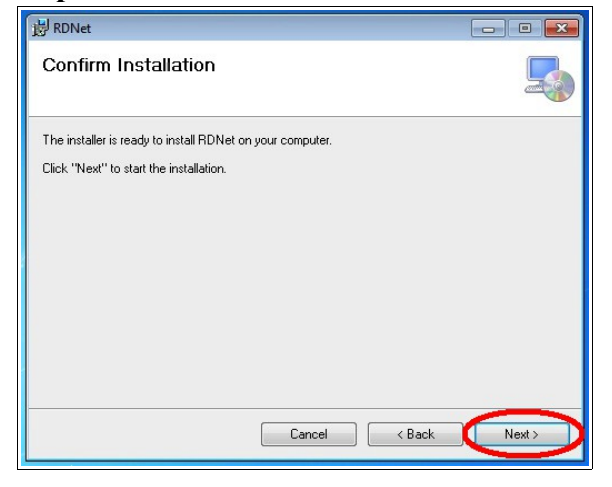

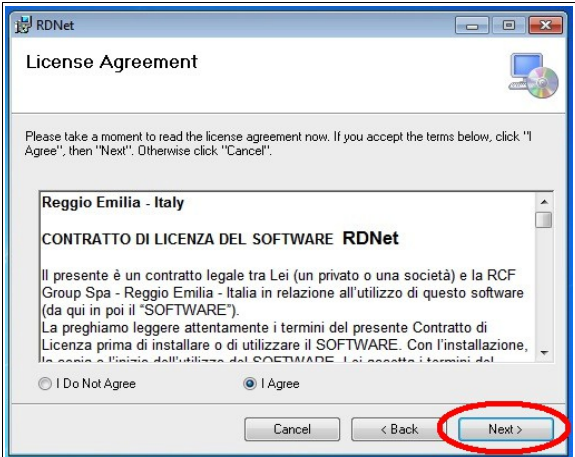

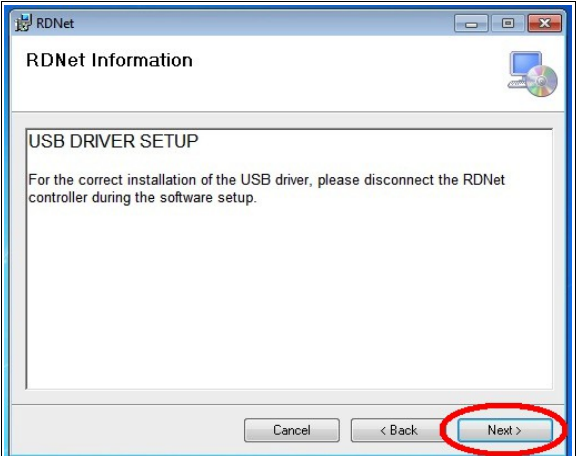

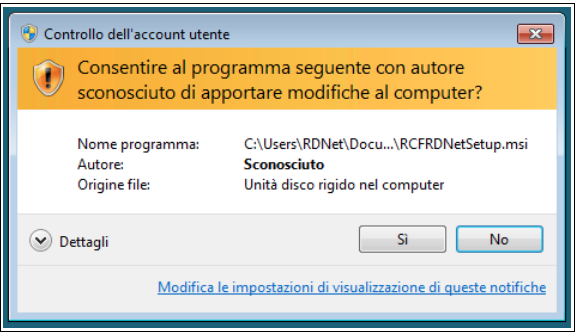

#### **Steps 7 - 8**

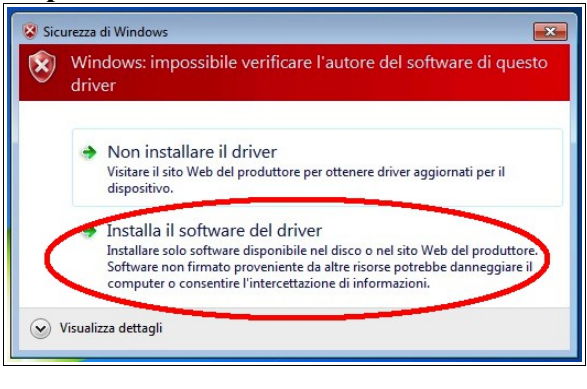

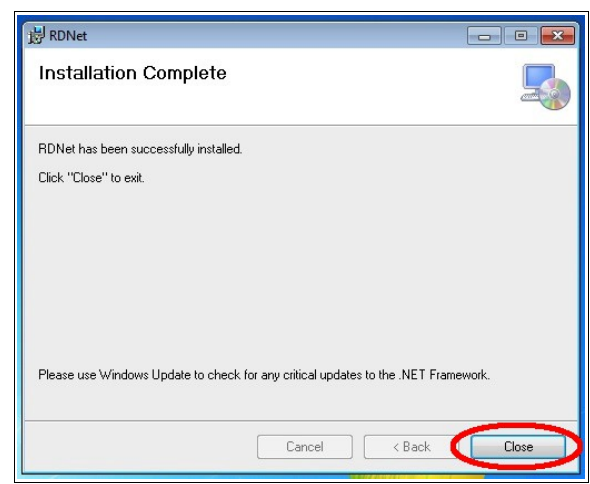

**NOTE 1:** due to your computer security settings, you may be asked to allow to install the USB driver and a new software, as shown in the steps 6 and 7.

Always allow any software installation to ensure it will be complete properly.

**NOTE 2:** RdNet software needs .NET Framework 4. Refer to the documentation for your operating system for installation.

### **2.2 RdNet interface devices**

RdNet interface devices allow to link the RdNet software to the speaker systems to be controlled. There are two different interfaces as described below.

### **2.2.1 RdNet Control 2**

RdNet Control2 is a two-port self-powered USB interface. It is possible to link up to 32 devices to each port (max. 64 speakers controlled simultaneously). It is directly powered from the computer (through USB), so it does not need any external adapter. Only a single Control2 can be linked to a computer.

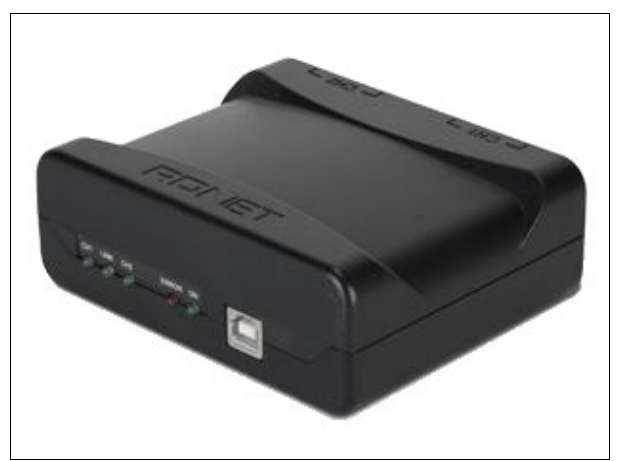

**RdNet Control2**

# **2.2.2 RdNet Control 8**

RdNet Control8 is a USB/Ethernet interface (for 19" cabinets, 1 unit) having 8 ports. It is possible to link up to 32 devices to each port (max. 256 speakers controlled simultaneously). When using the USB port, the computer can be lined to only one Control8. When using Ethernet (through a dedicated switch), it is possible to link up to 20 Control8 per computer. A single computer cannot be linked to both Control8 and Control2 interfaces at the same time.

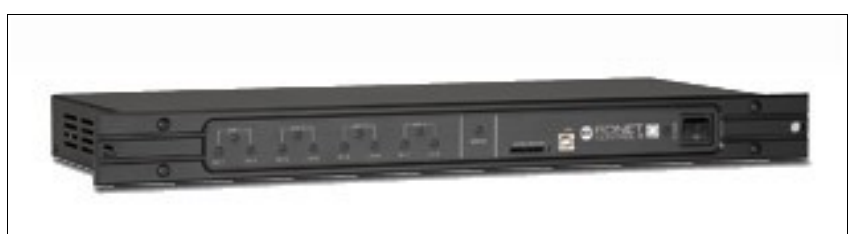

**RdNet Control8**

### **2.2.2.1 Control 8 - Ethernet setup**

It has a configurable Ethernet port for TCP/IP protocol. Control8 and PC Ethernet board setup:

*1) Connect Control8 to the computer via its USB port*

*2) Run the RdNet software and select <Options> , <Network Configuration>*

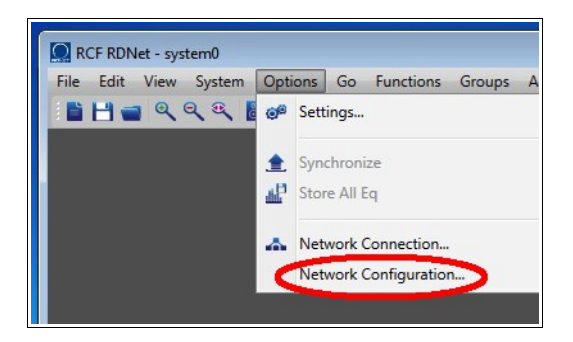

*3) Configure the Control8 IP address, either according to your needs or see the figure below. As option, give a name to the interface by means of the 'Controller Name' box (e.g. MAIN, DELAY, etc.). Al the end, click <Send> and reboot the Control8 interface.*

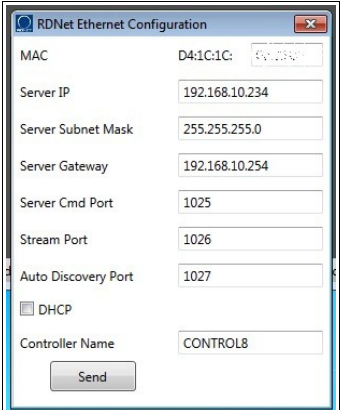

*4) Configure the computer ID address either according to your needs or see the figures below, which refer to Windows 7 Professional. Other releases may have windows with different looks.*

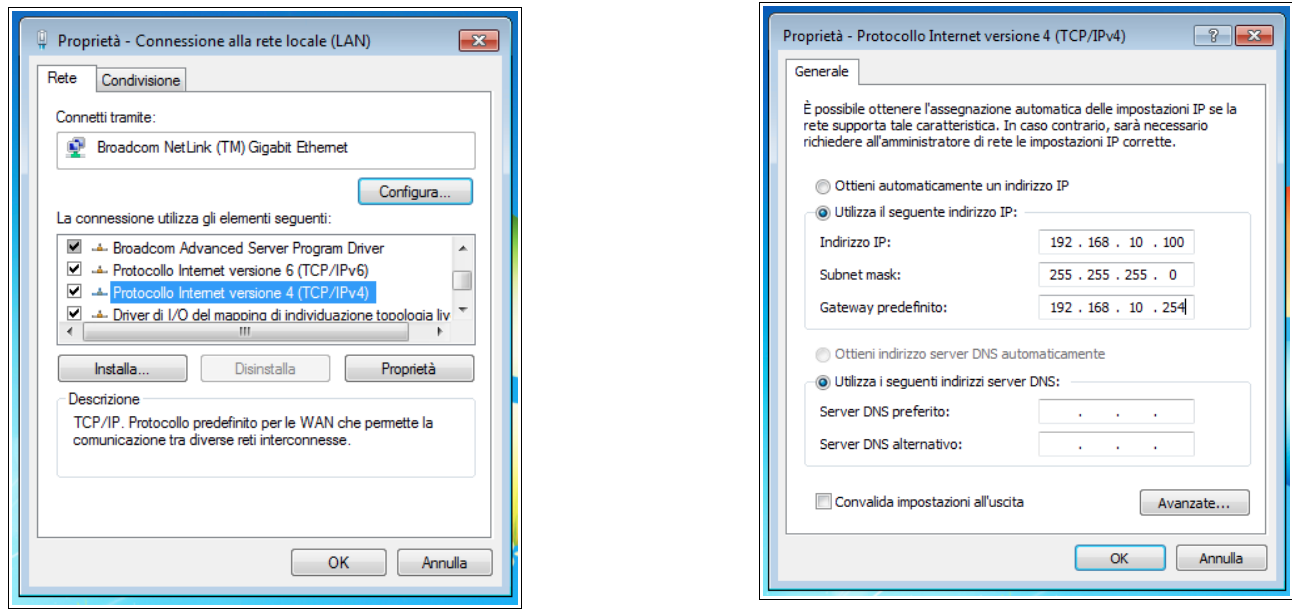

*5) Unplug the USB cable from the interface, which needs to be linked to the computer via Ethernet through either an Ethernet switch or a crossover cable.*

*6) Run RdNet from Windows menu and do as follows (as shown in the figures below):*

- *A) Select <Options>, then <Network Connection>.*
- *B) Click <Discovery> on the 'RdNet Ethernet Connection' window.*
- *C) Select the controller with the menu.*
- *D) Click <Connect> to activate the Control8 interface device.*

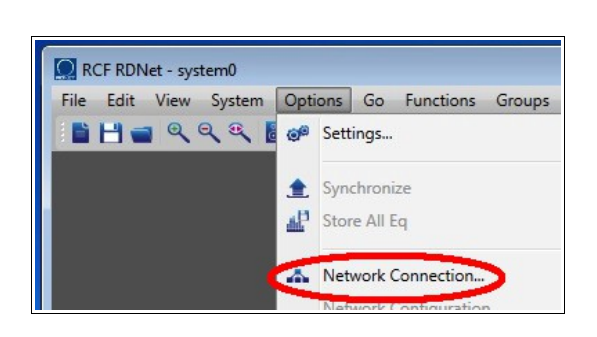

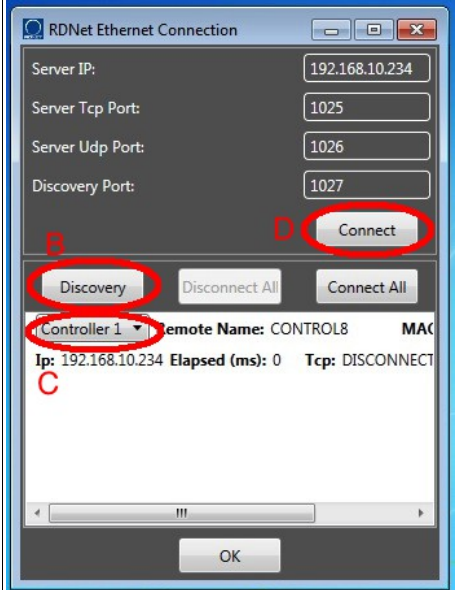

*7) Check if the RdNet software status bar indicates that the interface is connected and ready, as shown in the next figure:*

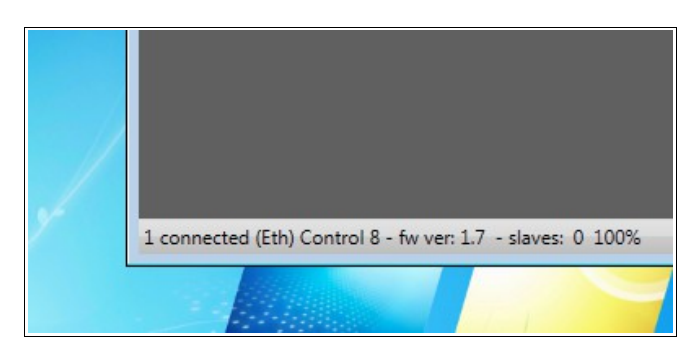

**IMPORTANT NOTE: the simultaneous use of both USB and Ethernet is not allowed. Never link one or more interface devices with both USB and Ethernet cables to a computer.**

### **2.2.2.2 Use of more interface devices linked to the same computer**

RdNet software supports up to 20 Control8, all simultaneously linked to a computer via Ethernet, to get up to 160 RdNet ports. When using the USB link, only a single Control8 (or Control2) is supported by a computer. The mixed use of both Control8 and Control2 is not allowed. The computer TCP/IP setting to link more controllers is the same described in the previous chapter. The Control8 TCP/IP setting only differs (from the previous one) in the 'Server IP' section, which shall be different for each Control8 and included in the address range from 192.168.10.234 to 192.168.10.253.

Other TCP/IP settings are possible and depend on specific user needs.

### *2.3 System wiring*

RdNet is a 'daisy chain' network. A RdNet Control2 / Control8 port is linked to the 'Data Input' of the first device, from which its 'Data Link' output is linked to the second device input and so on, up to max. 32 devices per channel.

The next figure is an indicative example of a typical RdNet network connection:

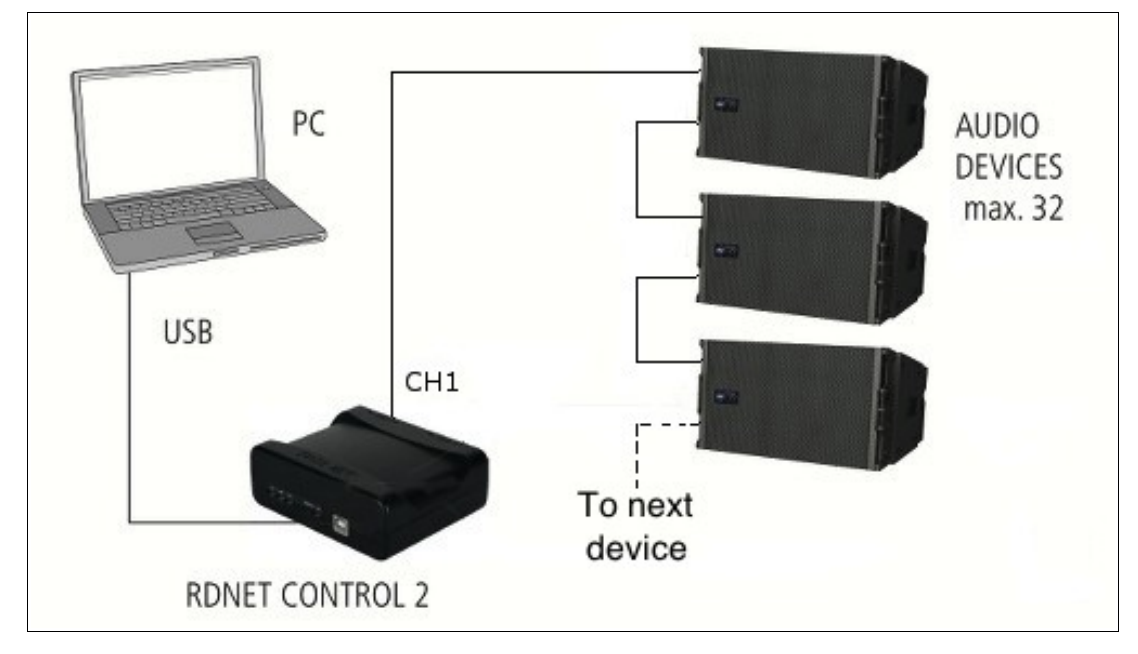

RdNet software can detect the occupied position by every network device and assign an unique identifier to each of them. All this takes place in fully automatic mode and, at the end of the **Scan**, all devices are shown exactly as they are linked one another.

The next figure shows the RdNet software representation of the previous example.

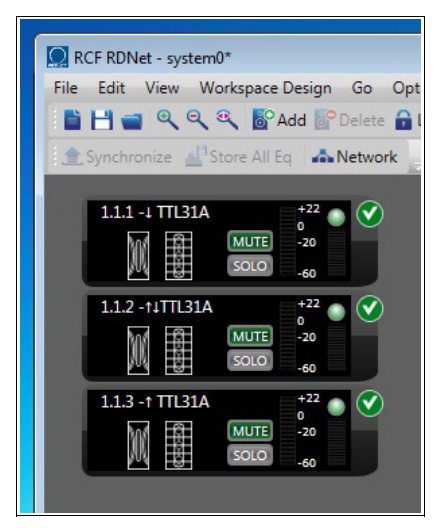

### **3. RdNet use**

This chapter describes the software basic functionality and guides you (step by step) through the setup of a simple RdNet system.

### *3.1 RdNet Software – Main window*

The RdNet software main window is divided into four areas, each with its role:

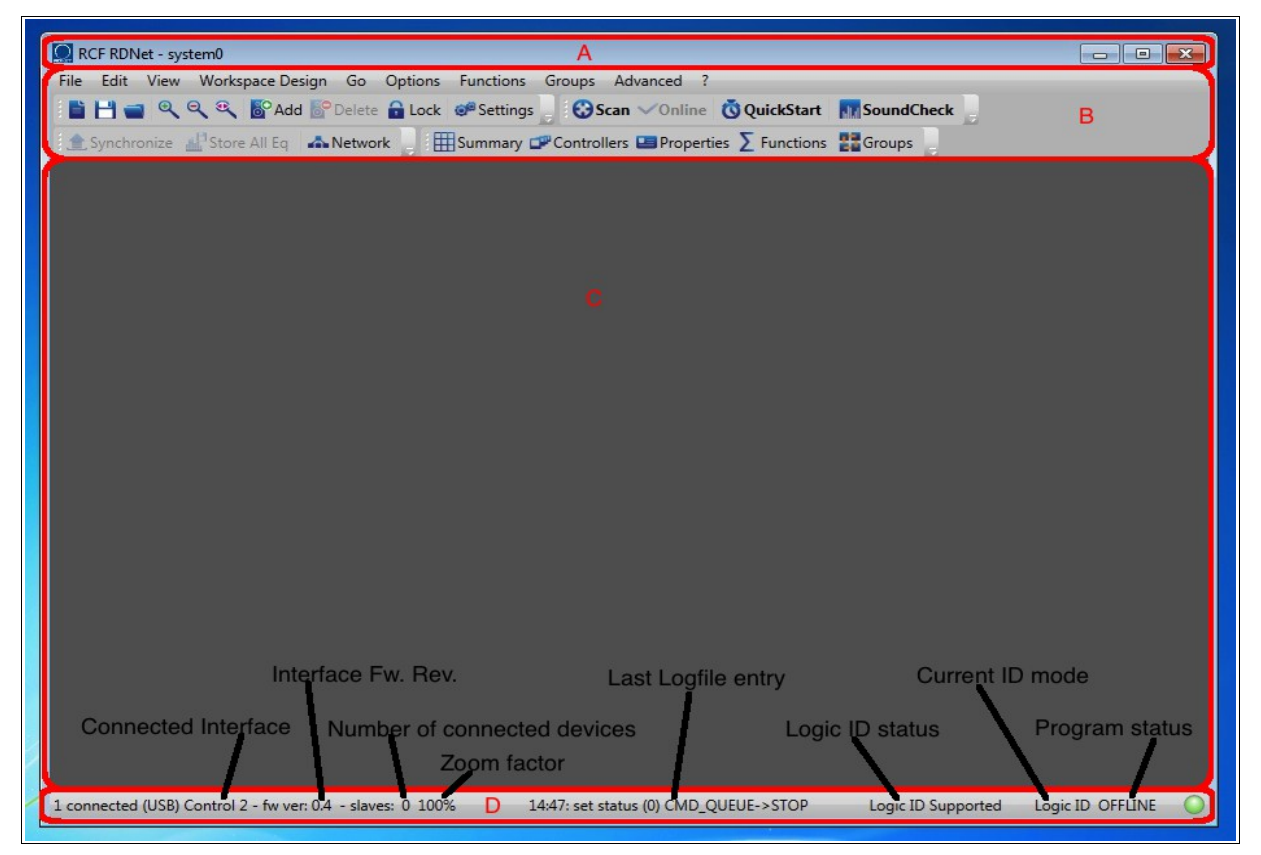

**A) Window Caption.** The top bar shows the current project name.

It is possible to open only a project at a time.

An asterisk '\*' will be added to the name as soon as all changes are saved.

**B) Menu bar and Toolbar.** The menu bar includes the software commands and toolbars. You can access frequently used commands directly, without having to open drop-down menus.

**C) Workspace.** All devices linked to RdNet network are shown here as icons (objects). Each device (e.g. a speaker) is uniquely matched to an icon (object) that can be freely moved and placed inside the workspace.

**D) Status bar.** It shows messages and information about the system.

### *3.2 RdNet objects*

All devices linked to RdNet network are shown in the workspace as icons that are named **objects**. Each **object** is matched to the respective physical device by means of an **identification number (ID)** and the **model name**:

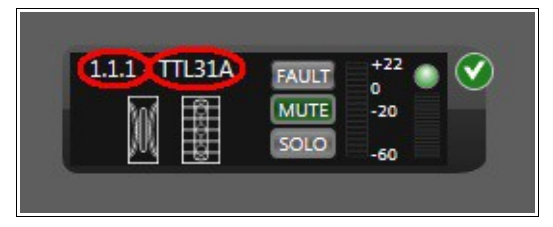

Every **ID** is made of three numbers (from left to right):

- 1st : controller (interface device) number.
- 2nd: controller channel number.
- 3rd: channel device number.

Starting from an object ID, it is possible to find its physical location in the RdNet network. When knowing how a device is wired, it is also possible to find its object in the workspace.

The **model name** helps identify the device type.

All speaker objects have a set of **primary attributes**, a set of **extended attributes** and a **DSP control section**.

**Primary attributes** common to all devices are visible on objects:

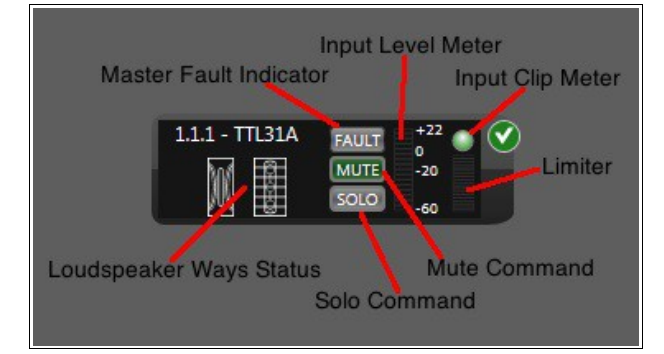

**Extended attributes** are specific for each device. For instance, a 'line-array' speaker has extended attributes different from the ones of a 'point-source' speaker.

Double-click the object to open the extended-attribute window:

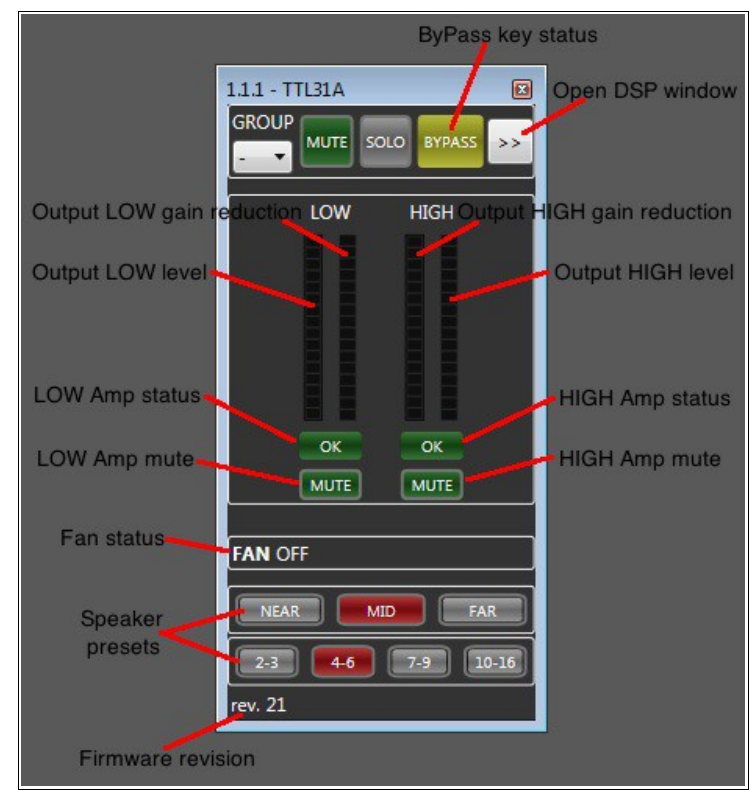

The **DSP control section** (click '>>' in the extended-attribute window) includes all DSP controls (shown in the next figure) that are common for all speakers:

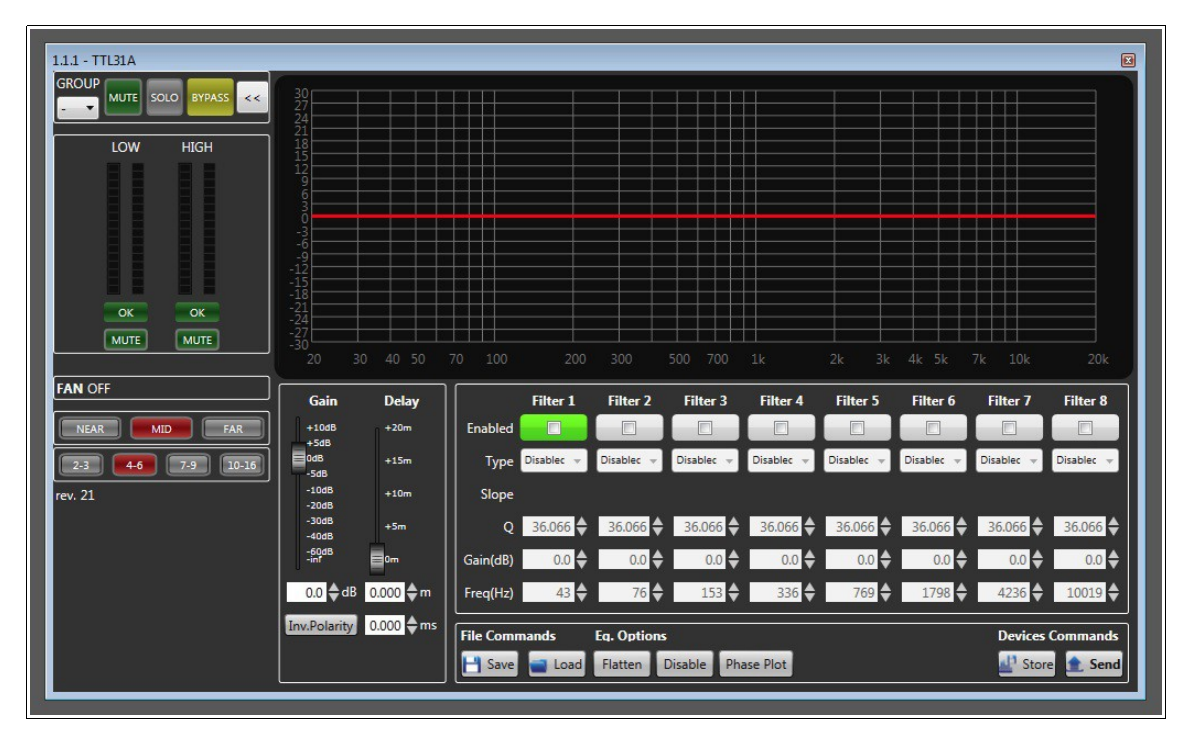

### *3.3 'Offline' and 'Online' modes*

RdNet software has two operating modes (mutually exclusive with each other):

- **Offline mode (Workspace Design Mode)**
- **Online mode (System Management Mode)**

The **Offline mode (Workspace Design Mode)** provides all necessary tools for the virtual design of a professional sound reinforcement system.

It is possible to add, remove or drag objects in the **workspace**, deciding how they should be interconnected one another and what controller port (channel) is to be linked.

All device parameters (such as equalizers, gains, delays, etc.) are not edited before switching to the **Online mode**.

The **Online mode (System Management Mode)** provides all necessary tools to control and monitor the system designed in Offline mode.

It is possible to edit all parameters of each device in real time.

The following functions are included as well:

– Audio signal real-time monitoring of each way of every system device.

– Real-time advanced diagnostics of amplifiers, cooling fans, operating temperatures of all controlled devices.

The **Status bar** always indicates the current mode.

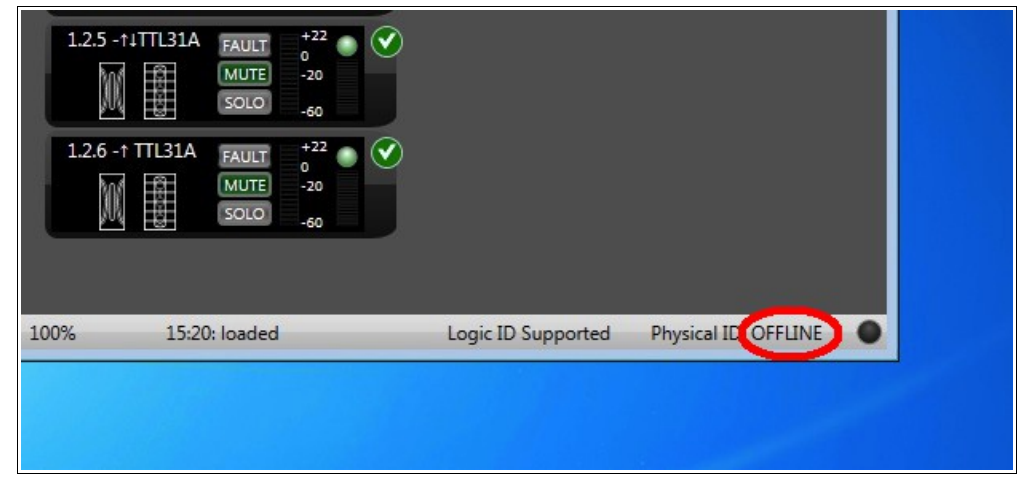

# *3.4 'Workspace Design Mode' (Offline)*

The next figure shows the wiring diagram of a simple system made of 8 satellite speakers and 4 subwoofers (Left-Right).

In this chapter, this setup will be used as example to describe software functions.

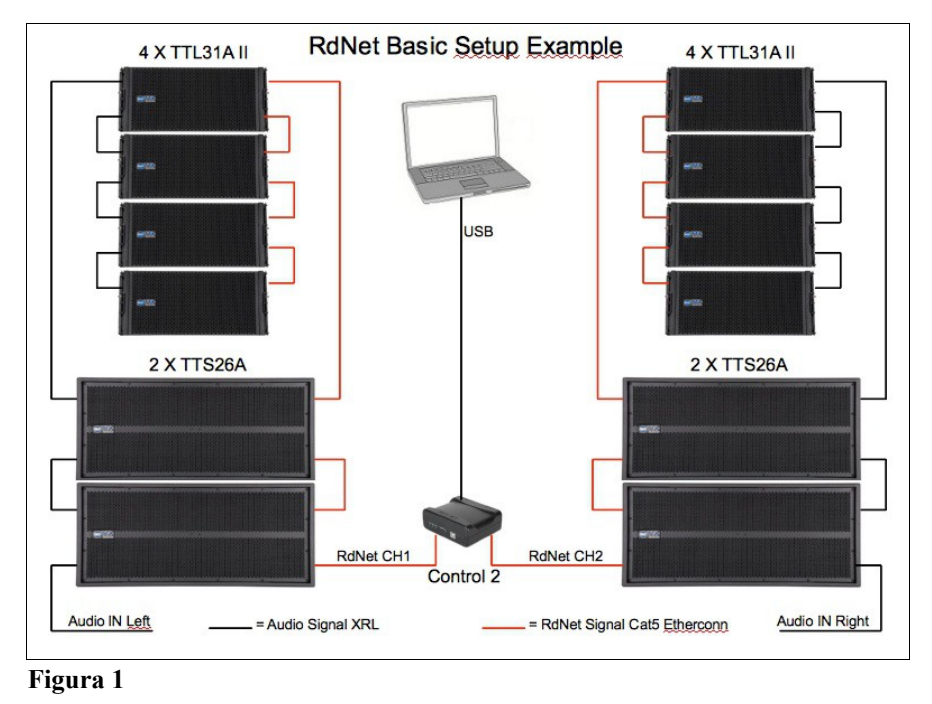

### **3.4.1 Network scan**

**Scan** is the main command in the offline mode. The **Workspace design mode** logic is based on the scan command, which starts the search of all devices linked to the network through Control 2 / Control 8 interfaces, returning a found-device list. **Scan always ends in offline mode** and returns two different results depending on the system design procedure.

**1) Scan with an empty workspace:** this mode is suitable when it is easier to wire the system and then to take control by RdNet, in all situations where there are not so many devices and the physical wiring may be more practical than prepare in advance a project.

In this mode, all found devices (detected by **Scan**) are automatically added to the current workspace. All initial primary and extended attributes and DSP settings are read and imported from physical devices, without interfering with their operation.

If the scan result is different from what expected (for example, a device is missing because switched off), it will be possible to scan again only after clearing the workspace and correcting the problem. The **Scan** function (on the example setup) entails the following result:

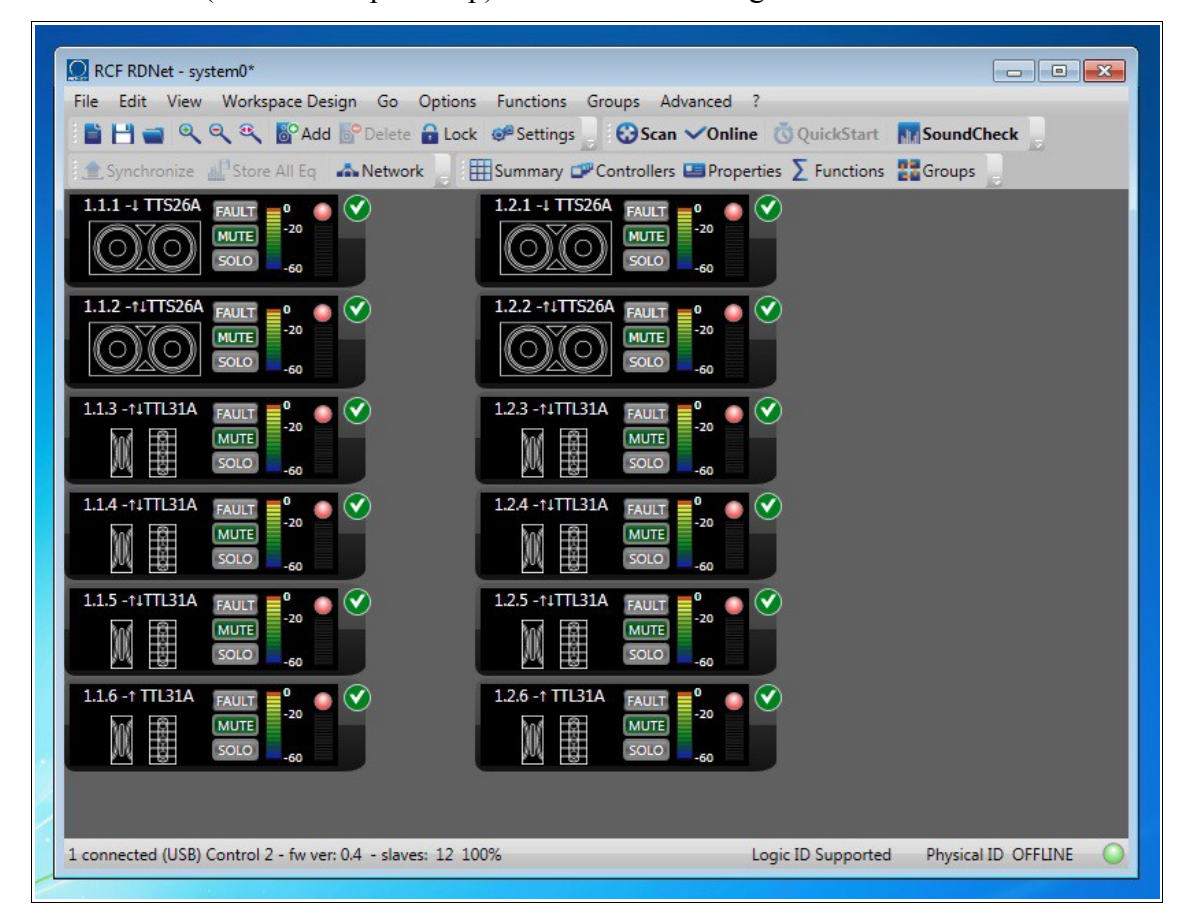

**NOTE:** click **QuickStart** (on the toolbar) for a quick system setup.

This function corresponds to the execution of the commands **Scan** and **Online** in sequence.

**QuickStart** is available when the workspace is empty only.

**2) Scan when the workspace is not empty:** this second mode è suitable when there are a lot of devices, so it is preferable to start from a workspace previously configured.

In this approach, the goal is that the wiring of the system is carried out according to the guidelines of the designer rather than the installer needs. **Scan** is so an important tool that helps find out all differences between the physical wiring and what has been previously foreseen.

After getting the list from the network, **Scan** compares what is found and what is really present in the workspace.

This function (repeated for each object) can lead to four different results:

#### **A) An object on the workspace corresponds to the one found in the network.**

This is the desired result.

The symbol  $\bullet$  is added to the object in the top right-hand corner.

**B) A workspace object has not been found in the network.** It is not possible to find a network device that corresponds to the workspace object (or the device is switched off). On the object, the symbol  $\bigcirc$  is added in the top right-hand corner.

### **C) A workspace object is different from the one found in the network.**

In the network, there is a device with the proper ID, but is a different model. For instance, if the workspace object with ID 1.2.2 is a subwoofer and in its place a line-array module has been instead found, this error is indicated by the symbol  $\Lambda$  added in the top right-hand corner of the object.

Move the move on this symbol to see a text box with the name of the detected model.

#### **D) A detected device in the network is not present in the workspace.**

An expected device is linked to the network or a controller port that had to remain unused has been connected. If so, the new device is listed in the **'Matched Plus'** (which will be described in the following pages).

The next figure shows the cases '**A', 'B'** and **'C'** after a second **Scan** command on the previous project, after removing the TTS26A with ID 1.2.2 from the right-channel wiring, but without deleting the respective object from the workspace:

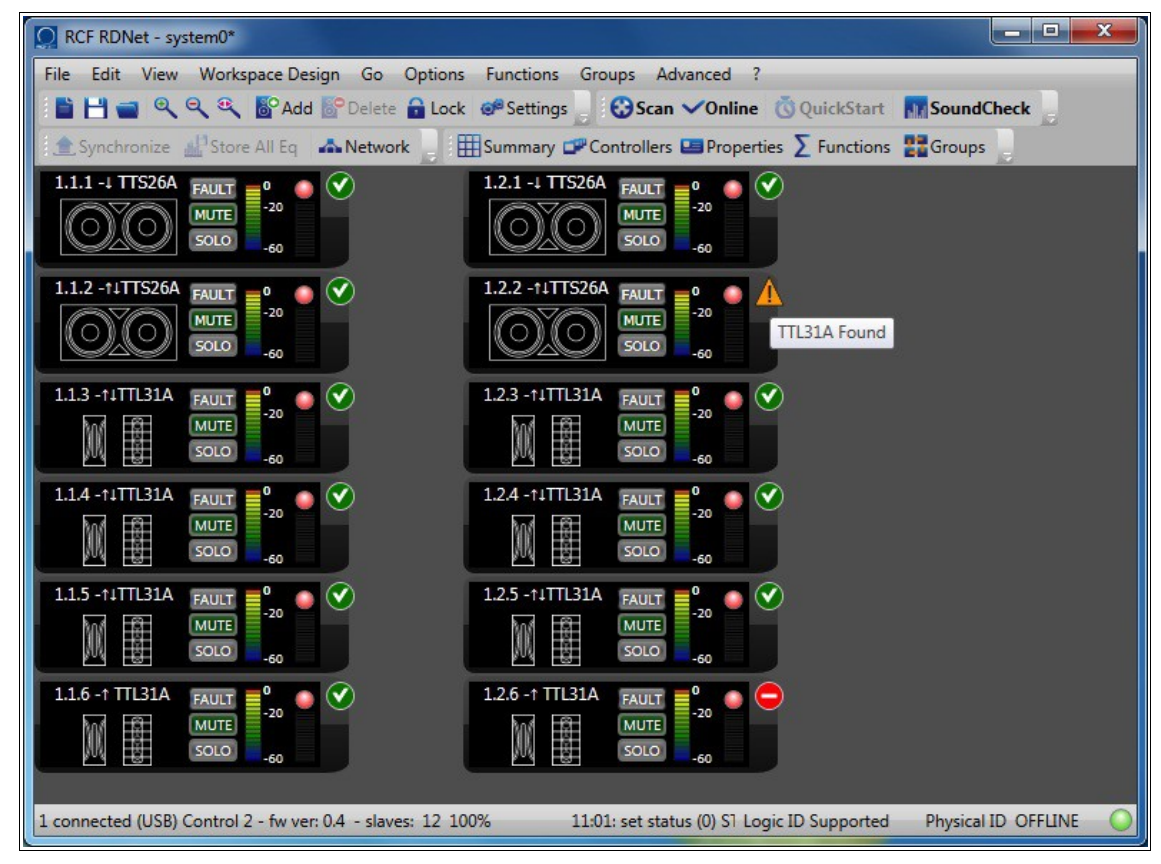

Now, in the network, the ID 1.2.2 is engaged by a TTL31A (instead of a TTS26A). The TTL31A with ID 1.2.6 is indicated as missing because the channel 2 devices are now five and the ID 1.2.6 is not used.

# **3.4.2 'Bypass' function**

All RdNet devices with manual control panels have the **ByPass** button. Its function sets which configuration shall be loaded during the local DSP reboot.

If **ByPass** is off, the DSP loads the local panel manual settings.

If **ByPass** is on, the DSP loads the last valid settings sent via RdNet.

In a system controlled by RdNet, all devices shall have the **ByPass** turned on , in order to ensure the system keeps operating properly even after a reset due to a power outage.

On the workspace, the bypass state is indicated by the colour change of both the object ID and the indicator in the window of **extended attributes**.

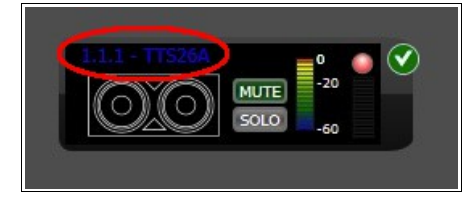

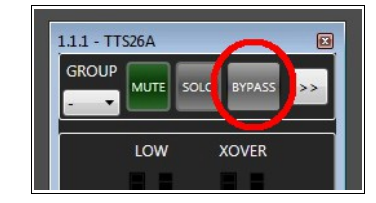

### **3.4.3 Add or remove objects on the workspace**

There are two possible ways to add objects to the workspace:

**1) Link a device to the network and use Scan to add it to the workspace.** After linking a new device to the network, click Scan. The window **'Matched Plus'** will appear:

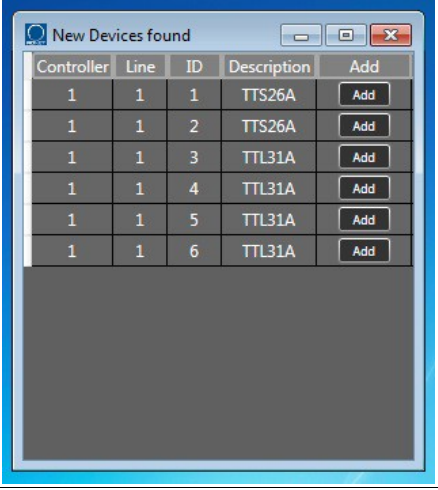

Click *<Add>* to add a new object to the workspace. The **'Matched Plus'** can be recalled at any time by selecting (in the menu) *View*  $\rightarrow$  *Matched Plus.* 

### **2) Add an object from the model database.**

Click *<Add>* in the toolbar to enter the database.

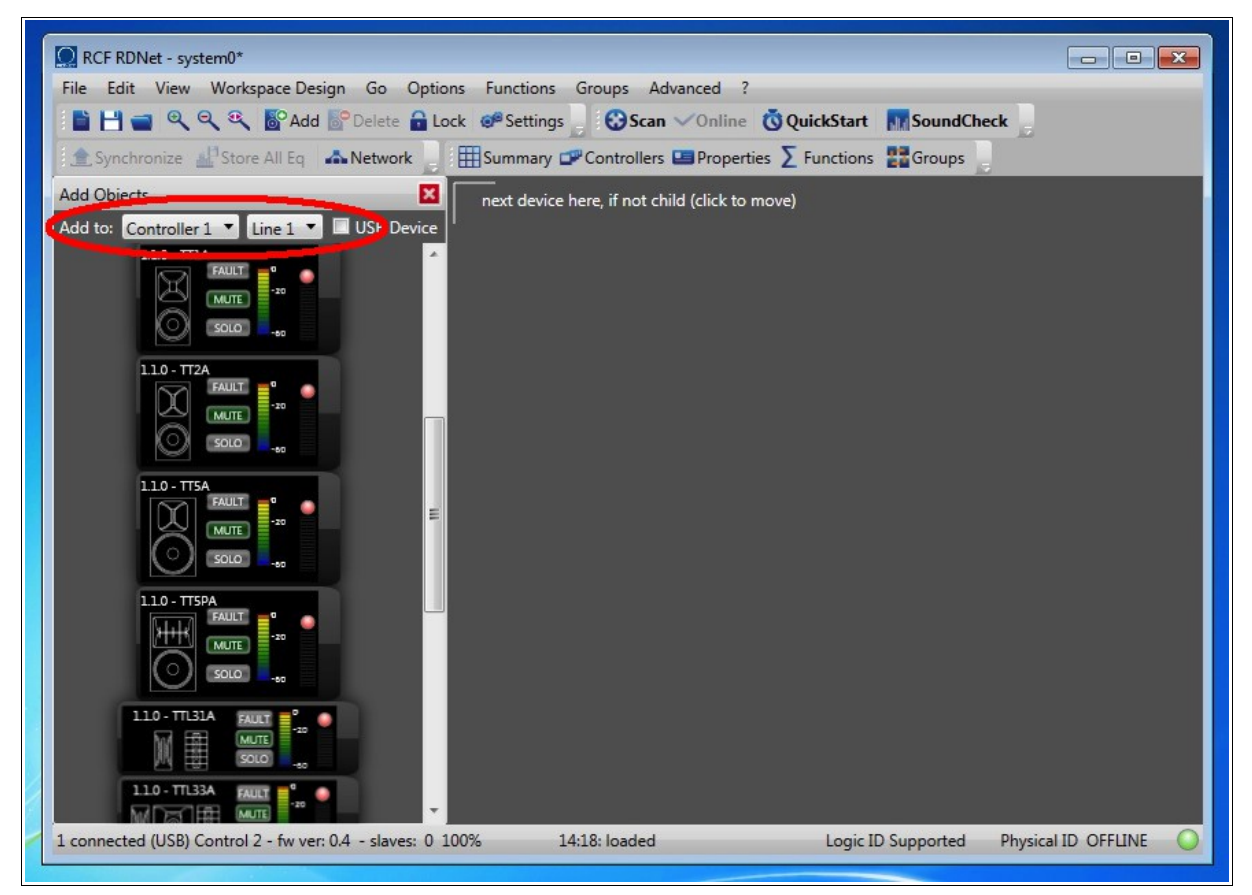

Select which controller and line the new device shall be linked to and double-click the chosen icon. The new object will be immediately added to the workspace.

In both cases, it is only possible to add objects with ID higher than the ones already present. The insertion of a new object in a RdNet line entails the removal and recovery of all successive objects of that channel.

To remove an object from the workspace, select it and click *<Delete>* on the toolbar.

All tools to add / remove objects allow the system designer to prepare workspaces for also complex systems, reducing the time required for setup on field.

### **3.4.4 Workspace object arrangement**

All objects objects can be dragged and positioned freely with the mouse.

For a correct and immediate software use, it is extremely important to make sure that the workspace final appearance is as similar as possible to the real system.

The next figure shows the previous example after the repositioning in accordance with figure 1.

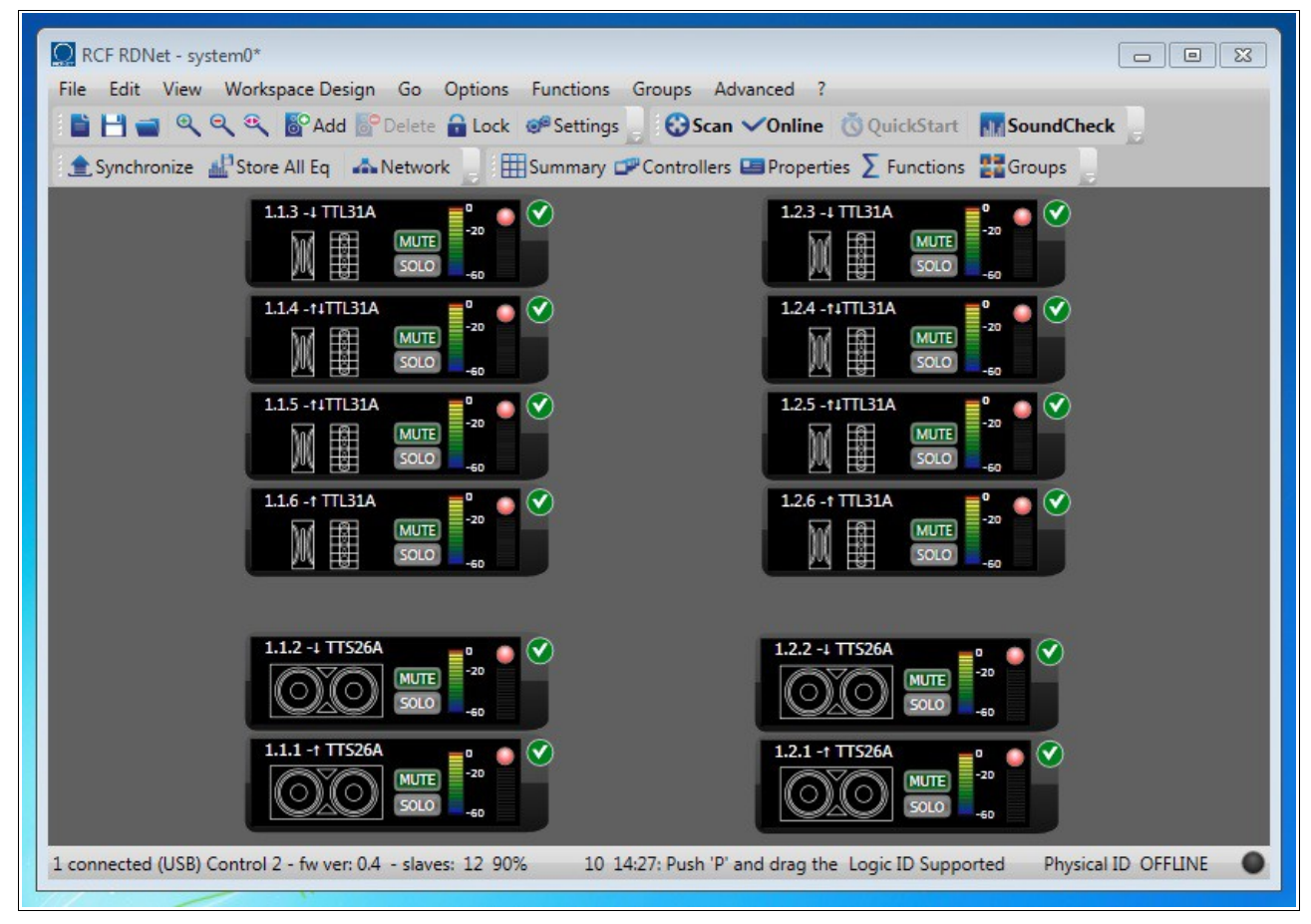

All objects have been arranged to reproduce the actual system layout, taking into account the physical location of each device.

The localization of a possible problem (indicated by the software) becomes simple and fast. After completing the steps, prevent further accidental movement by clicking *<Lock>* on the toolbar.

Work in the **'System Design Mode'** ends when all objects in the system are positioned correctly and having the symbol  $\bullet$ .

# *3.5 System Management Mode' (Online)*

The **Online** mode starts data transmission between workspace objects and their respective physical devices. All object parameters (i.e. equalizers, mute, presets, etc.) are sent to the network devices with immediate effect.

All network devices are cyclically scanned, in order to get a complete system status.

In **Online** mode, it is still possible to drag objects on the workspace, but it is not allowed to add or remove them.

### **3.5.1 Metering and diagnostics**

The signal monitoring of each object follows this colour code:

- Black: no signal
- Green: signal presence (no distortion)
- Yellow: soft-limiter intervention (power compression)
- Red: hard-limiter intervention

Next figures show the monitoring of each way of a TTL55A speaker:

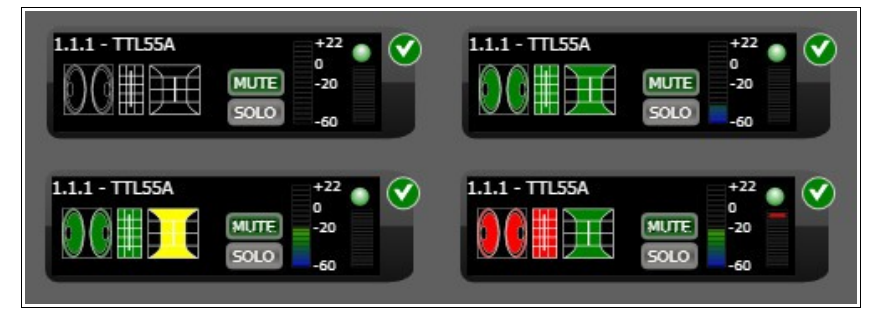

Opening the extended-attribute window to get a more detailed analysis of audio levels and diagnostics:

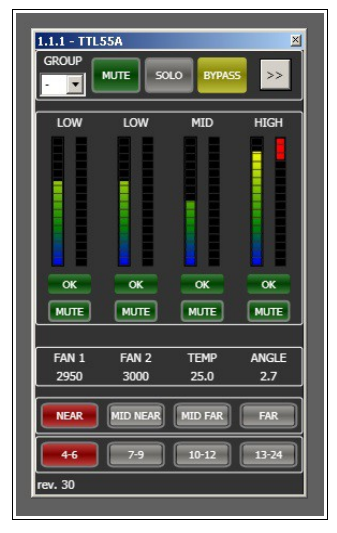

In this example (figure above), all TTL55A speaker data are shown. The figure only relates to this product, as each RdNet device has its own parameters.

### **3.5.2 'Online' mode with a system part**

The RdNet software allows to prepare a complete project in advance, then to make it effective on field after completing the wiring. During installation of big systems, especially when it may take a long time, it can be useful to toggle to online mode only with a part of the designed system, without dragging or removing disconnected objects from the workspace.

The **'Ignore Toggle'** option (in the object menu, right-click with the mouse) disables the switch to the **Online mode** in all devices that are not available or properly wired yet.

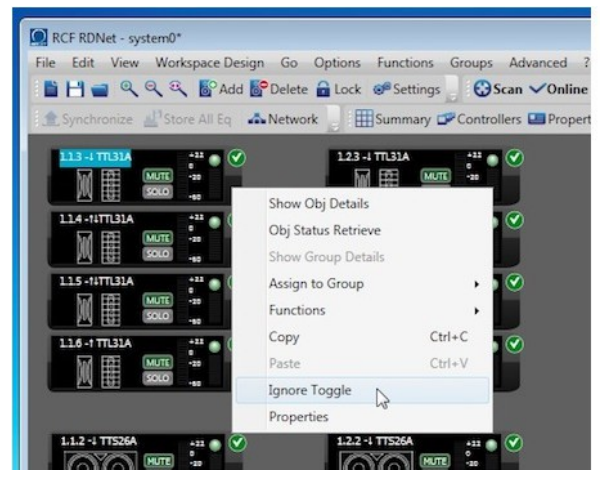

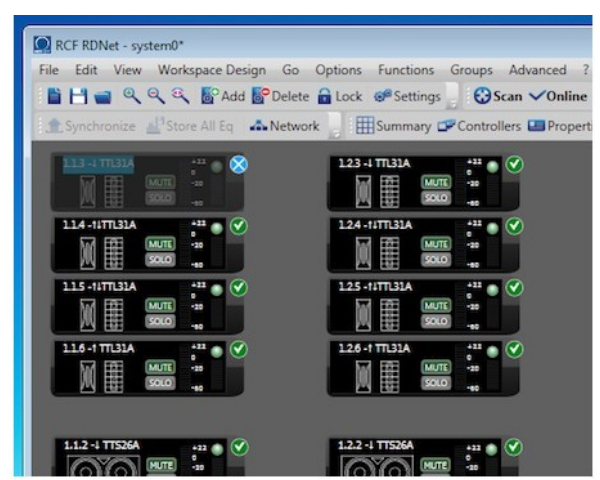

As shown in the figures above, after selecting the 'Ignore Toggle' option, the object is marked with the symbol  $\mathbf{\times}$ .

Then, the object will be ignored and excluded from data communication until clicking **'Ignore Toggle'** again. It is possible to automate this function by selecting **'Auto Ignore'** in the software <Settings> menu. In this way, when switching to the online mode, all workspace objects not marked with the symbol  $\bullet$  are included in **'Ignore Toggle'** and then back to their original state when switching to the offline mode.

### *3.6 'SoundCheck' and 'Concert' options*

The **SoundCheck** option (as default, when running the software for the first time) allows the user to edit the system configuration.

The Concert option significantly limits the executable commands for a safer system control during the show. For example, if **Concert** is selected, the **Scan** command will be disabled to prevent switching to the **'Workspace Design Mode'** when the show is in progress.

In addition to this protection, the **Concert** option can also limit some functions as configured in the *<Settings>* menu:

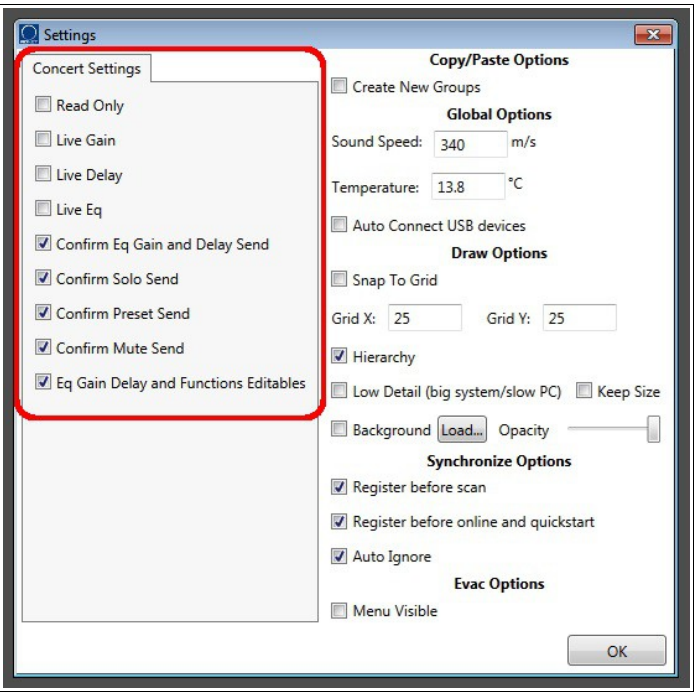

**ReadOnly:** this is the most restrictive option and prevents any accidental system change during the show.

If selected, RdNet software is just a system monitor and cannot be used to control all devices. Enabling this mode excludes all other options.

**Live Gain, Live Delay and Live Eq:** if enabled, all parameter changes will be immediately sent. If disabled, all changes will be accepted, but sent to devices only after clicking *<Send>* in the DSP control window.

**Confirm Eq Gain and Delay Send, Confirm Solo Send, Confirm Preset Send e Confirm Mute Send:** if enabled, a confirmation request will appear before sending new parameter values to devices.

If disabled, all changes are immediately sent to devices.

**Eq Gain Delay and Functions Editable:** if enabled, it will be allowed to edit EQ, Gain, Delay and Functions of workspace objects. If disabled, any change will be locked.

### **3.6.1 Password to quit the 'Concert' mode**

When switching to the **Concert** mode for the first time, a password can be inserted to prevent an unauthorized user may switch the system back to the **SoundCheck** mode, with a consequent reduction of the safety level. If the password is not needed, leave its text box blank at the first request. Use the *<Password Reset>* (in the *<Advanced>* menu) to reset the password, by entering the password that shall be deleted.

# **3.7 'Send', 'Synchronize' and 'Obj Status Retrieve' commands**

When in **Online-SoundCheck** mode, all object changes take immediate effect, providing complete synchrony between RdNet software and the monitored system. When in **Online-Concert**, some restrictions may be present: parameters can be edited by the user, but defer sending changes to the corresponding physical device. For this reason, it is possible that synchronization between RdNet objects and physical devices is lost, until all commands are actually sent.

**Send** and **Synchronize** are useful to bring the system into a state of complete consistency (matching data). Send acts on the selected object, Synchronize acts on all workspace objects. The exclamation mark **'!'** indicates no synchronization between an object and its respective device.

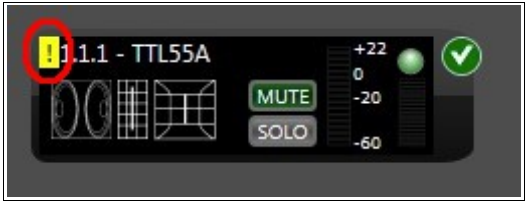

For instance, assuming the **Online-Concert** mode (with default settings, as described in the previous chapter). Only one device is edited and its PEQ1 filter needs to be inserted. Since the **'Live EQ' (Settings)** is disabled, the software accepts the change, but this is not sent to the device.

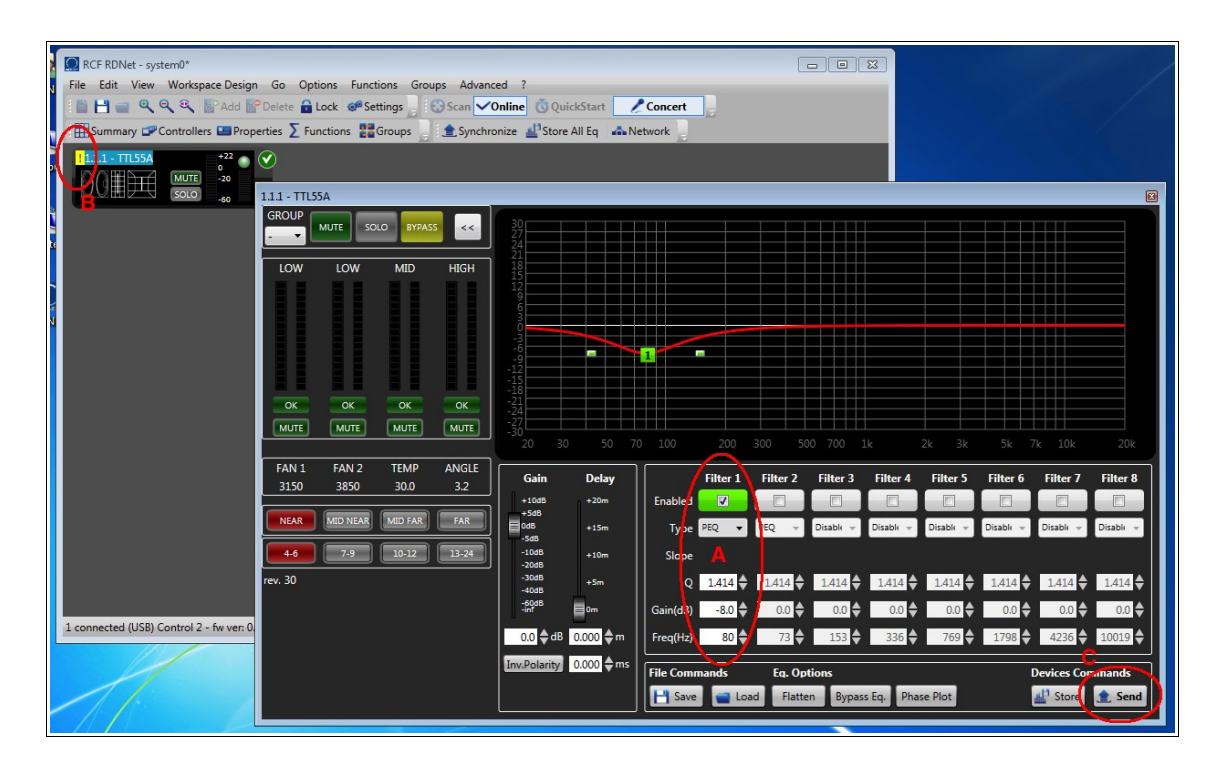

After enabling the filter (**A**), the exclamation mark (**B**) will appear, because the change has been accepted, but the command has not been sent.

Click *<Send>* (**C**) to send all changes to the device for a complete synchronization. Synchronize works in the same way, but applied to all workspace objects.

When the exclamation mark **'!'** is present, the controlled device is operating with different

parameter values (compared to its respective RdNet object).

**'Obj Status Retrieve'** (right-click the object to open the menu) queries the device about its current parameter values.

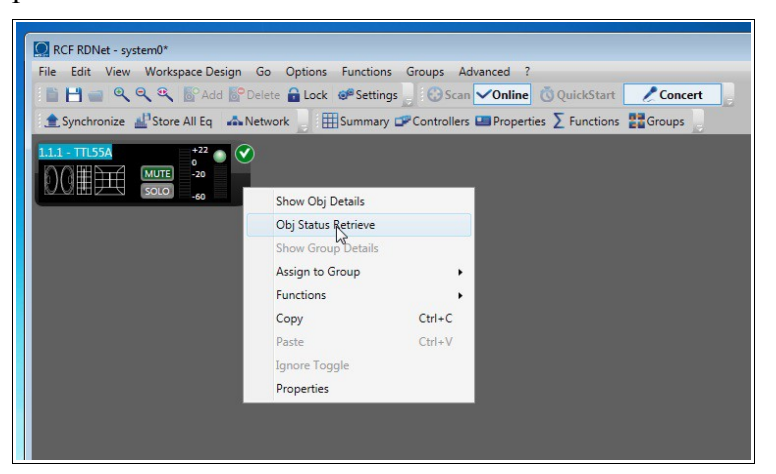

All data are displayed on a window similar to the previous, allowing the user to see which are the differences in details.

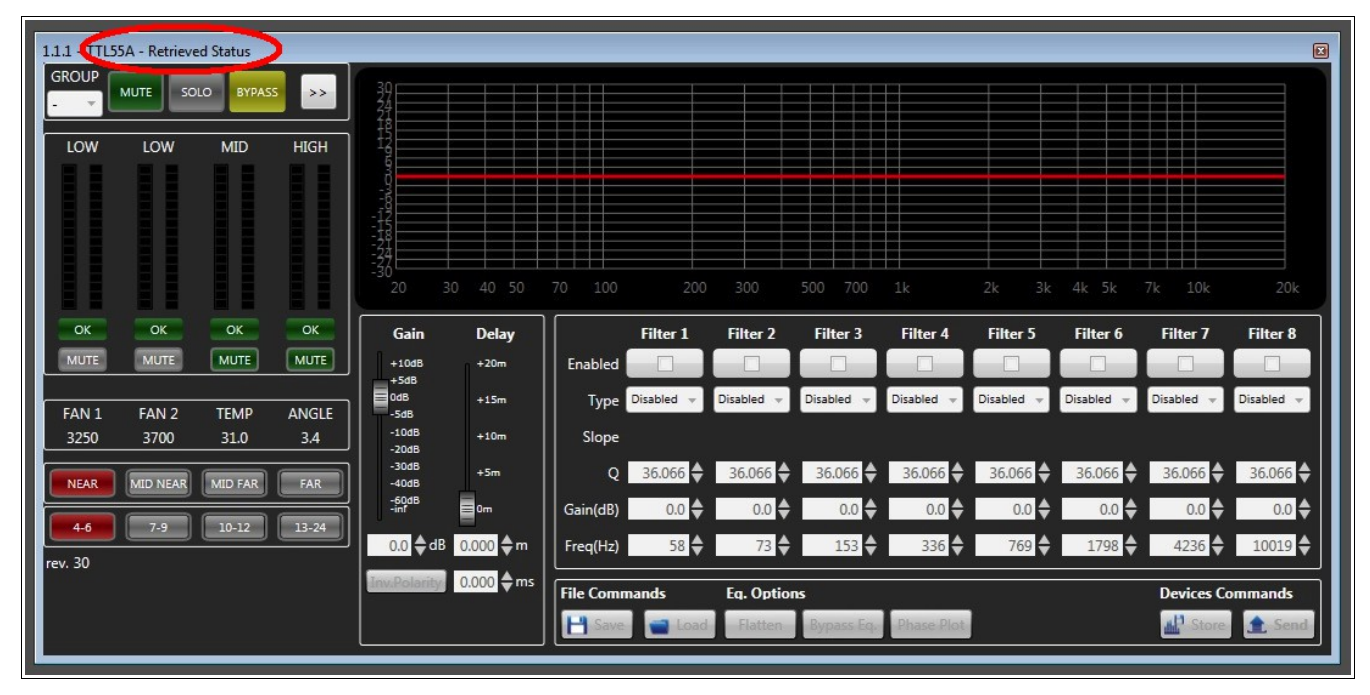

# **4. Advanced functions**

This chapter is about all advanced functions that are useful to control a lot of devices in a simple and intuitive way. For a complete understanding of this manual section, it is necessary to know the basic functionality described in chapter 3.

### *4.1 'Properties' window*

The **Properties** window (select either *<View>*, *<Properties>* or click **Properties** in the toolbar) allows to select in a simple way all object presets.

For instance, to set both cluster size and HF correction of an entire speaker array, it is possible to open the **Properties** window after selecting all objects:

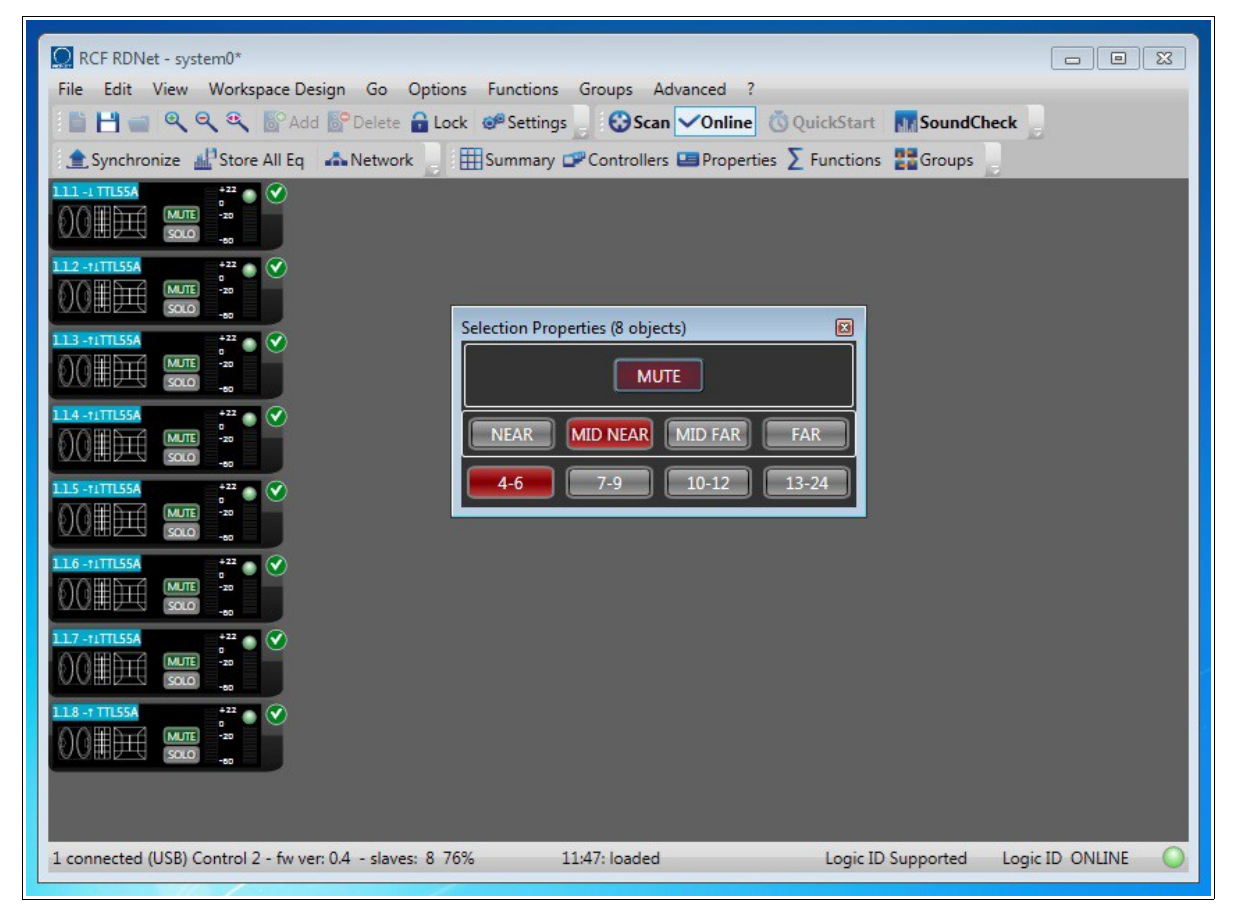

In the **Properties** window, all edited parameters are simultaneously sent to all selected objects by a single action.

**NOTE**: the simultaneous selection of different objects restricts the available controls only to those common (among all selected devices).

# *4.2 Groups*

The **Group** function puts together all **DSP controls** of an object selection.

All devices belonging to a group share the same values (i.e. Gain, Polarity, Delay and Eq.). All changes are simultaneously sent to DSP of all selected devices.

Each single object can belong to a group only, which can be identified by a different edge colour.

To group more objects:

- 1) Select with the mouse (click and hold to make an area) all objects to be grouped.
- 2) Right-click on an object and select *<Assign to Group>* in the menu.
- 3) Choose to which available group all selected objects will be assigned.

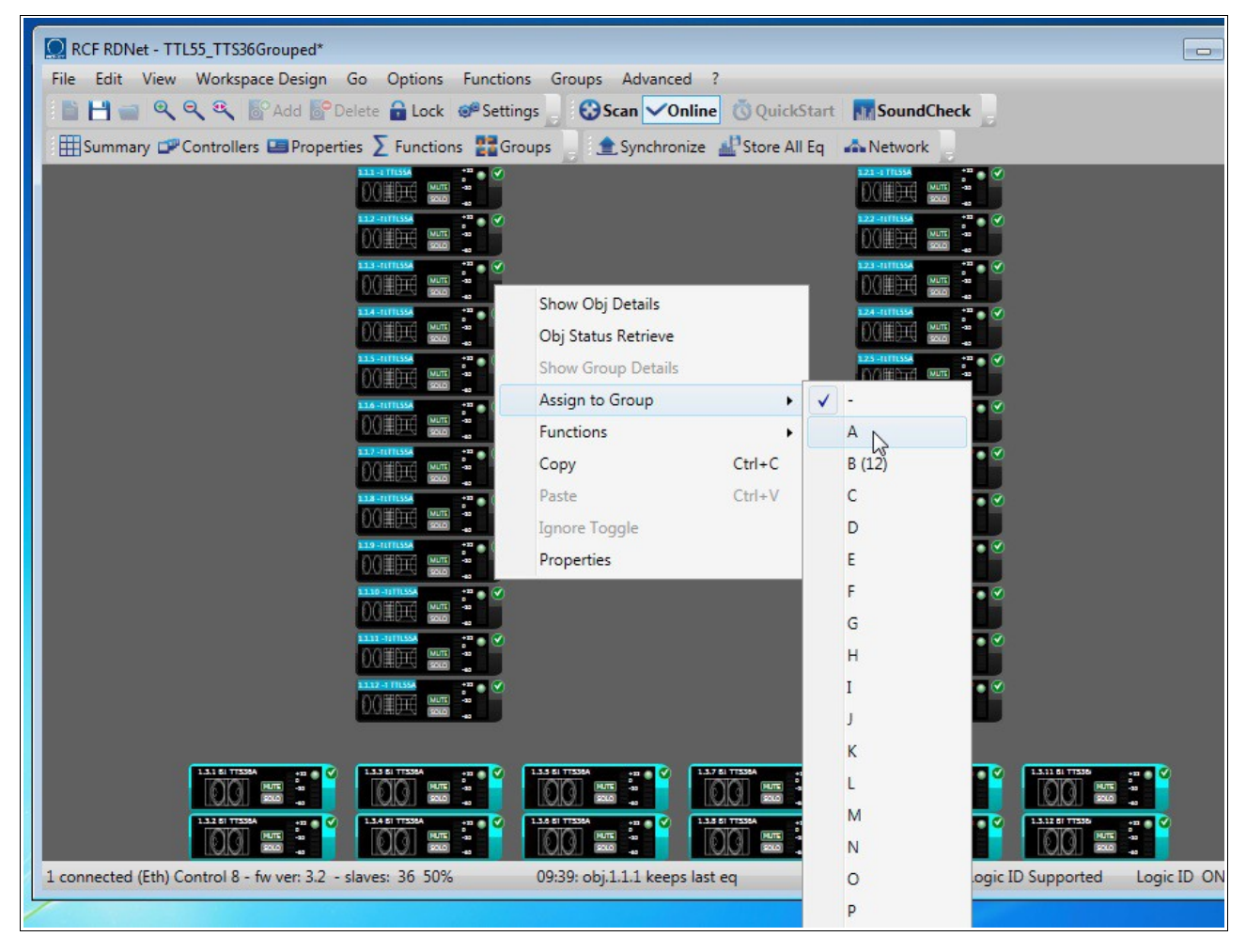

When an object is assigned to a group, it is not possible to edit its **DSP** parameters directly, but only through the **group DSP** settings (**Group Equalizer** window).

To open this window:

- 1) Right-click the object belonging to the selected group.
- 2) Select *<Show Group Details>*.

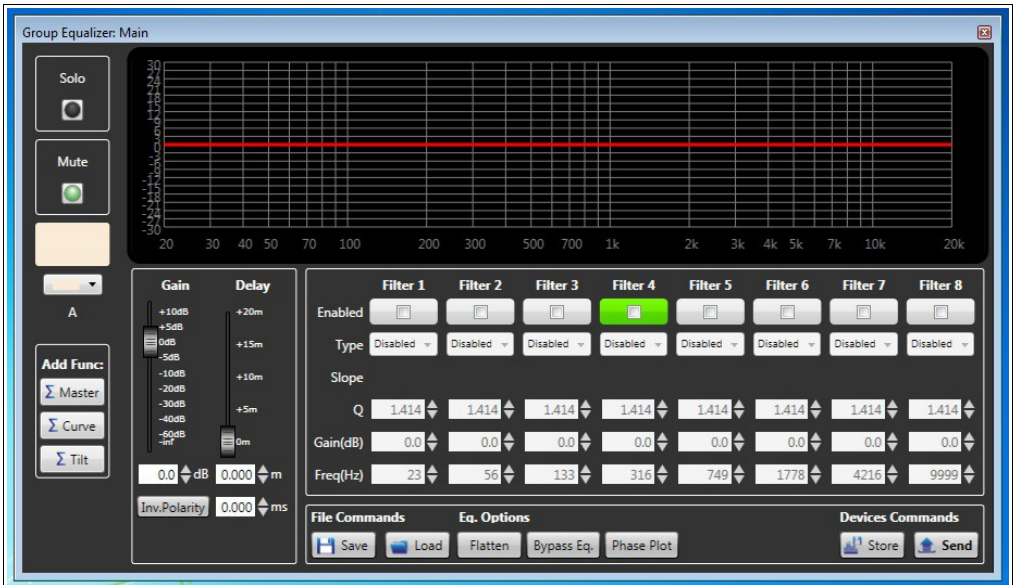

All equalizer changes affect all objects of the group.

The **'Groups'** window (select either *<View—Groups>* or click Groups in the toolbar) shows in details all groups of the current project. Each group can be named and it is also possible to change its colour, modify its object list or delete it.

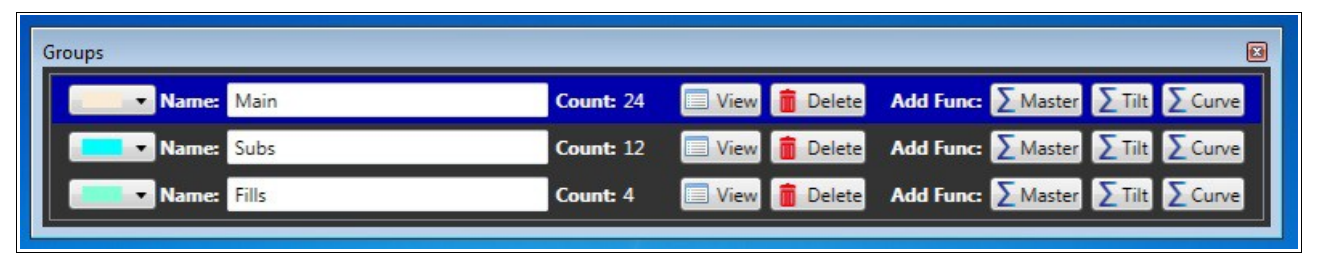

**NOTE: DSP** default settings of a new group are directly copied from the lowest object on the right (among all selected).

To assign a desired equalization to a group:

1) Select the object having the desired equalization and add it to a new group.

2) Select the other objects and add them to the existing group.

### *4.3 Functions*

Functions are tools for grouping objects that (unlike Groups) have the following properties:

1) **Functions** only act on Gain, Delay and Polarity (equalizers are not affected).

2) More **Functions** can be assigned to the same object, regardless of whether the object belongs to a group (or not).

3) Gain, Delay and Polarity values of the **Functions** are relative and, therefore, summed to the ones of the single object (before sending data to devices).

**Functions** allow to control in details many objects, for simple operations like the input gain control and also for more complex settings as **curve** or **tilt** of speaker arrays.

Either click Functions on the toolbar or select *<Function—View>* in the menu to open a window showing all active functions.

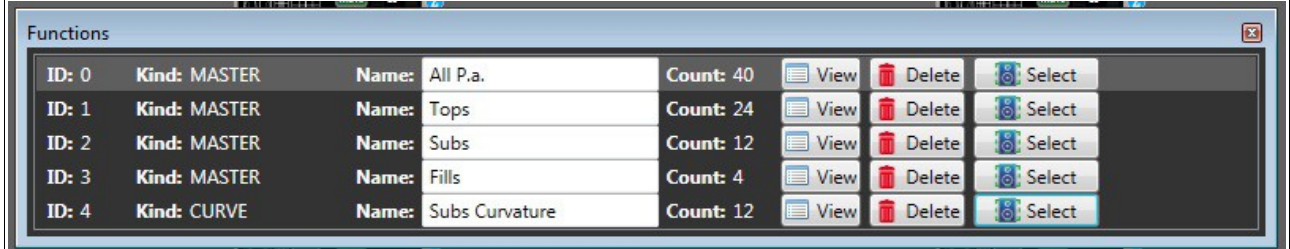

In this window, a function can be named, shown in details (click **View**), deleted (click **Delete**). It is also possible to choose objects on the workspace (click Select).

Click **ID** to select the **'Current Function'**, useful to add objects to an existing function through **'Add To Current'** in the object menu.

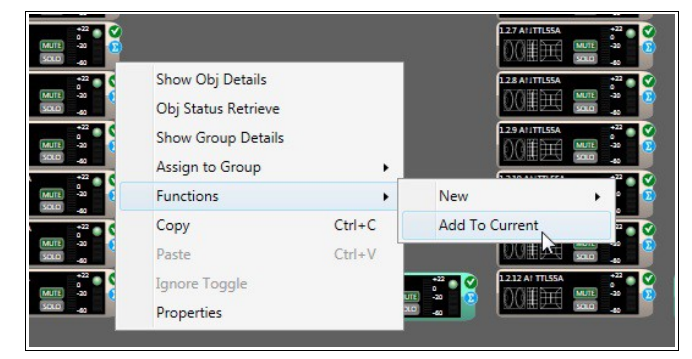

When an object is assigned to one or more functions, it is marked by the graphic symbol  $\bullet$  on the right side.

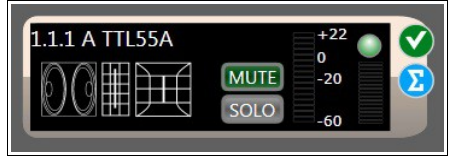

### **4.3.1 Master Function**

The **Master Function** allows the Gain, Delay and Phase relative value control of the selected objects on the workspace.

To assign the **Master Function** to the selected objects:

- 1) Select with the mouse (click and hold to make an area) all objects to be assigned to the function.
- 2) Right-click an object and select *<Functions—New—Master>* in the menu.

The following window will appear:

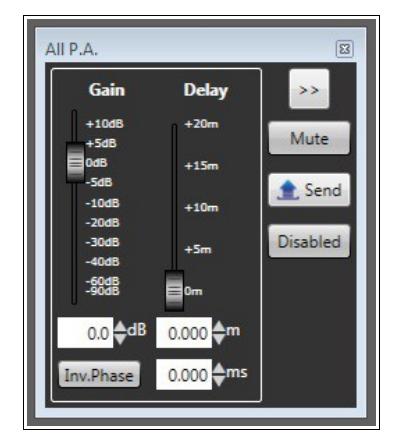

Gain and Delay values (set in this window) are algebraically added to the ones (DSP settings) of each single object assigned to the function. Example: if an object has its gain value set to +2 dB and the master function is set to -2 dB, the resulting value sent to the physical device will be 0 dB. The resulting phase will be the object initial polarity (DSP settings) in 'exclusive or' with all phases of all master functions assigned to that same object.

- **Disabled**: click to disable the selected function (removing all gain, delay and phase setting of the included objects).
- **Send**: click to send data when in **Online-Concert mode** (see 3.7).
- **Mute**: click to mute all included objects.
- Click  $\geq$  to expand the current window and show the list.

# **4.3.2 Curve Function**

The **Curve function** allows to electronically simulate the natural curvature of a horizontal array made of equidistant subwoofers, in order to control its polar pattern.

For example (figure below): this is an acoustic simulation showing the sound field at the frequency 63 Hz of a 12-subwoofer array (top view):

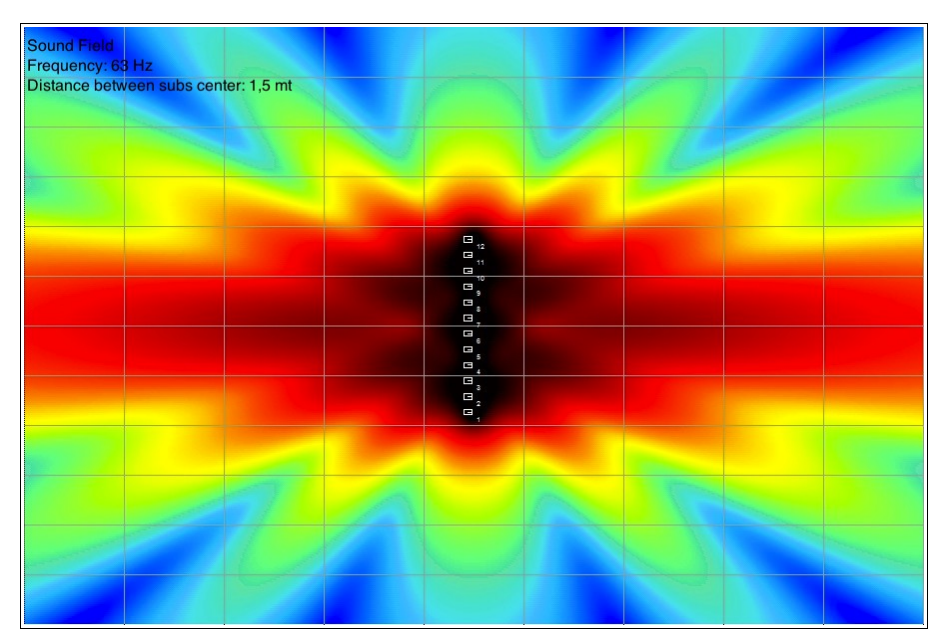

As shown in the figure, this type of arrangement tends to concentrate most of the energy available on the perpendicular to the array centre, uncovering the lateral areas.

Physically bending the array, it is possible to control its polar pattern, ensuring a more uniform sound coverage throughout the listening area.

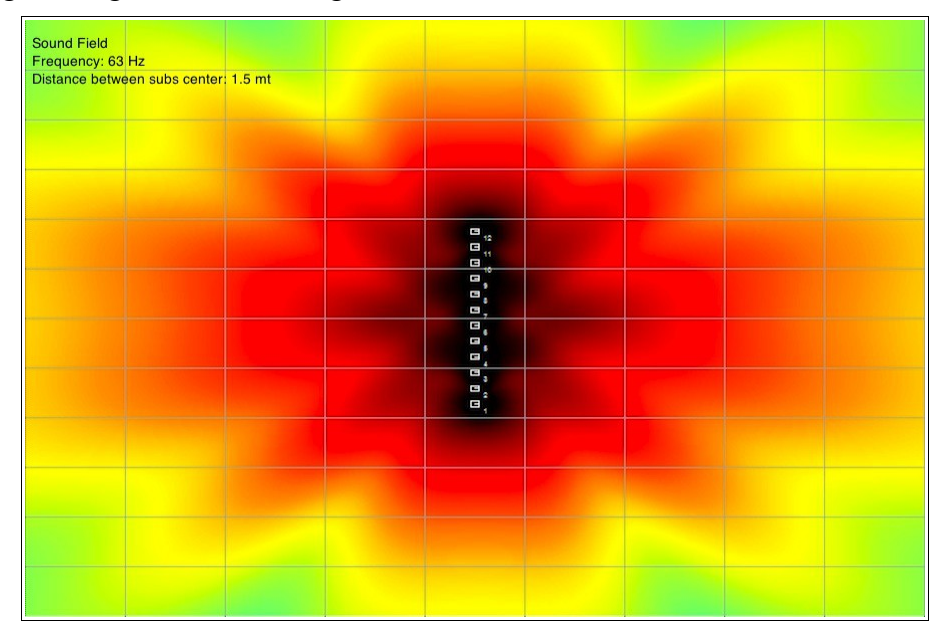

Now the sound coverage of the considered frequency is much more uniform in the listening area, with a consequent improvement in the sound reproduction quality.

The **Curve Function** allows to electronically simulate the natural curvature of a subwoofer array (as shown in the previous figure).

To make a new **Curve Function**:

1) Select with the mouse (click and hold to make an area) all objects to be assigned to the function.

2) Right-click an object and select *<Functions—New—Curve>* in the menu.

The following window will appear:

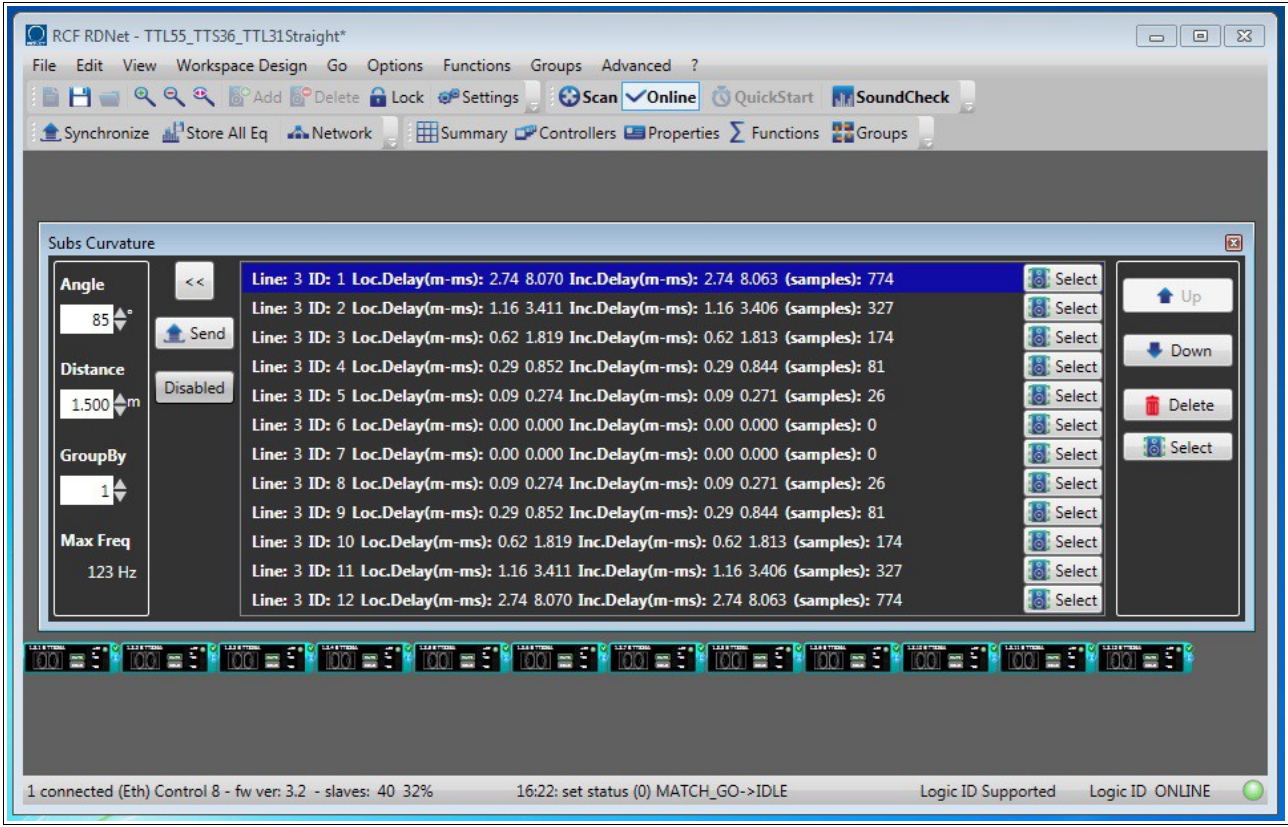

As rule: RdNet objects are added to a function starting from the first upper left to the last in the bottom right.

If objects are properly positioned on the workspace (see 3.4.4), a new function will be immediately ready for use. Otherwise, it is possible to change the item order by clicking either **Up** or **Down**, in order to respect physical subwoofer positions.

Available parameters:

- **Angle:** horizontal coverage angle of the entire array. The algorithm will calculate the delay to be applied to each subwoofer to get the coverage required by this value.
- **Distance:** distance between two subwoofer axes. The algorithm needs this value to calculate the delay values (to achieve the required angle). For a correct operation, all subwoofers should be arranged on a straight line and equally spaced by the exact value here specified. The distance between two subwoofer axes determines the maximum operating frequency of the entire array. Increasing this value reduces the maximum frequency (**Max Freq**).
- **Max Freq.:** this value is calculated by the algorithm and is the maximum operating frequency of the subwoofer array. It shall be always higher than the low-pass cutoff frequency set to each single array subwoofer.
- **GroupBy:** it allows you to group individual elements of the array by this number. Example: to get an array made of 12 stacks, each with 3 subwoofers, the GroupBy value shall be set to 3. The algorithm will assign all calculated delays to every subwoofer stack, instead of each single object, considering the stack as if it were a single sound source.
- **Disabled:** click to disable the curve function, removing all object delay settings.
- **Send:** click to send data when in **Online-Concert mode** (see 3.7).
- **Delete:** click to delete the selected object from the function.
- **Select** (single object in the list)**:** click to select the object.
- **Select** (common)**:** click to select all listed objects.

### **4.3.3 Tilt Function**

The **Tilt** F**unction** electronically simulates the physical aiming of a vertical array made of **equidistant subwoofers**, with the purpose of controlling the vertical directivity. In order to clarify its usefulness, consider the sound field simulation at the frequency 80 Hz of a suspended 8-subwoofer array (side view):

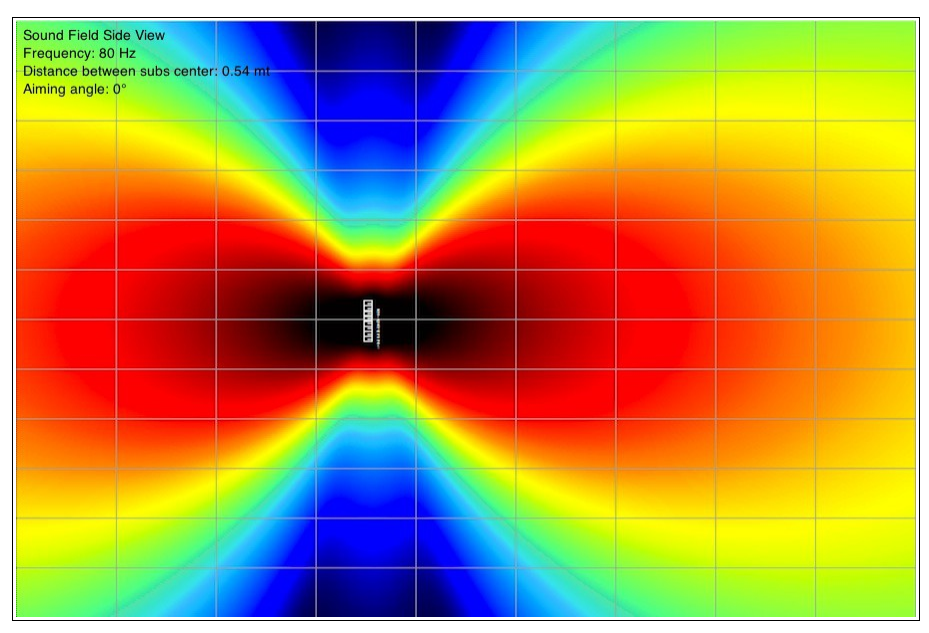

As shown in the previous figure, this arrangement tends to concentrate most of the available energy on the perpendicular at the array centre, leaving uncovered the audience listening area (in the lower right).

The **Tilt** function allows to simulate the array physical tilt by using a digital steering algorithm, with visible results in the following figure:

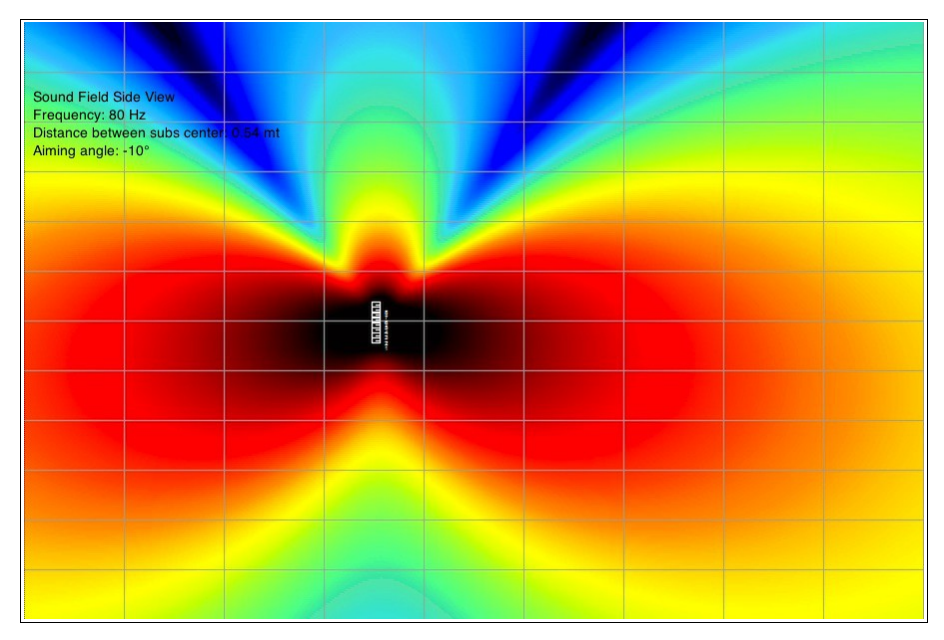

To create a new **Tilt Function**, proceed as follows:

- 1) Click and drag all objects to be assigned to the tilt function.
- 2) Move the mouse on an object, right-click and select *<Functions—New—Tilt>* in the menu.

The following window will appear:

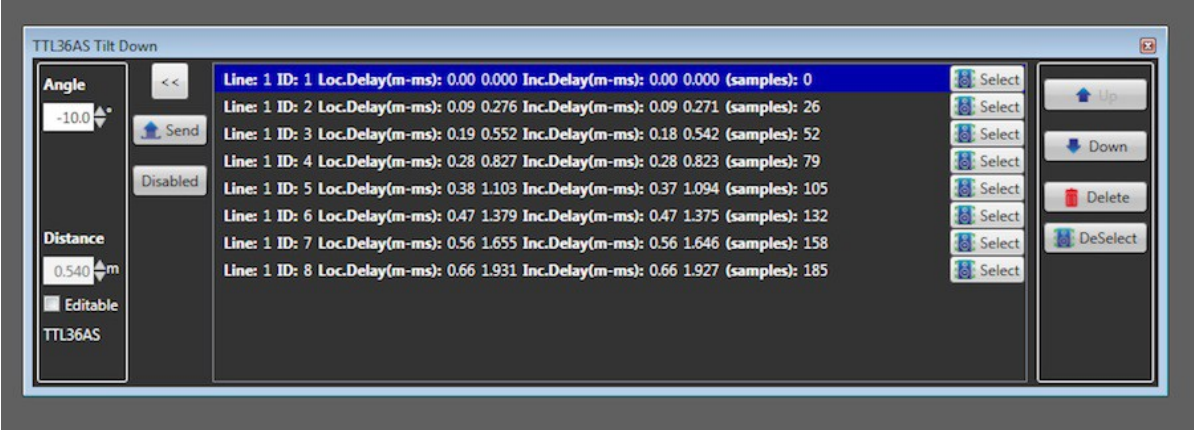

As default, RdNet objects are sorted from left to right. If 2 or more objects are placed in the same horizontal position, it will also take into account their vertical position, from top to bottom. If objects are placed properly on the workspace (see 3.4.4), the new function is correct and immediately ready for use. Otherwise, click **Up** and **Down** to change the object order, in order to reflect the subwoofer physical layout.

Available parameters:

- **Angle:** vertical tilt angle of the entire array. 0° means an array perpendicular to the ground, while positive values are aiming upward (negative values: downward).
- **Distance:** distance between two subwoofer axes. The algorithm needs this value to calculate the delay values (to achieve the required angle). The default value is calculated according to the selected subwoofer.
- **Disabled:** tilt function bypass.
- Click **'Send'** to send data in **Online-Concert mode** (see 3.7).
- **Delete:** click to delete the selected object from the function.
- **Select** (single object in the list)**:** click to select the object.
- **Select** (common)**:** click to select all listed objects.

# *4.4 Summary window*

The **Summary** window (that can be opened from the menu *<View-->System Summary>* or by clicking **Summary** in the toolbar) includes all RdNet objects on the workspace.

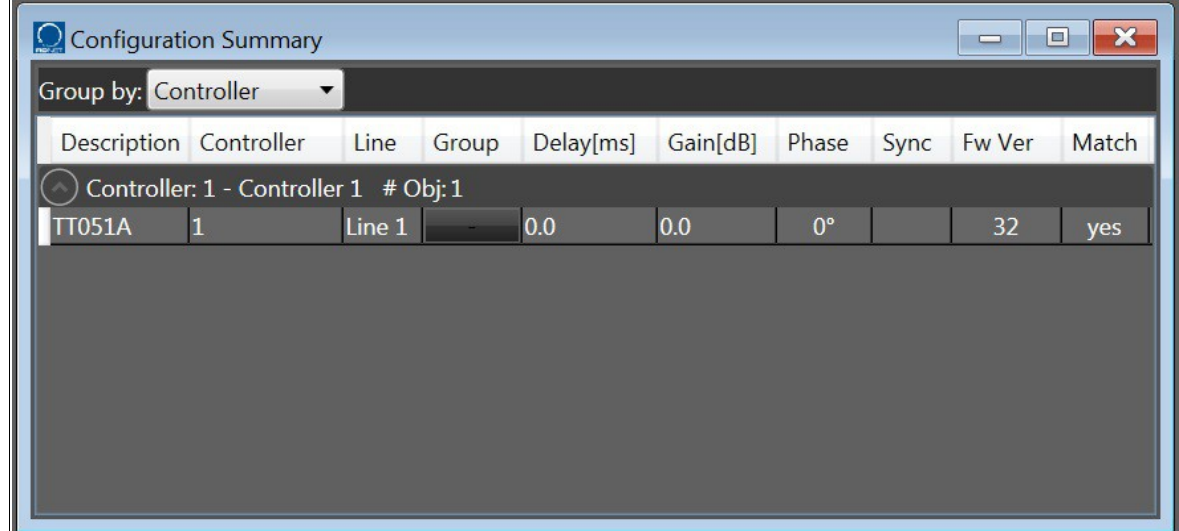

**'Group by'** allows to sort all objects in the desired way.

Information available for each listed object:

- **Description:** description or model of the controlled device.
- **Controller:** number of the controller linked to the device.
- **Line:** number of the line, to which the device is connected.
- **Group:** group name, to which the device is assigned (if so).
- **Delay:** delay time (ms).
# *4.5 Controllers window*

The **Controllers** window shows a summary of all controllers linked to RdNet.

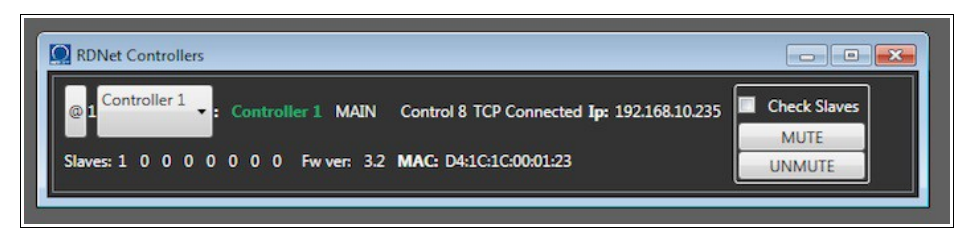

The figure above is the **Controllers** window with a single Control8 interface device linked to the computer. A single device is linked to the Control8 port 1.

The available functions are:

– **'@' button**: after clicking it, the front panel LEDs start flashing for a few seconds.

This function can be useful to identify all controllers linked to the computer.

– **'MUTE'** and **'UNMUTE'**: these commands immediately take effect on all devices physically connected and addressed by the selected controller, **even if not present on the workspace.** The 'Check Slave' checkbox forces the automatic address reallocation of all devices before sending the mute / unmute command.

# **5. Special functions – Utilities**

This chapter is about the software special functions and utilities.

#### *5.1 System Autotest*

The **Autotest** allows to check the proper operation of each way of selected RdNet devices. Before using this function, it is necessary to complete the work in 'Design Mode' (see 3.4) and be in online mode.

Select the objects to be checked and activate this function from the menu *Advanced → Autotest on Selected Objects*, then a device list is shown. After clicking *Continue*, devices will be muted.

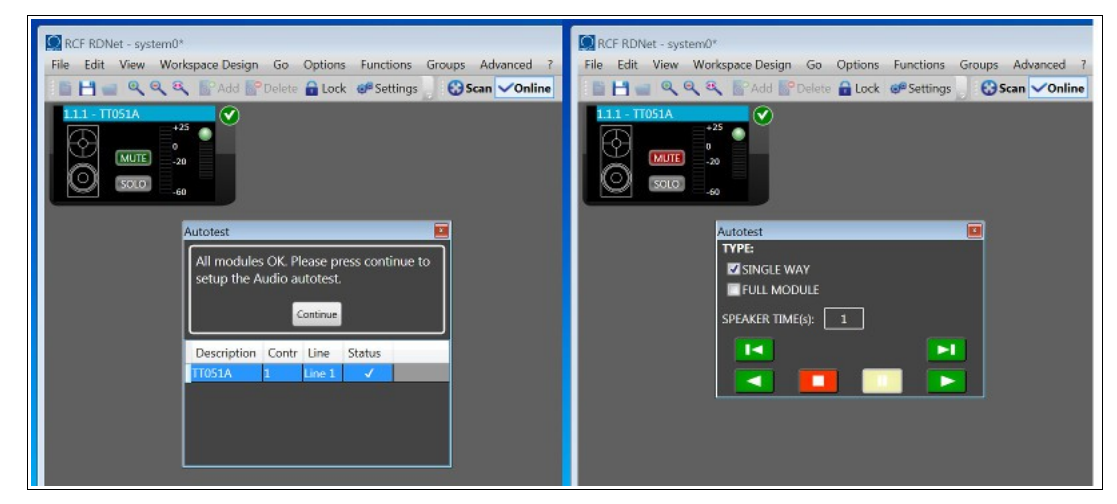

Now, after sending an audio signal (as reference, e.g. pink noise), it is possible to listen to (as solo) each single way of selected devices. At the end, the initial mute state will be restored and the software will return back to the workspace home page.

# *5.2 Firmware Upgrade*

# **5.2.1 Control2 and Control8 upgrade**

The Control8 and Control2 firmware upgrade can be started from the menu *Advanced → Control8/Control2 Firmware Upgrade... .*

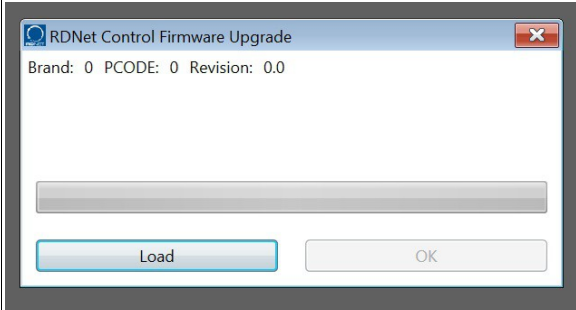

Click **Load** to proceed, select the right file (the firmware to be loaded) and follow all instructions.

#### **5.2.2 RdNet device firmware upgrade**

To upgrade the firmware of a single RdNet device, proceed as follows:

- Connect the device to RdNet and switch to Online mode.
- Select the device to be upgraded (click it).

– Start the upgrade from the *Advanced → Firmware Upgrade...*.

The **FirmwareUpgrade** with all available releases will be shown:

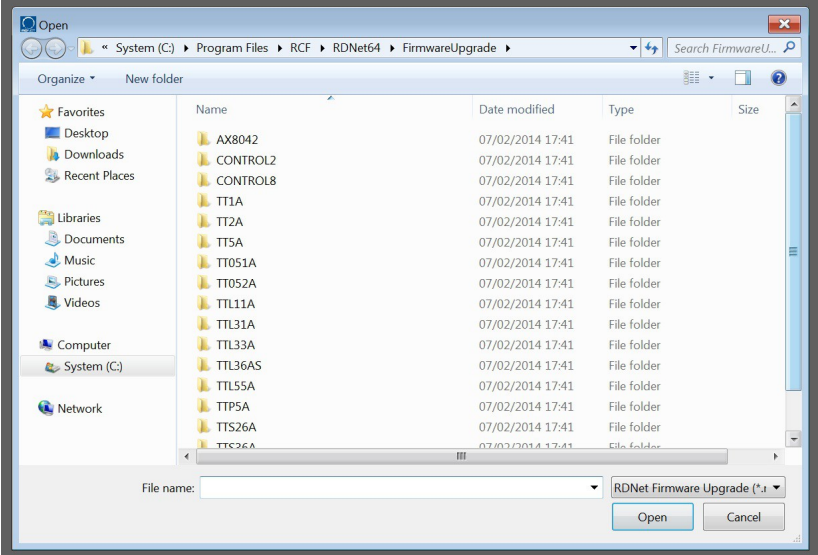

– Select the file corresponding to the device model to be upgraded and click **Open**. A progress bar will appear on the RdNet object being upgraded.

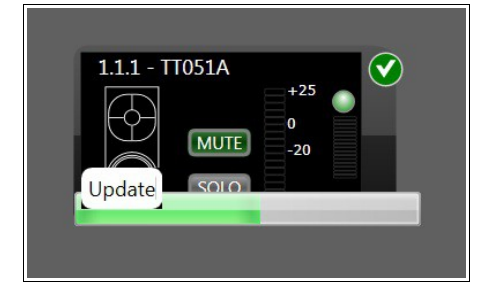

– At the end, the device will be automatically rebooted. Some models may require manual switching off / on.

# **5.2.3 Firmware recovery – Send Object 0**

The firmware recovery procedure forces the firmware download to a device without being in online mode, allowing the recovery even in case of RdNet communication fault.

This procedure should be used with extreme caution and only if it is impossible to upgrade in the standard mode. Sending a wrong firmware may damage the device irreversibly (damage not covered by RCF warranty).

Proceed as follows:

1) Connect the Control2 / Control8 interface device to the PC via USB. The Ethernet port is not supported in this procedure.

2) Turn the device interface on and run the RdNet software on the PC. Verify (on the RdNet software status bar) that the interface device is properly found.

3) Connect the device to be upgraded to the first channel of the interface device and switch it on. **NOTE 1: the Firmware Recovery exploits the fact that all RdNet devices (when powering on) get the reserved ID 1.1.0. Do not execute Scan or QuickStart to avoid changing this state.**

4) From the menu *Advanced*, choose *Firmware Upgrade...* and select the right file (the firmware) to be sent to the device.

**NOTE 2: a wrong firmware choice may damage the device irreversibly, as RdNet software sends it to an unidentified object and there is no way to stop sending a wrong file. Double check if the selected firmware exactly matches to the connected device model.**

5) A new window will be shown:

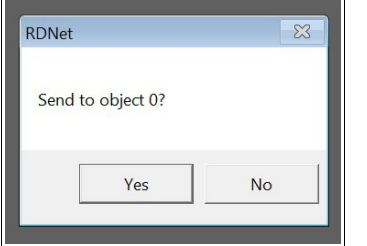

Click *Yes* to confirm and start sending the file. The next figure shows the workspace during the recovery:

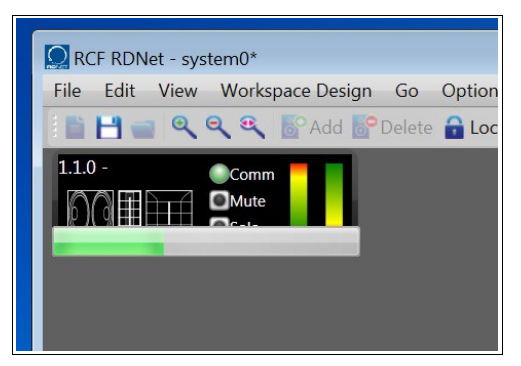

At the end, the device will be automatically rebooted.

# *5.3 Objects Display Setup*

Some speaker models have a LED display for their parameter editing.

In situations of use in low-light environments, the light emitted by displays may interfere with the show.

The menu option *Advanced → Objects Display Setup* allows to turn on / off all RdNet device displays.

# RdNet 2.0 manuale operativo

Copertina

# Indice generale

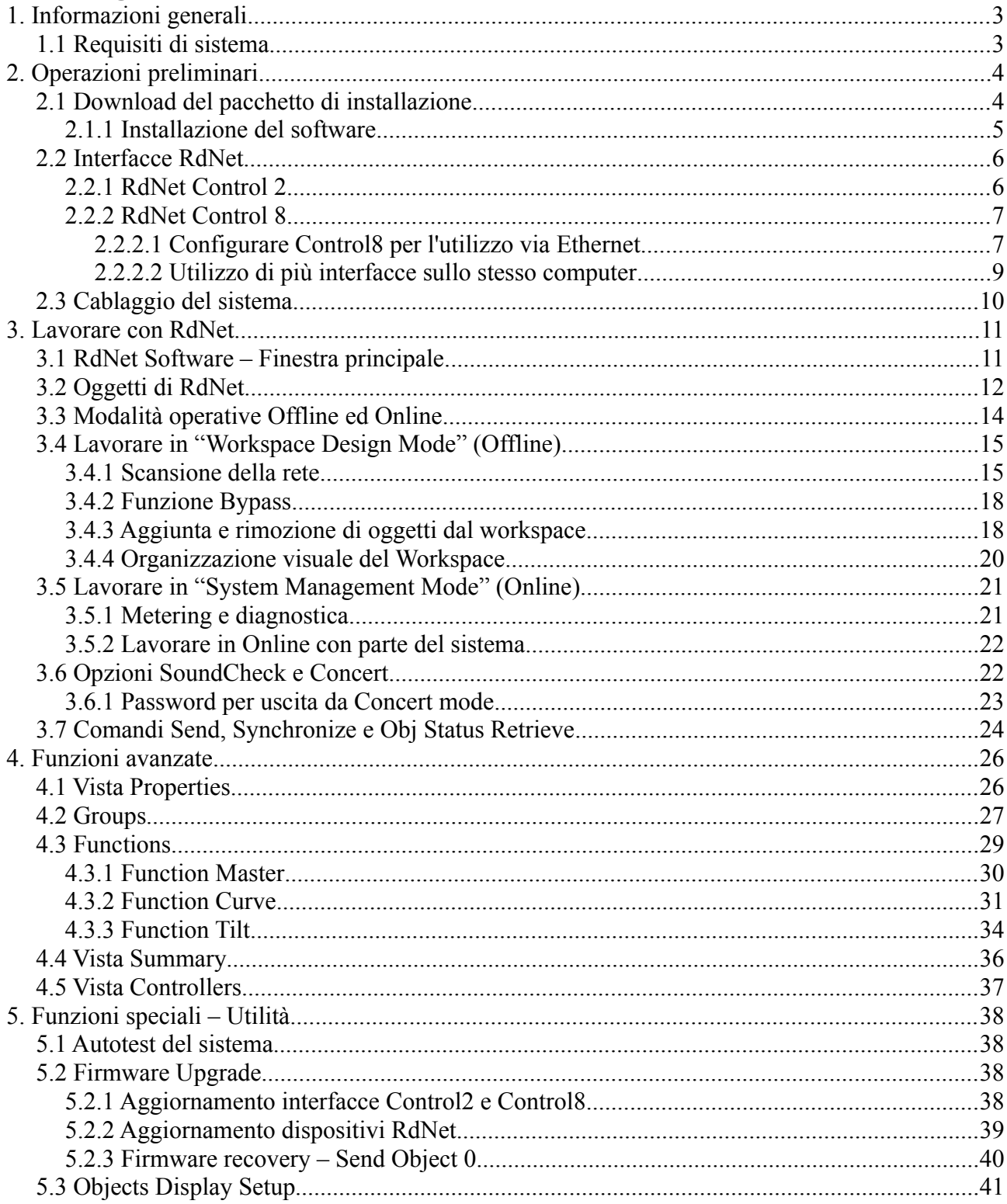

# **1. Informazioni generali**

Il software di controllo remoto RdNet è parte di un sistema per la supervisione e la gestione remota di diffusori acustici per il sound reinforcement professionale.

RdNet 2.0 incorpora in un singolo pacchetto software diversi anni di ricerca e sviluppo di nuove tecnologie, rendendo la gestione di sistemi anche complessi semplice ed intuitiva. Interamente concepito e sviluppato nel reparto R&D di RCF s.p.a. contiene diverse nuove funzionalità rispetto alla release precedente, oltre a centinaia di miglioramenti e cambiamenti minori.

La piattaforma RdNet 2.0 consiste nel software di controllo RdNet, nei firmware per tutti i sistemi supportati ed infine nei firmware delle interfacce Control 2 e Control 8.

RdNet è disponibile come download gratuito per gli utilizzatori di sistemi RCF sul sito web http://www.rcfaudio.com

# *1.1 Requisiti di sistema*

I requisiti minimi di sistema sono i seguenti:

- PC Windows compatibile 32 o 64 bit
- Sistema operativo Windows XP, Windows Vista, Windows 7 a 32 o 64 bit
- CPU da almeno 1 Ghz
- 2 Gb Ram
- 100 Mb di spazio libero su disco
- Scheda video DirectX compatibile
- Risoluzione minima dello schermo di 1024\*768 pixel
- Una porta usb disponibile
- Interfaccia RdNet Control2 o Control8

# **2. Operazioni preliminari**

Questo capitolo descrive le attività preliminari da svolgere per la predisposizione al funzionamento di un sistema RdNet 2.0

# **2.1 Download del pacchetto di installazione**

RdNet software è disponibile come download gratuito dal sito web [http://www.rcfaudio.com.](http://www.rcfaudio.com/) Il pacchetto contiene l'ultima release disponibile, i firmware dei sistemi supportati ed i firmware delle interfacce Control 2 e Control 8.

**NOTA IMPORTANTE:** Esistono 2 distribuzioni di RdNet: una per sistemi operativi a 32 bit ed una per sistemi a 64 bit. Non c'è nessuna differenza operativa tra le due, ma bisogna scegliere il pacchetto adeguato alla versione di sistema operativo installato sul proprio PC. Per sapere se si sta utilizzando Windows a 32 o 64 bit consultare le guide operative del proprio computer.

#### **RdNet Setup per sistemi a 64 bit**

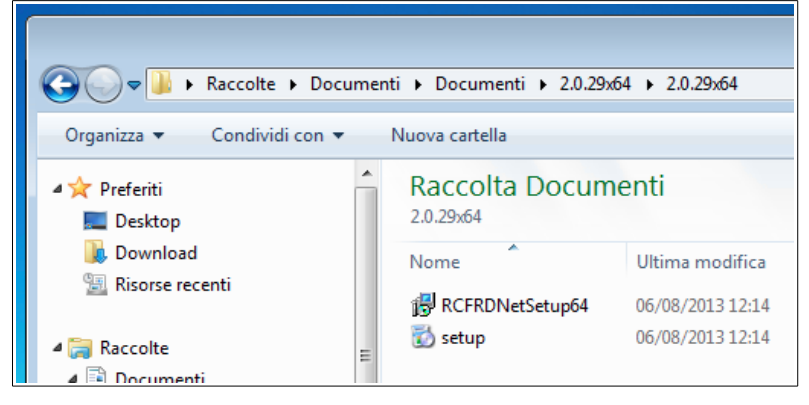

#### **RdNet Setup per sistemi a 32 bit**

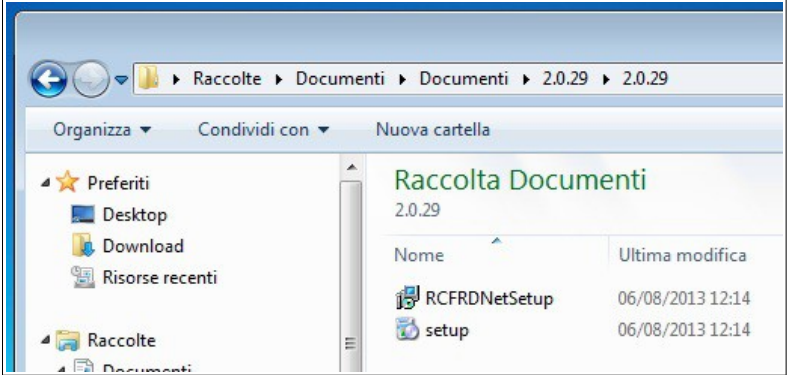

# **2.1.1 Installazione del software**

Dopo aver scaricato dal sito web il corretto pacchetto di installazione in funzione del vostro sistema operativo, fare doppio-click sul file setup. Seguire le istruzioni come indicato nelle figure:

#### **Passo 1 – 2**

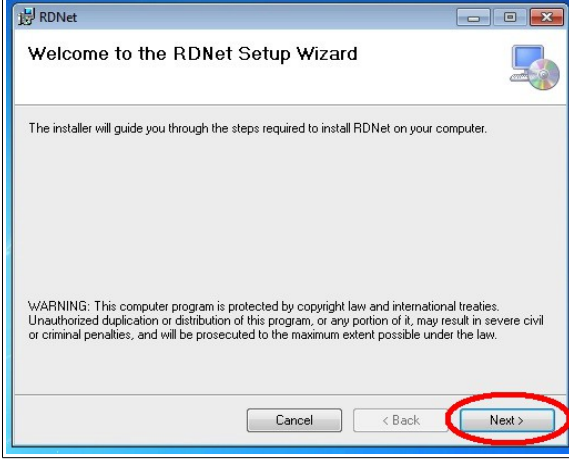

#### **Passo 3 – 4**

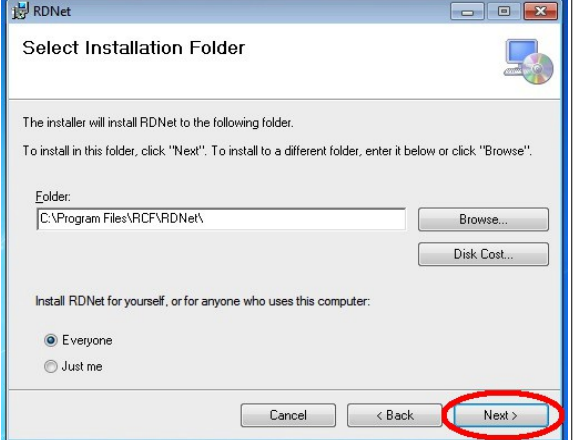

#### **Passo 5 – 6**

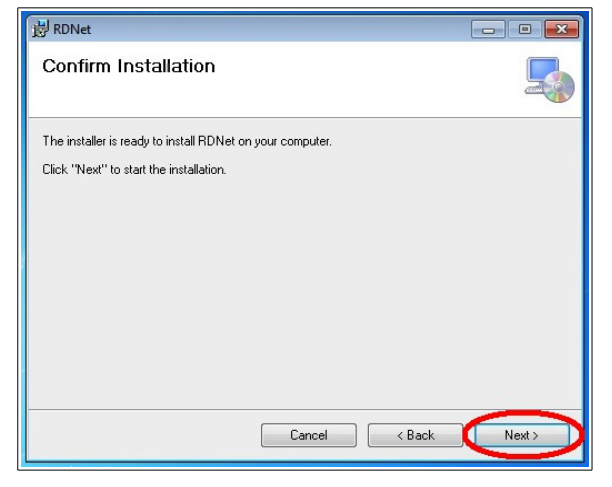

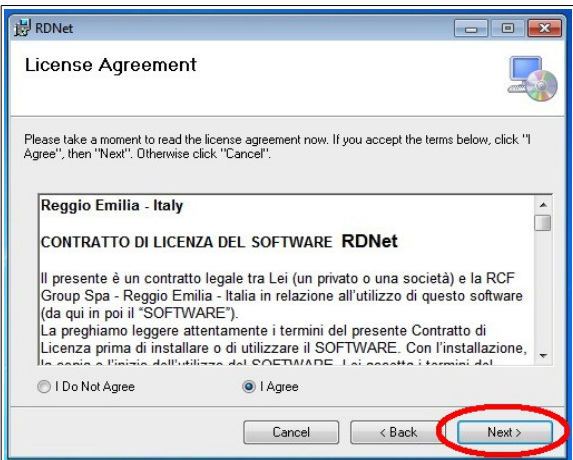

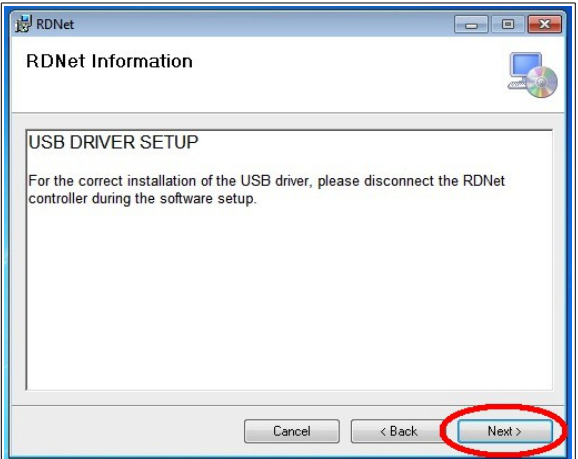

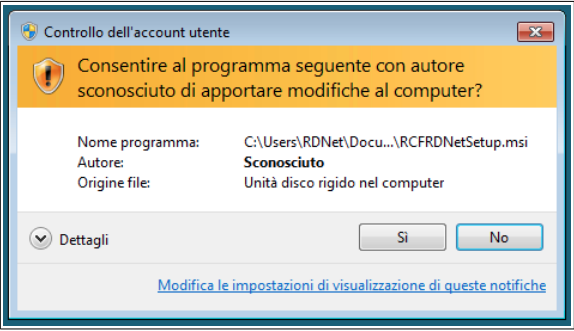

#### **Passo 7 - 8**

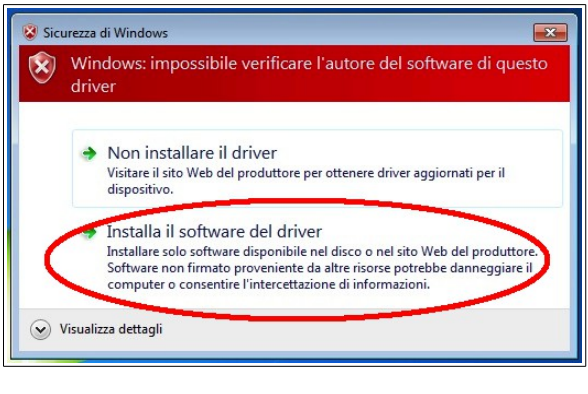

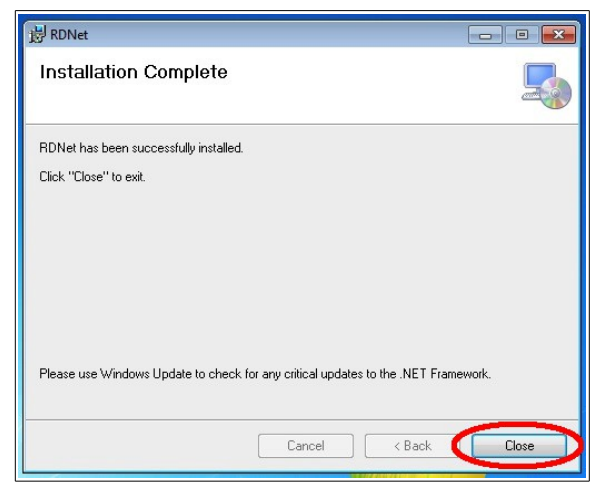

**NOTA 1:** In funzione delle impostazioni di sicurezza del vostro computer, potrebbe venirvi richiesto un consenso per l'installazione del driver USB e per l'installazione di un nuovo software nel sistema, come mostrato nei passi 6 e 7. Rispondete sempre si per garantire che l'installazione termini correttamente.

**NOTA 2:** RdNet Software richiede la presenza delle librerie .NET Framework 4. Riferirsi alla documentazione del proprio sistema operativo per l'installazione.

#### **2.2 Interfacce RdNet**

Le interfacce RdNet sono il punto di unione tra RdNet software ed i sistemi di altoparlanti da controllare. Sono disponibili 2 diverse interfacce come descritto in seguito.

#### **2.2.1 RdNet Control 2**

RdNet Control2, è un'interfaccia USB self powered a 2 porte. Ogni porta può gestire fino a 32 dispositivi per un totale di massimo 64 diffusori acustici sotto controllo contemporaneamente. Control2, è alimentata direttamente dalla porta usb del computer e non necessita di un'alimentazione esterna. Può essere collegata al massimo una Control2 per computer.

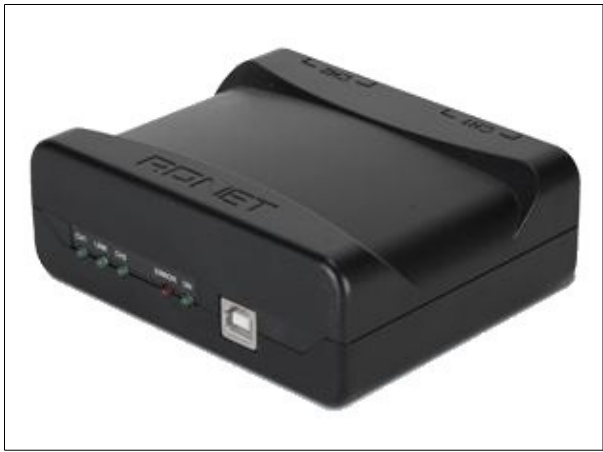

**RdNet Control2**

# **2.2.2 RdNet Control 8**

RdNet Control8, è un'interfaccia USB/Ethernet in formato rack 19" 1HE ad 8 porte. Ogni porta può gestire fino a 32 dispositivi per un totale di massimo 256 diffusori acustici sotto controllo contemporaneamente. Può essere collegata al massimo una Control8 per computer se si utilizza la porta USB oppure fino a 20 Control8 per computer se si utilizza la porta Ethernet tramite uno switch Ethernet . Il collegamento simultaneo di Control8 e Control2 sullo stesso computer non è supportato.

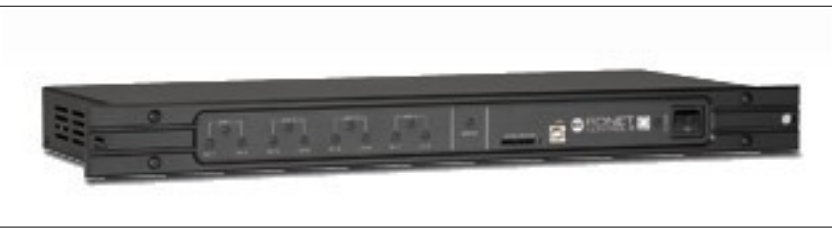

**RdNet Control8**

# **2.2.2.1 Configurare Control8 per l'utilizzo via Ethernet**

L'interfaccia dispone di una porta Ethernet configurabile per l'utilizzo tramite il protocollo TCP/IP. Per la configurazione della Control8 e della scheda Ethernet del computer procedere come segue: *1) Collegare la Control8 al computer per mezzo della porta usb*

*2) Avviare RdNet software e dal menù <Options> scegliere la voce <Network Configuration>*

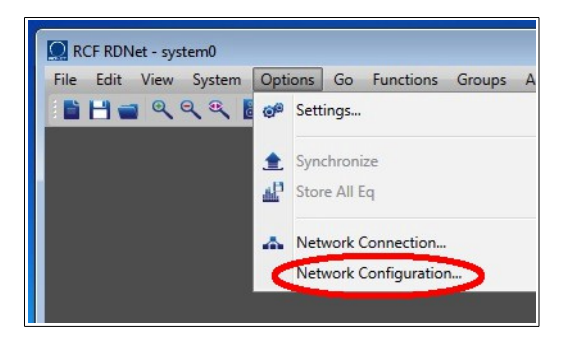

*3) Configurare l'indirizzamento IP della Control8 secondo le proprie esigenze oppure seguendo le indicazioni dell'immagine sottostante. Opzionalmente dare un nome all'interfaccia per mezzo della casella "Controller Name" (p.es. MAIN, DELAY, ecc.). Al termine della configurazione fare click sul tasto <Send> e riavviare la Control8.*

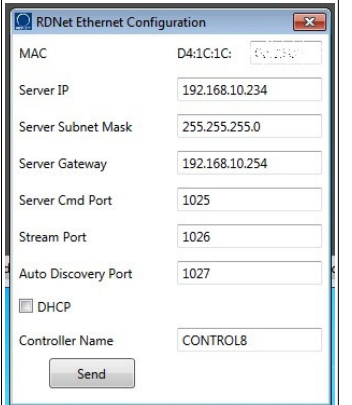

*4) Configurare l'indirizzo IP del computer secondo le proprie esigenze oppure come segue. Le immagini si riferiscono a Windows 7 Professional. Altre versioni di Windows potrebbero avere aspetti differenti.*

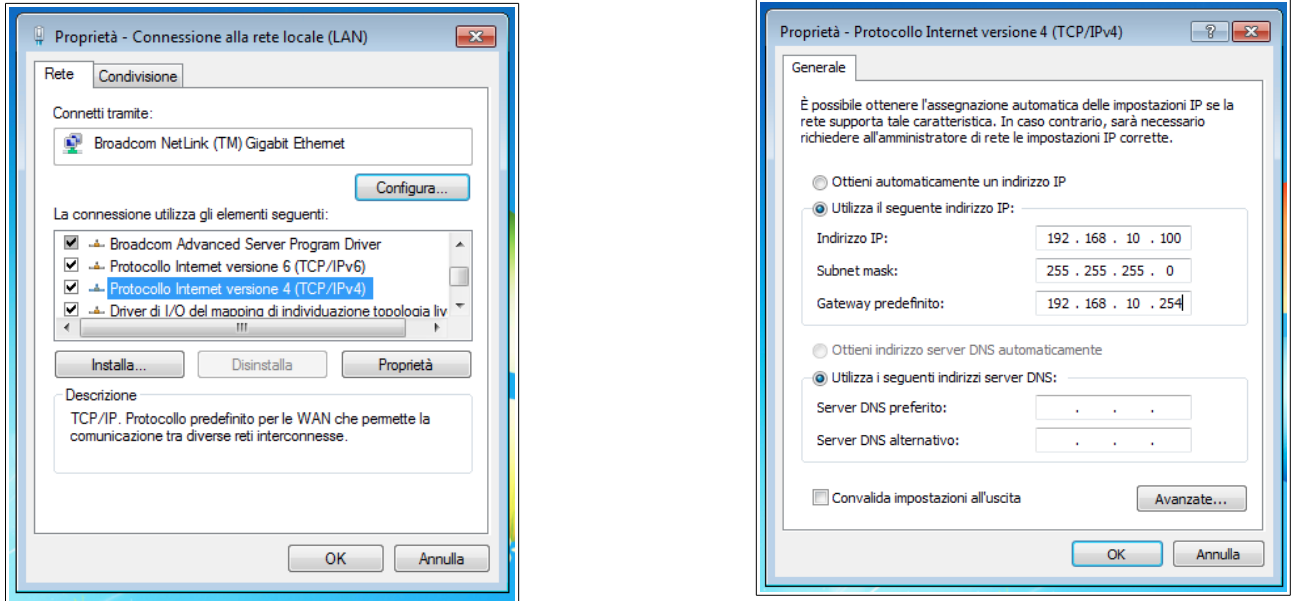

*5) Rimuovere il cavo USB dall'interfaccia e collegarla al computer via Ethernet per mezzo di uno switch di rete Ethernet o un cavo di rete incrociato.*

- *6) Avviare RdNet dal menù di Windows ed eseguire le seguenti operazioni illustrate nelle figure:*
	- *A) Dal menu <Options> scegliere la voce <Network Connection>.*
	- *B) Fare click sul pulsante <Discovery> nella finestra "RdNet Ethernet Connection".*
	- *C) Selezionare il numero del controller desiderato utilizzando l'apposito menu.*
	- *D) Fare click sul tasto <Connect> per attivare l'interfaccia Control8.*

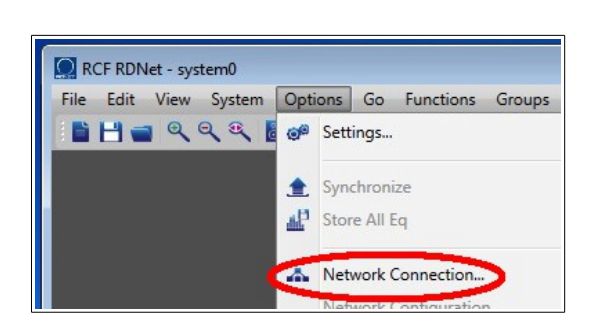

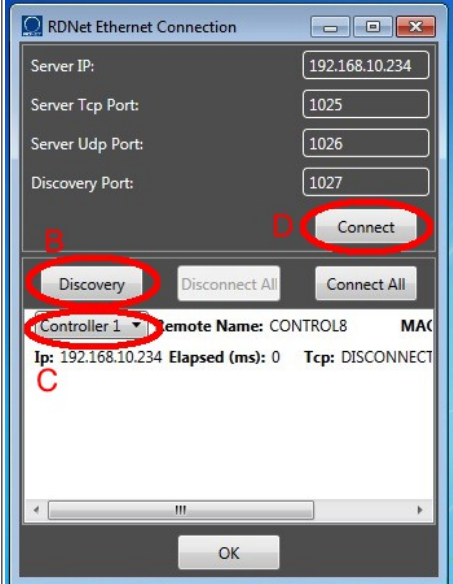

*7) Verificate che sulla barra di stato di RdNet software sia indicato che l'interfaccia è collegata e pronta per l'uso, come illustrato nella seguente figura:*

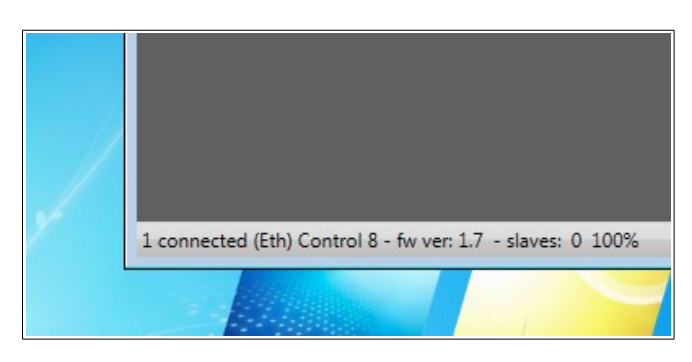

**NOTA IMPORTANTE: L'utilizzo simultaneo della connessione USB ed Ethernet non è supportato. Non collegare mai al computer una o più interfacce con entrambi i cavi USB ed Ethernet.**

### **2.2.2.2 Utilizzo di più interfacce sullo stesso computer**

RdNet software supporta fino a 20 Control8 collegate simultaneamente al computer via Ethernet, per un totale massimo di 160 porte RdNet utilizzabili. Se si utilizza l'interfaccia USB è supportato al massimo una Control8 o una Control2 per computer. L'utilizzo misto di Control8 e Control2 non è supportato.

La configurazione TCP/IP del computer per l'utilizzo di più controllori è la stessa descritta nel capitolo precedente; La configurazione TCP/IP della Control8 differisce dalla precedente solo per la parte "Server IP", che dovrà essere diversa per ogni Control8 e compresa nello spazio indirizzi che va da 192.168.10.234 a 192.168.10.253. Altre configurazioni del protocollo TCP/IP sono possibili e dipendono da esigenze specifiche dell'utente.

# *2.3 Cablaggio del sistema*

RdNet è una rete di comunicazione in topologia "daisy chain". Partendo con un cavo di rete da una porta del controllore si raggiunge la porta "Data Input" primo dispositivo, dal quale si riparte con la porta "Data Link" per raggiungere il secondo, dal quale si riparte per raggiungere il successivo fino ad un massimo di 32 dispositivi per canale. L'immagine mostra un esempio tipico di collegamento tra dispositivi RdNet:

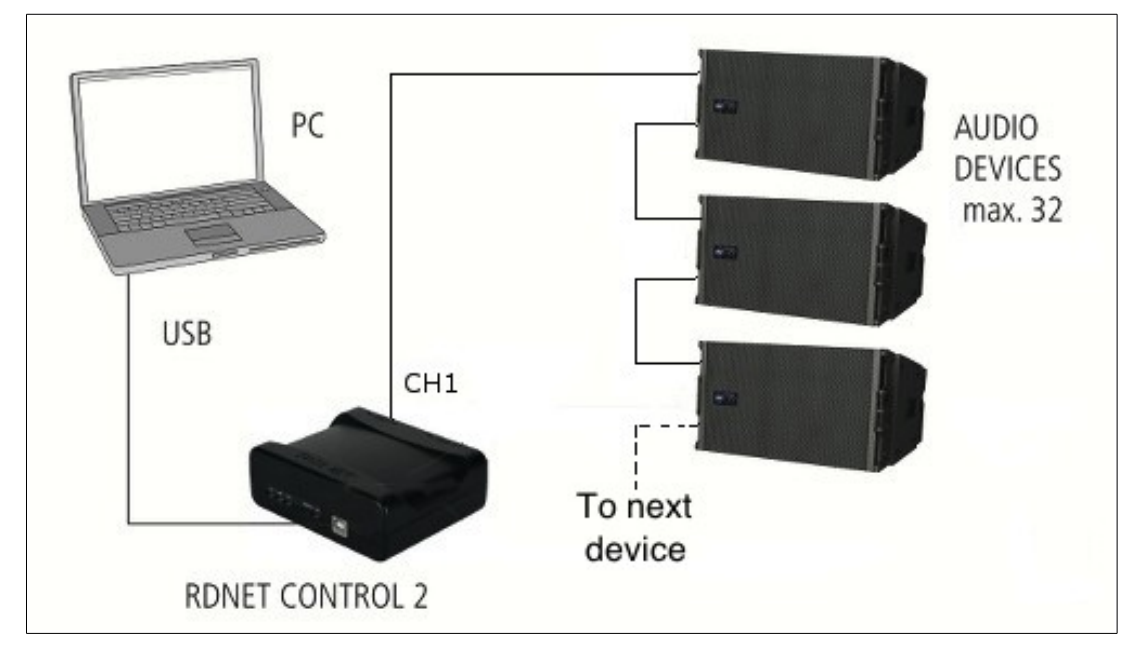

RdNet software rileva la posizione occupata da ogni dispositivo nella rete ed assegna un identificativo univoco ad ognuno di essi. Tutto questo avviene in modalità completamente automatica e, al termine dell'attività di **Scan,** vengono mostrati i dispositivi esattamente come sono stati interconnessi tra di loro.

L'immagine mostra la rappresentazione in RdNet software del precedente esempio.

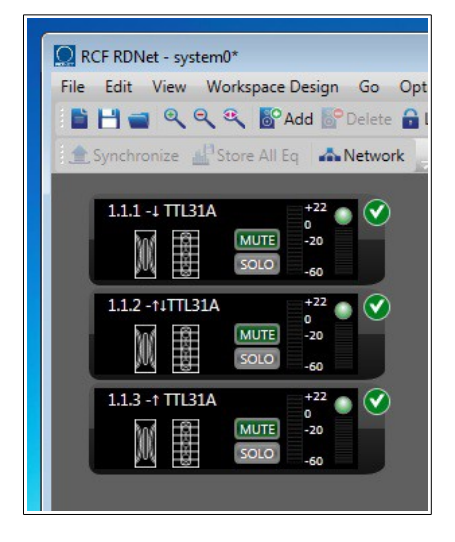

### **3. Lavorare con RdNet**

Questo capitolo descrive le funzionalità di base del software e vi guida passo per passo nel setup di un semplice sistema RdNet.

# *3.1 RdNet Software – Finestra principale.*

La finestra principale di RdNet software è divisa in quattro diverse regioni, ognuna delle quali ha il seguente ruolo:

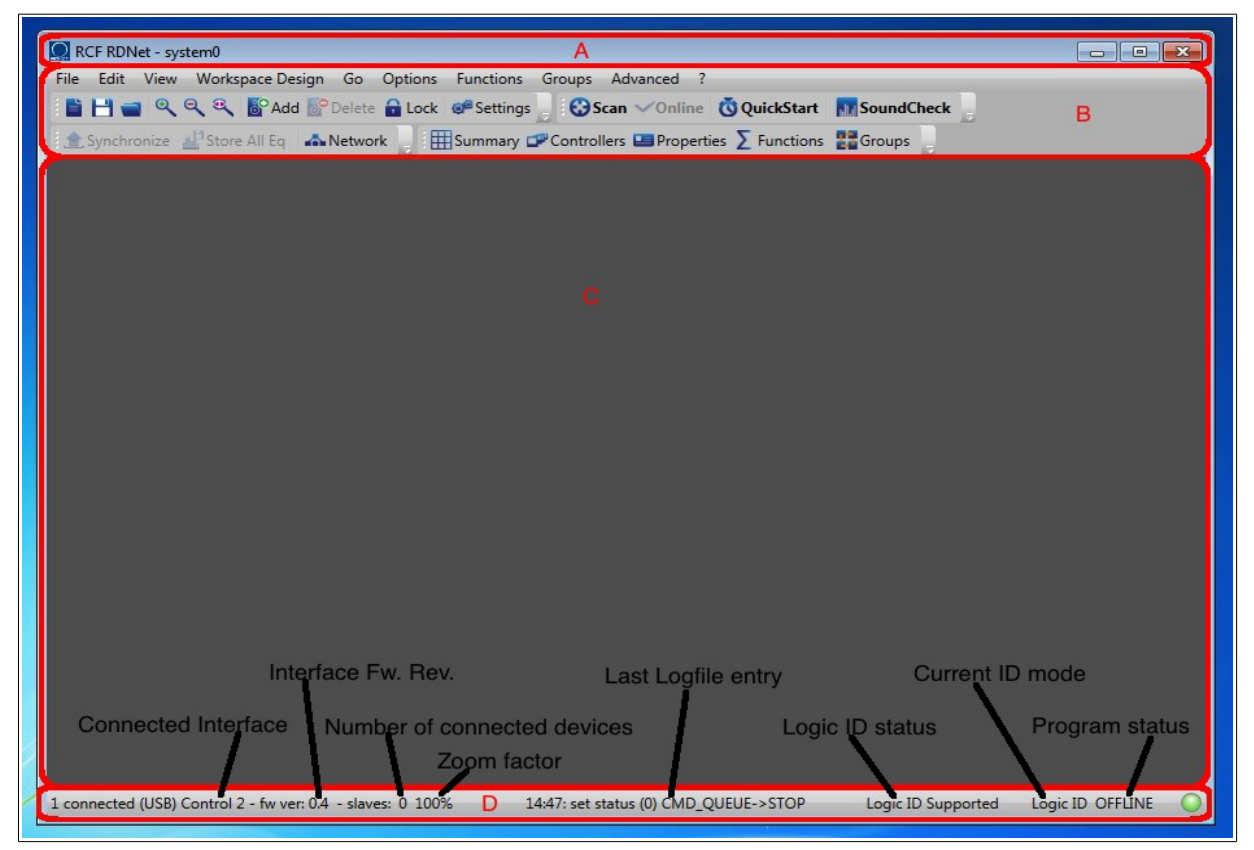

**A) Window Caption.** La barra del titolo visualizza il nome del progetto attivo. E' possibile lavorare con un solo progetto alla volta; viene aggiunto un asterisco "\*" al nome quando le modifiche non sono state salvate su disco.

**B) Menu bar e Toolbar.** La barra dei menù permette di eseguire i comandi del software. La toolbar è un sottoinsieme di questi; è possibile accedere ai comandi di uso frequente in modo diretto, senza dover aprire il menù a tendina.

**C) Workspace.** In questo spazio vengono visualizzati i dispositivi collegati alla rete RdNet sotto forma di icone grafiche. Ogni dispositivo o altoparlante fisico gestito è associato in modo univoco ad una icona grafica, la quale è liberamente riposizionabile all'interno del workspace.

**D) Status bar.** Contiene messaggi ed informazioni relative allo stato del sistema.

# *3.2 Oggetti di RdNet*

In RdNet software ogni dispositivo o diffusore acustico collegato alla rete viene rappresentato da un'icona grafica visualizzata all'interno del workspace. Questa icona, denominata **oggetto,** è associata al relativo dispositivo fisico per mezzo di un **numero identificativo (ID)** ed il **nome modello**:

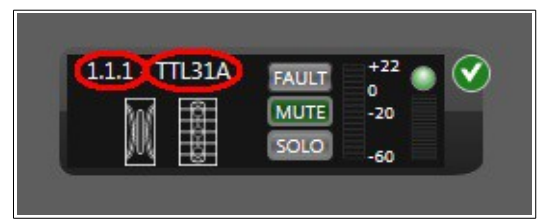

L'**ID** è composto da tre cifre con il seguente significato (da sinistra a destra):

- 1° cifra: Numero del controller.
- 2° cifra: Numero del canale del controller.
- 3° cifra: Numero di dispositivo del canale.

E' possibile, partendo dall'identificativo di un oggetto, risalire alla sua posizione fisica nella rete RdNet. E' altresì possibile, conoscendo come è cablato il dispositivo, risalire all'oggetto RdNet nel workspace.

Il **nome modello** identifica il tipo di dispositivo controllato.

Ogni oggetto che appartenga alla famiglia dei diffusori acustici, dispone di una serie di **attributi primari**, una serie di **attributi estesi** ed un **blocco di controllo DSP**.

Gli **attributi primari,** comuni a tutti i dispositivi, sono visualizzati direttamente sull'icona grafica:

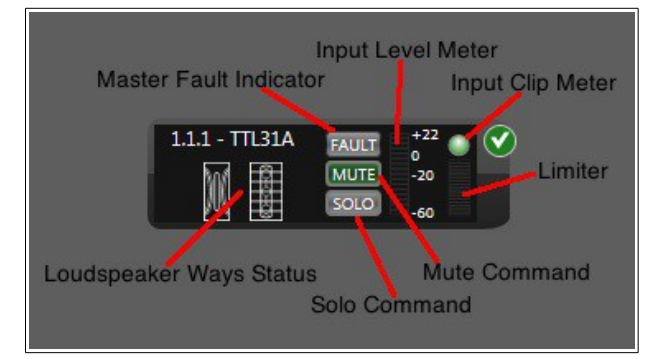

Gli **attributi estesi** sono specifici per ogni modello di dispositivo. Per esempio, un diffusore line array avrà attributi estesi diversi da un diffusore point source. Facendo doppio-click sull'oggetto si apre la pagina degli attributi estesi:

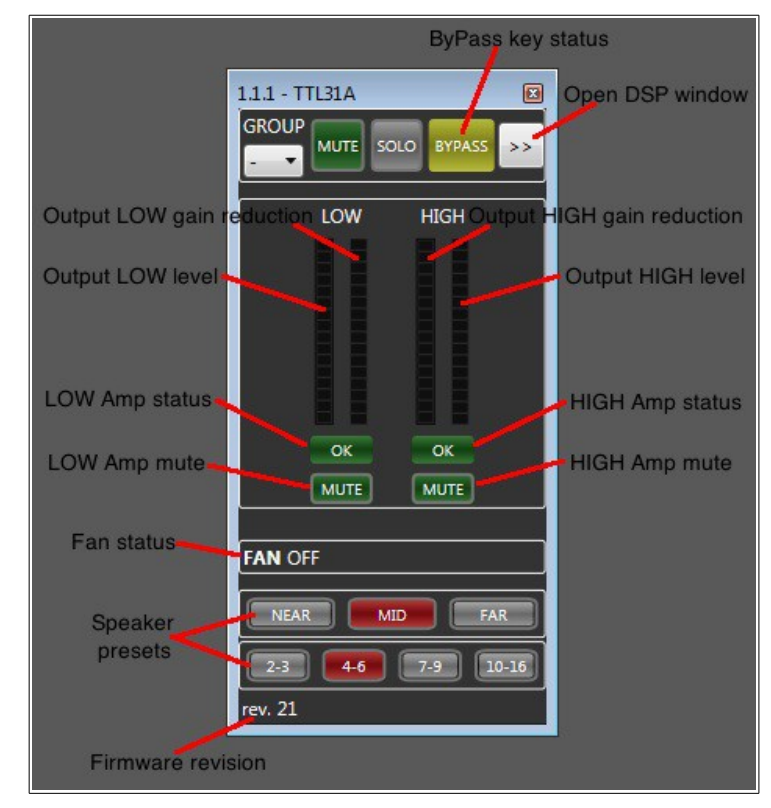

Il **blocco di controllo DSP,** accessibile per mezzo del tasto **">>"** nella finestra di attributi estesi, raggruppa in un'unica vista tutti i controlli supportati dal DSP. Questo set è comune a tutti i dispositivi di tipo "Diffusore Acustico" ed è mostrato nella seguente figura:

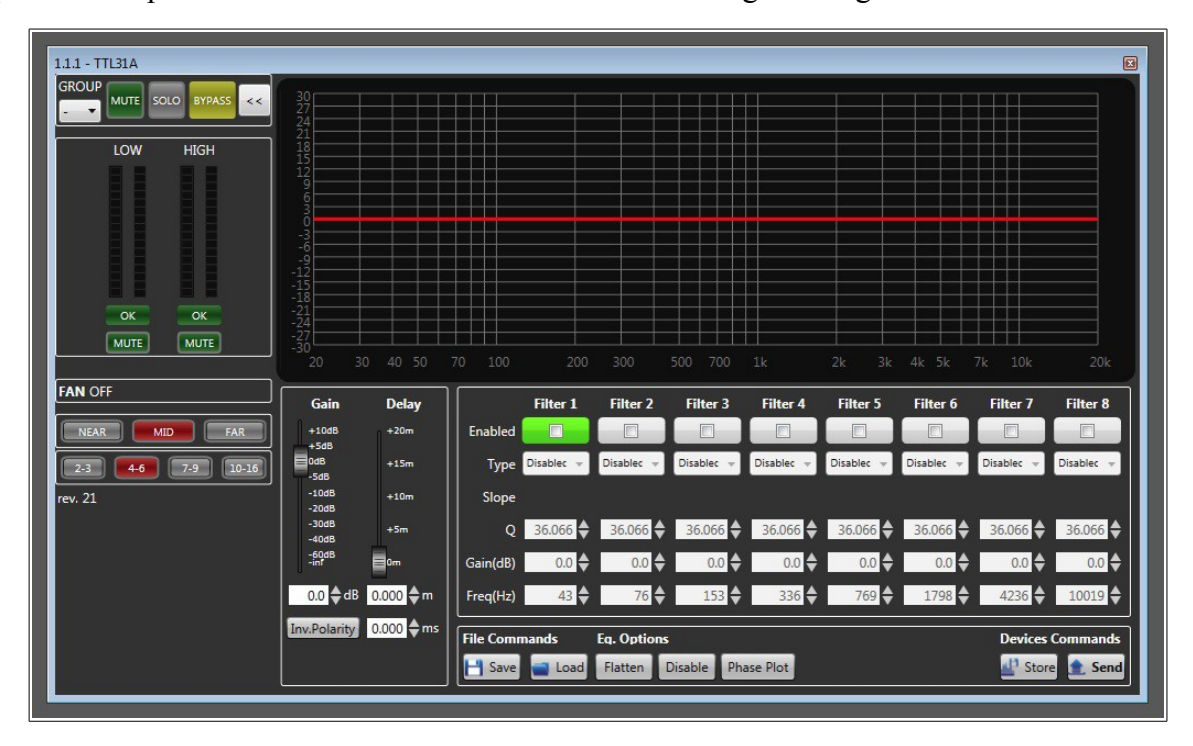

# *3.3 Modalità operative Offline ed Online*

RdNet software dispone di 2 modalità operative mutualmente esclusive tra loro:

- **Offline mode (Workspace Design Mode)**
- **Online mode (System Management Mode)**

La modalità **Offline (Workspace Design Mode)** offre tutti gli strumenti necessari per il design visuale di un sistema per il sound reinforcement professionale.

E' possibile aggiungere, rimuovere o spostare gli oggetti nel **workspace** decidendo come devono essere interconnessi tra loro e a quale porta (canale) del controller devono essere collegati. I parametri di funzionamento dei dispositivi quali equalizzatori, gain, delay, ecc. non vengono modificati in alcun modo fino a quando non si passa in **Online mode.**

La modalità **Online (System Management Mode)** offre tutti gli strumenti necessari per il controllo ed il monitoraggio del sistema disegnato in Offline. E' possibile controllare tutti i parametri di funzionamento di ogni singolo dispositivo della rete in tempo reale. Sono inoltre presenti le seguenti funzionalità:

– Monitoraggio in tempo reale del segnale audio per ogni singola via di ogni singolo dispositivo del sistema.

– Diagnostica avanzata in tempo reale sullo stato di funzionamento di amplificatori, ventole di raffreddamento e temperature operative di tutti i dispositivi controllati.

La **Status bar** di RdNet indica sempre in quale delle due modalità ci si trova.

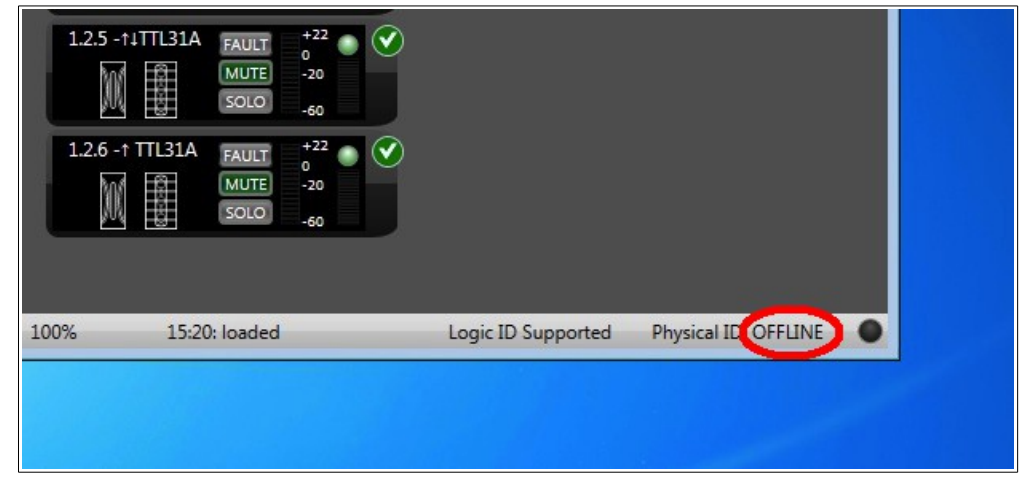

# *3.4 Lavorare in "Workspace Design Mode" (Offline)*

L'immagine seguente mostra lo schema di cablaggio di un semplice sistema composto da 8 moduli top e 4 sub in configurazione Left-Right. Questa configurazione verrà utilizzata in questo capitolo a titolo esemplificativo per la descrizione delle funzionalità del software.

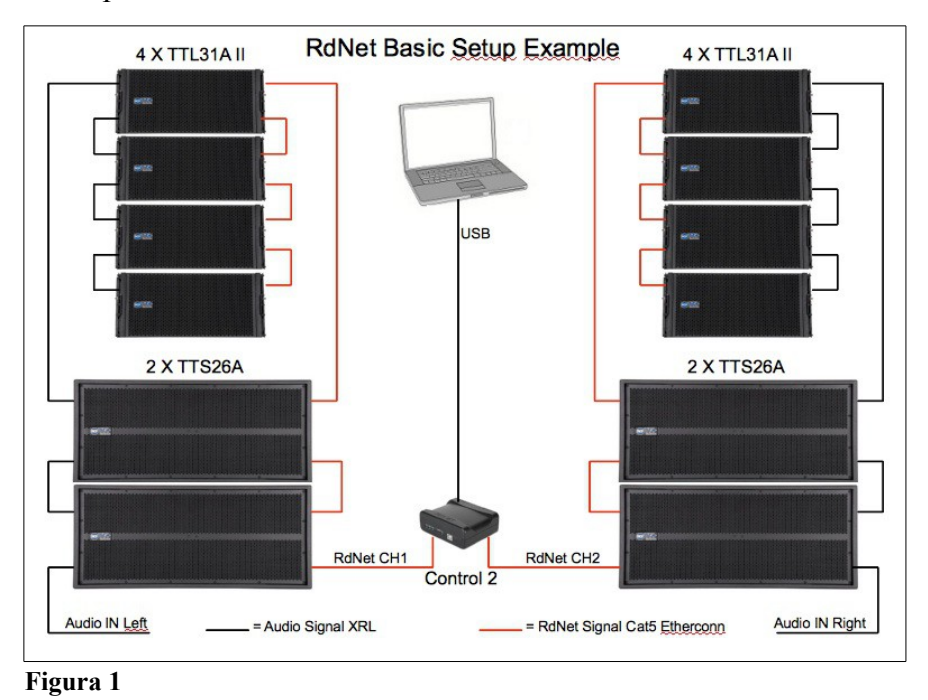

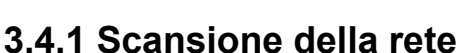

**Scan** è il principale comando della modalità offline, attorno al quale è costruita tutta la logica di funzionamento del **Workspace design mode**. Il comando ricerca tutti i dispositivi collegati alla rete tramite le interfacce Control2 o Control 8, restituendo al software un elenco di quanto trovato. **Scan termina sempre in modalità Offline** e porta a due differenti risultati in funzione di come si intende procedere nel design del sistema.

**1) Scan con workspace vuoto:** Questa prima modalità di funzionamento è pensata per le situazioni in cui risulta più semplice cablare il sistema sul campo per poi prenderne il controllo con RdNet. In situazioni ove non vi sia un grande numero di dispositivi da gestire, può risultare più pratico partire dal cablaggio fisico degli stessi piuttosto che preparare a priori un progetto per poi attuarlo. In questa modalità, tutti i dispositivi rilevati da **Scan** vengono aggiunti automaticamente al workspace corrente. Gli attributi primari, estesi ed il blocco DSP iniziali vengono letti ed importati dai dispositivi fisici, senza interferire con il funzionamento degli stessi.

Se i risultati della scansione sono diversi da quello che ci si aspetta (p.es. manca uno dei dispositivi perché è spento), è possibile rieseguire il comando solo dopo aver svuotato il workspace ed aver corretto il problema.

L'esecuzione del comando **Scan** sul nostro setup di esempio produce il seguente risultato:

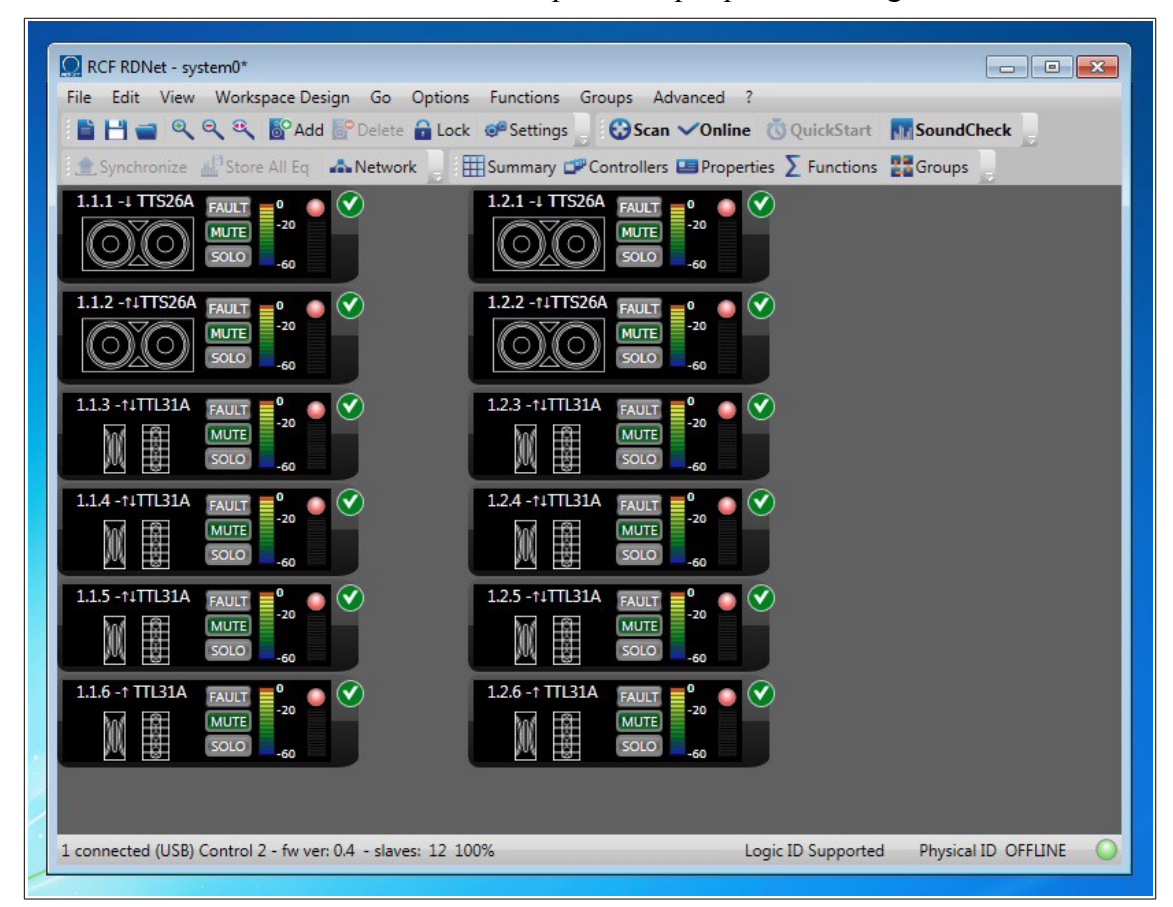

**NOTA:** Per un rapido setup del sistema è possibile utilizzare la funzione **QuickStart** facendo click sul relativo pulsante della toolbar. Questa funzione corrisponde all'esecuzione in sequenza dei comandi **Scan** ed **Online. QuickStart** è disponibile solamente quando il workspace è vuoto.

**2) Scan con workspace non vuoto:** Questa seconda modalità è pensata per le situazioni in cui, dovendo gestire un largo numero di dispositivi, risulti più efficace partire da un workspace preparato a priori piuttosto che da una situazione simile alla precedente. In questo tipo di approccio, l'obiettivo è che il cablaggio del sistema venga realizzato secondo le direttive del progettista piuttosto che secondo le esigenze dell'installatore. **Scan** diventa quindi lo strumento che provvede a segnalare tutte le situazioni in cui il cablaggio fisico non corrisponde a quanto pianificato. Dopo aver ottenuto l'elenco dalla rete, **Scan** avvia una procedura di accoppiamento tra quanto trovato sul campo e quanto presente nel workspace. Questa attività, ripetuta per ogni oggetto, può condurre a quattro differenti risultati:

**A) L'oggetto sul workspace corrisponde al dispositivo in rete.** Questo è il risultato desiderato e significa che sulla rete è stato trovato il dispositivo fisico corrispondente all'oggetto del workspace. Viene aggiunto il simbolo  $\bullet$  nell'angolo in alto a destra sull'icona dell'oggetto.

**B) L'oggetto del workspace non è stato trovato nella rete.** Non è stato possibile trovare sulla rete un dispositivo che corrisponda all'oggetto del workspace oppure il dispositivo è spento. Viene aggiunto il simbolo  $\bigcirc$  nell'angolo in alto a destra dell'oggetto.

**C) L'oggetto sul workspace è diverso dal dispositivo nella rete.** Sulla rete esiste un dispositivo con quel dato ID ma è un modello differente dal previsto. Per esempio, se nel workspace l'oggetto con ID 1.2.2 è un subwoofer ed al suo posto viene cablato un modulo line array, questo errore viene segnalato aggiungendo il simbolo  $\Lambda$  nell'angolo in alto a destra dell'icona. Puntando con il mouse su questo simbolo appare una piccola casella di testo con il nome del modello rilevato.

**D) Il dispositivo rilevato in rete non è presente nel workspace.** E' stato collegato alla rete un dispositivo non previsto oppure si sta utilizzando una porta del controller che doveva rimanere vuota. In questa eventualità il nuovo dispositivo viene elencato nella vista **"Matched Plus"**, meglio descritta nelle pagine seguenti.

L'immagine seguente mostra i casi **"A", "B" e "C"** eseguendo un secondo comando **"Scan"** sul progetto precedente, dopo aver rimosso dal cablaggio del canale Right il TTS26A con ID 1.2.2 senza eliminare il relativo oggetto dal workspace:

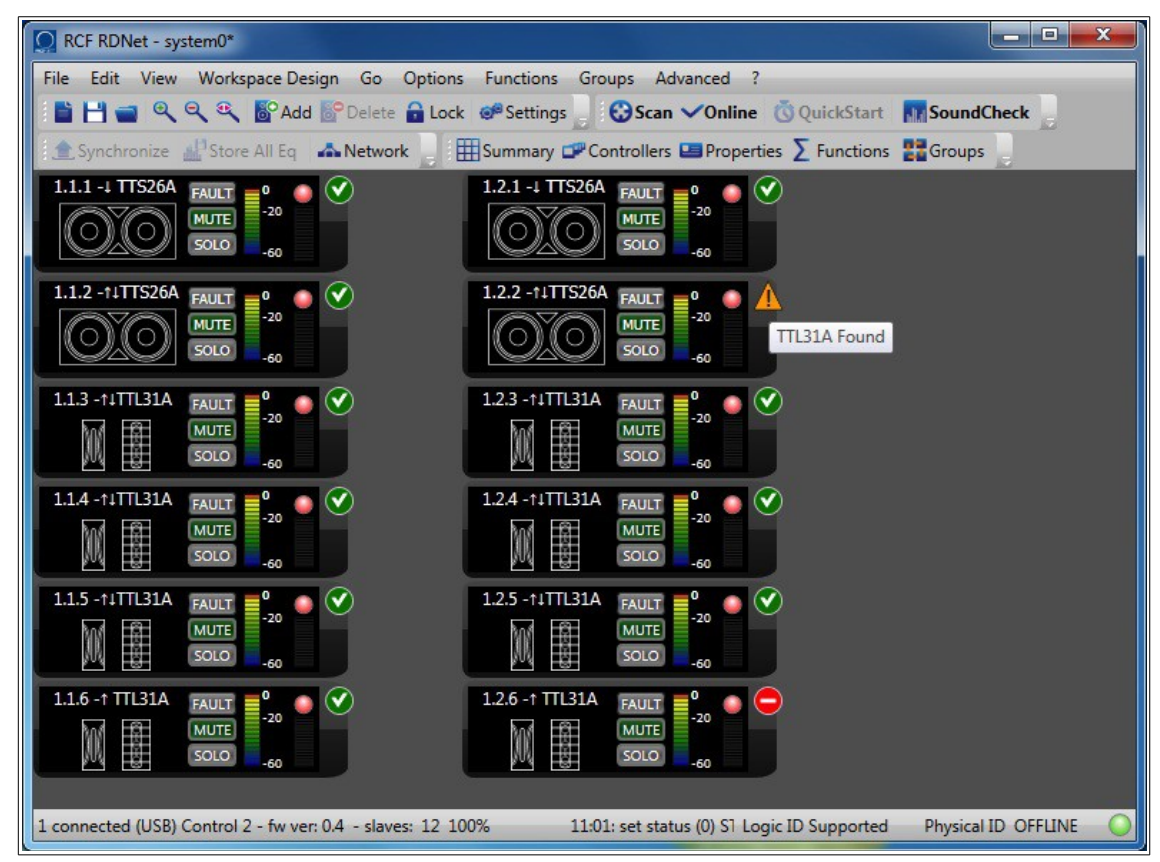

Ora sulla rete RdNet la posizione 1.2.2 è occupata da una TTL31A anziché da un TTS26A. La TTL31A con ID 1.2.6 viene segnalata mancante perché gli elementi sul canale 2 sono diventati cinque e l'ID 1.2.6 è effettivamente libero.

#### **3.4.2 Funzione Bypass.**

Tutti i dispositivi RdNet con pannello di controllo per il funzionamento in manuale sono dotati del tasto **"ByPass"**. Questa funzionalità indica al processore DSP on board quale configurazione caricare in fase di avvio. Se il tasto **ByPass** è rilasciato, il DSP carica le impostazioni manuali impostate sulla tastiera locale. Se **ByPass** è premuto, il DSP carica le ultime impostazioni valide inviate via RdNet.

In un sistema controllato via RdNet, è cruciale che tutti gli elementi siano impostati con il tasto **ByPass** premuto; Si ha così la garanzia che anche dopo un'eventuale interruzione e ripristino dell'alimentazione elettrica il sistema continui a funzionare correttamente.

RdNet software indica la stato del tasto ByPass cambiando il colore all'ID dell'oggetto sul workspace e nella vista degli **attributi estesi**.

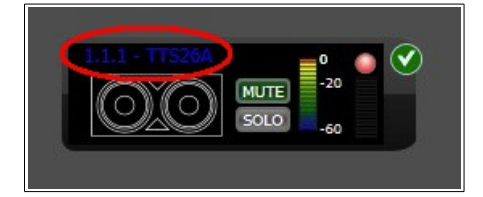

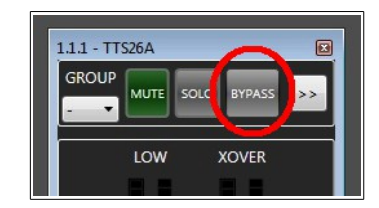

### **3.4.3 Aggiunta e rimozione di oggetti dal workspace.**

Esistono due modi per aggiungere oggetti al workspace:

**1) Aggiunta del dispositivo fisico alla rete e importazione nel workspace via Scan.** Dopo aver collegato il nuovo dispositivo alla rete, eseguite il comando **Scan**. Viene automaticamente visualizzata la vista **"Matched Plus"** come mostrato in figura:

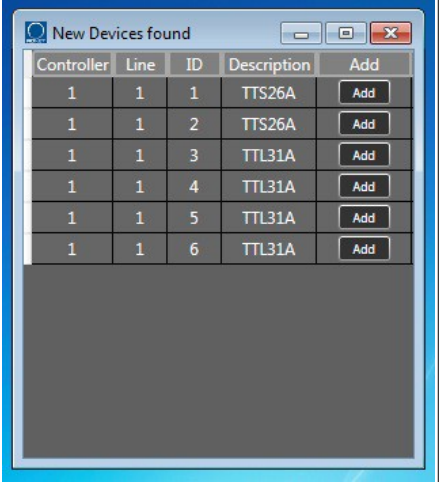

Facendo click sul pulsante *<Add>*il nuovo o i nuovi oggetti vengono aggiunti al workspace. La vista **"Matched Plus"** è richiamabile in ogni momento tramite il comando di menu *View → Matched Plus.*

**2) Aggiunta dell'oggetto RdNet dal database dei modelli.** Facendo click sul pulsante *<Add>* della toolbar si accede al database dei modelli RdNet.

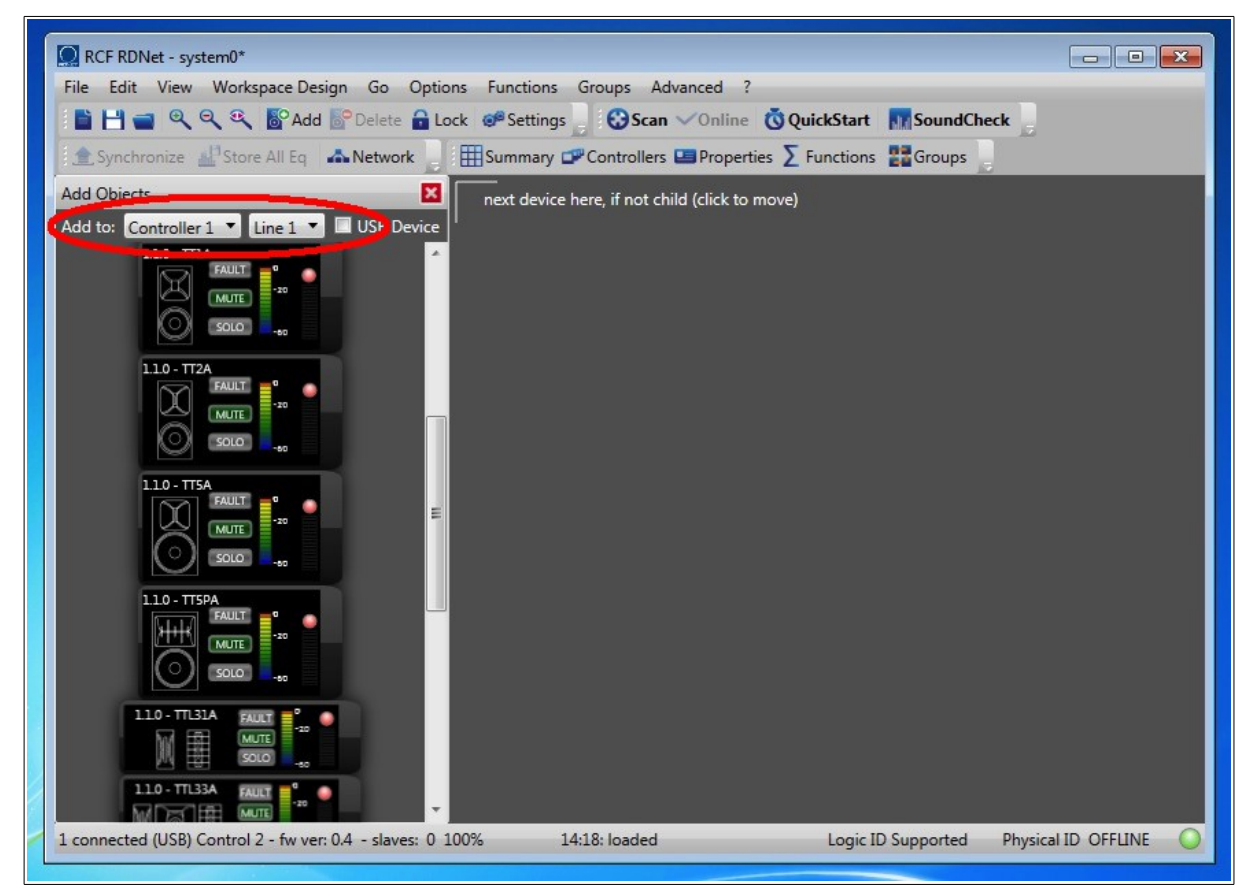

Selezionate su quale controller e quale linea il nuovo dispositivo deve essere collegato e fate doppio-click sull'icona desiderata. Il nuovo oggetto è immediatamente aggiunto al workspace.

In entrambi i casi è solo possibile aggiungere oggetti con ID superiori a quelli eventualmente presenti. L'inserimento di un nuovo oggetto nel mezzo della catena RdNet, implica l'eliminazione ed il ripristino di tutti gli oggetti seguenti di quel canale.

Per rimuovere un oggetto dal workspace, selezionatelo e fate click sul pulsante *<Delete>* della toolbar.

Gli strumenti per aggiungere e rimuovere oggetti permettono al system designer di prepararsi a priori workspaces di controllo per sistemi anche molto complessi, riducendo notevolmente i tempi necessari per il setup sul campo.

### **3.4.4 Organizzazione visuale del Workspace.**

Tutti gli oggetti sono liberamente riposizionabili trascinandoli con il mouse nella posizione desiderata. Per un corretto ed immediato utilizzo del software, è estremamente importante fare in modo che l'aspetto finale del workspace sia il più possibile simile al sistema reale. L'immagine mostra il precedente esempio dopo il riposizionamento in accordo con la **Figura 1.**

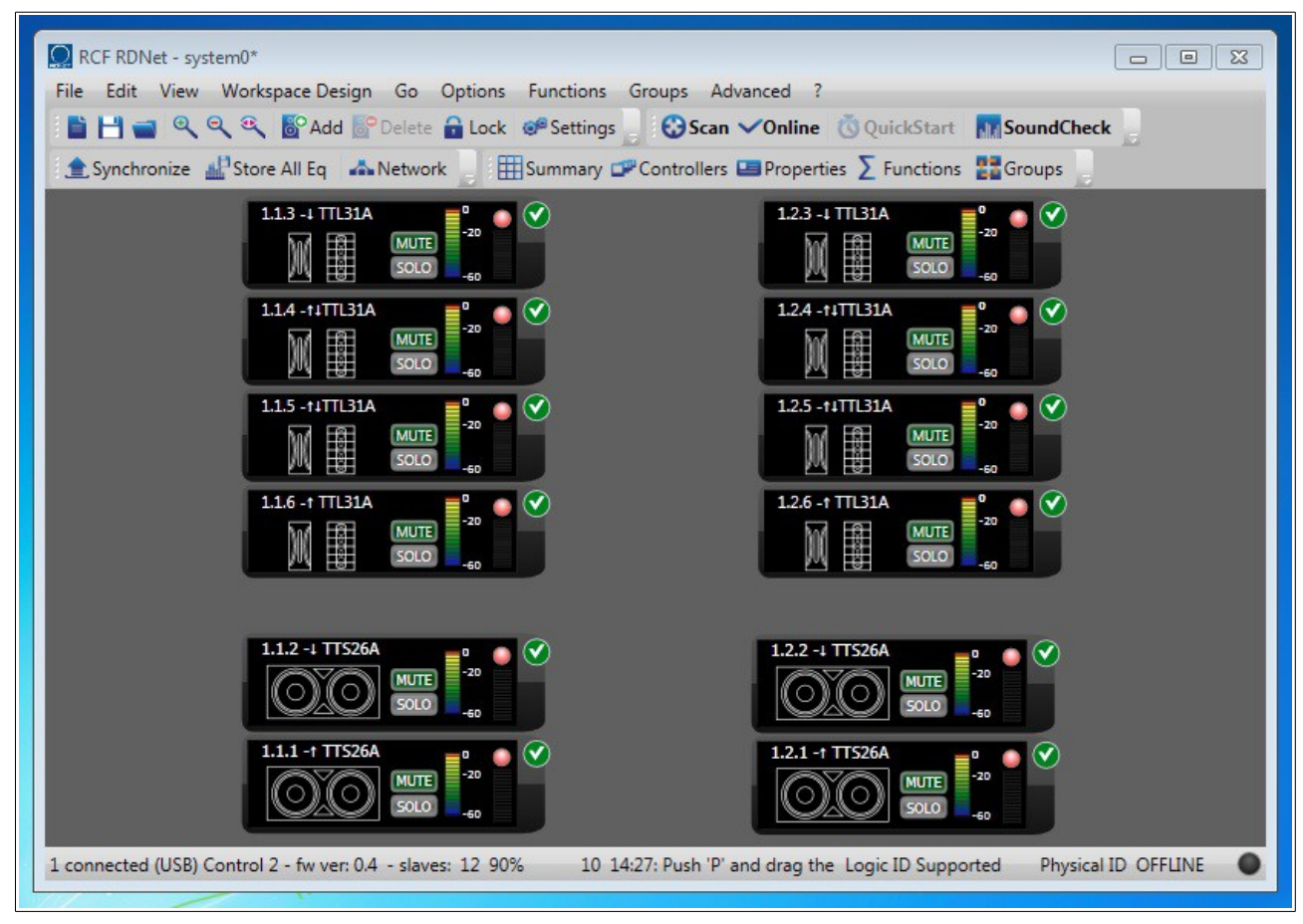

Tutti gli oggetti sono stati disposti in modo da riprodurre l'aspetto reale del sistema, tenendo conto della posizione fisica di ogni dispositivo. La localizzazione di un'eventuale criticità segnalata dal software diventa un'operazione estremamente semplice e veloce.

Dopo aver ultimato le operazioni, è possibile impedire ulteriori spostamenti accidentali premendo il tasto *<Lock>* sulla toolbar.

L'attività in **"System Design Mode"** termina nel momento in cui tutti gli oggetti del sistema sono posizionati correttamente e contrassegnati dal simbolo .

# *3.5 Lavorare in "System Management Mode" (Online)*

La modalità **Online** avvia il processo di comunicazione tra gli oggetti del workspace e i rispettivi dispositivi fisici. Tutti i parametri operativi quali equalizzatori, mute, presets, ecc. degli oggetti sono inviati ai relativi dispositivi sulla rete con effetto immediato. Tutti i dispositivi della rete vengono ciclicamente interrogati fornendo al software un quadro completo sullo stato di funzionamento del sistema.

In modalità **Online** è ancora possibile spostare gli oggetti sul workspace, ma ne è vietata l'aggiunta e la rimozione.

### **3.5.1 Metering e diagnostica**

Il monitoring dei segnali di ogni elemento gestito è basato sul seguente codice colori:

- Nero : Segnale assente.
- Verde: Segnale presente in zona lineare di funzionamento.
- Giallo: Intervento del soft-limiter (power compression).
- Rosso: Intervento dell'hard-limiter.

Le immagini seguenti mostrano il monitoraggio di tutte le singole vie per una TTL55A:

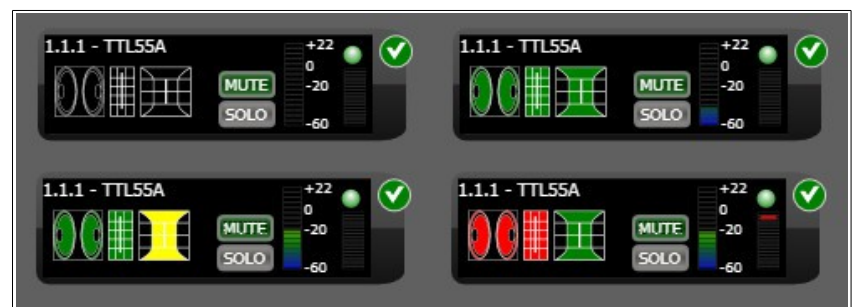

Visualizzando gli attributi estesi, è possibile accedere ad una più dettagliata analisi dei livelli audio e di diagnostica:

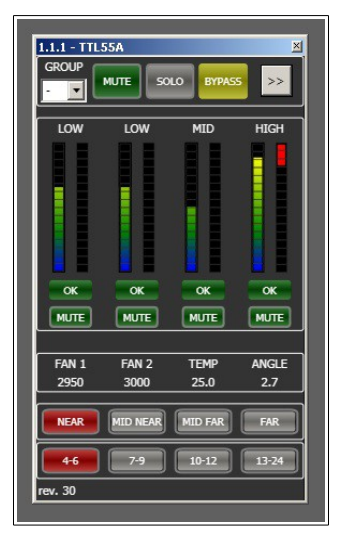

In questo esempio è mostrato lo stato esteso di una TTL55A comprendente tutti i dati di diagnostica disponibili. L'immagine è relativa solo a questo prodotto, in quanto ogni sistema RdNet compatibile ha un proprio set esclusivo di attributi estesi.

### **3.5.2 Lavorare in Online con parte del sistema**

RdNet software permette di prepararsi un completo progetto in anticipo per renderlo poi operativo sul campo al termine delle operazioni di cablaggio. Durante l'installazione di grandi impianti, specialmente nei casi in cui i tempi di installazione risultino lunghi, potrebbe essere utile andare in online con solo una parte del sistema progettato senza per questo dover spostare o rimuovere dal workspace gli oggetti non ancora cablati. Per mezzo del comando **"Ignore Toggle"**, accessibile nel menu contestuale dell'oggetto (right-click puntando l'oggetto con il mouse), è possibile escludere dal passaggio in **Online mode** tutti i dispositivi che non sono ancora disponibili o correttamente cablati.

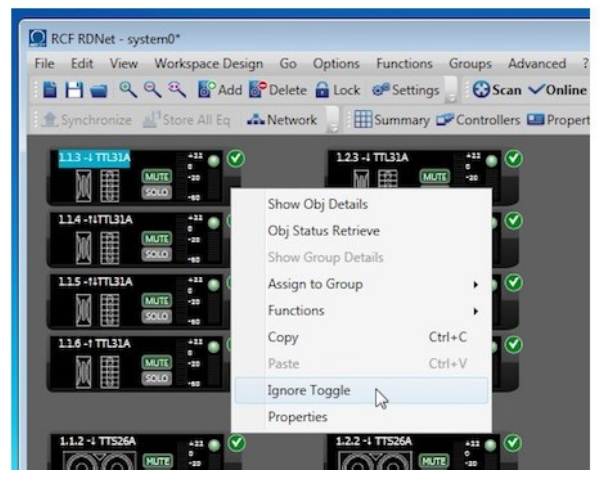

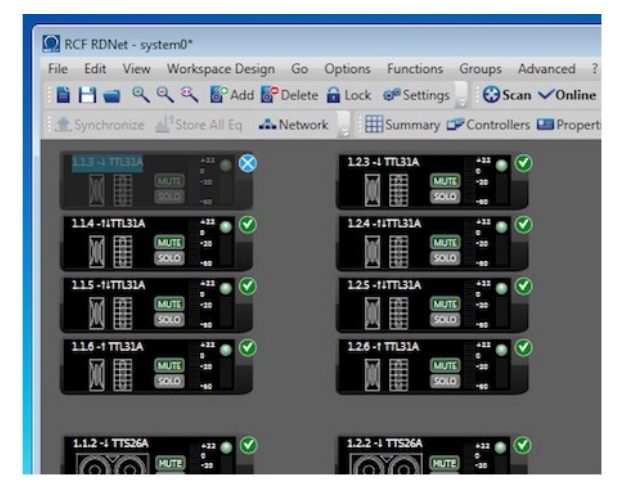

Come si può vedere nelle immagini, dopo aver selezionato il comando "Ignore Toggle" l'oggetto viene contrassegnato dal simbolo  $\mathcal X$ . Da questo momento in poi l'oggetto verrà ignorato ed escluso dalla comunicazione, almeno fino a quando non si fa click di nuovo sul comando **"Ignore Toggle".** E' possibile automatizzare questa funzione attivando la voce **"Auto Ignore"** nel menu <Settings> del software. In questo modo, durante il passaggio a Online, tutti gli oggetti del workspace non contrassegnati dal simbolo vengono messi in **"Ignore Toggle"**, per poi essere riportati allo stato originario durante il passaggio inverso a Offline.

# *3.6 Opzioni SoundCheck e Concert*

L'opzione **SoundCheck**, attiva di default al primo avvio del software, lascia l'operatore libero di eseguire qualsiasi operazione sul sistema.

L'opzione **Concert**, restringe in modo significativo i comandi eseguibili per rendere più sicura la gestione del sistema durante lo show. Per esempio, con **Concert** attivo, la funzione **Scan** viene disabilitata per impedire di passare al **"Workspace Design Mode"** durante lo show.

Oltre a questo blocco, l'attivazione di **Concert** limita alcune funzionalità in accordo con quanto configurato nel menu *<Settings>*:

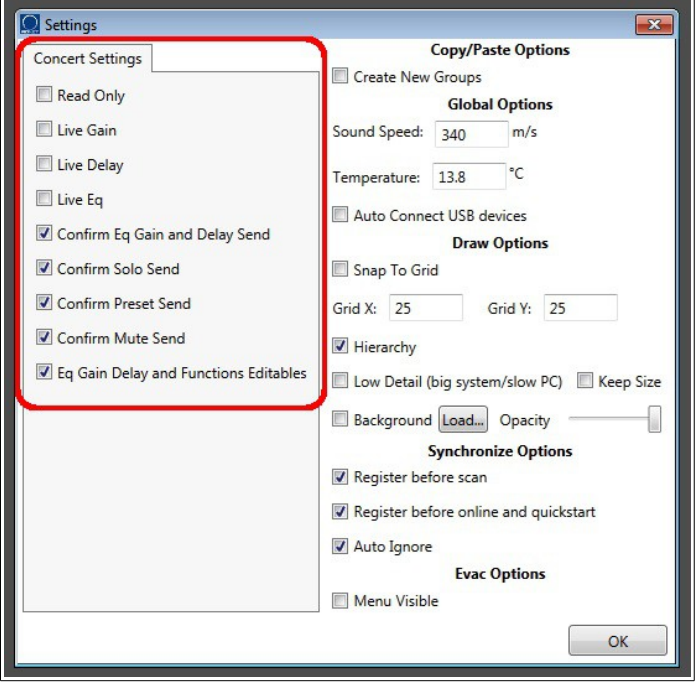

**ReadOnly:** Questa è la più restrittiva delle opzioni ed impedisce ogni modifica accidentale al sistema durante lo show. Con Read Only attivo, RdNet software si comporta come un sistema di monitoraggio e supervisione ma non di controllo. L'attivazione di questa modalità esclude tutte le altre opzioni.

**Live Gain, Live Delay and Live Eq:** Se attive, le modifiche ai parametri indicati vengono inviate immediatamente. Se disabilitate le modifiche vengono accettate ma inviate ai dispositivi solamente dopo il click sul tasto *<Send>* nella vista del Blocco di controllo DSP.

**Confirm Eq Gain and Delay Send, Confirm Solo Send, Confirm Preset Send e Confirm Mute Send:** Se attive il software chiede conferma esplicita prima dell'invio dei nuovi parametri al dispositivo. Se disabilitate le modifiche ai relativi parametri sono inviate ai dispositivi con effetto immediato.

**Eq Gain Delay and Functions Editables:** Se attiva è permesso modificare Eq, Gain, Delay e Functions degli oggetti sul workspace. Se disabilitata ogni modifica è bloccata.

# **3.6.1 Password per uscita da Concert mode**

Al primo passaggio alla modalità **Concert**, è possibile inserire una password per impedire che un utente non autorizzato riporti il sistema in **SoundCheck** mode con conseguente riduzione del livello di sicurezza operativa. Se non si desidera usare questa funzionalità, lasciare il campo password vuoto alla prima richiesta. Per resettare la password, utilizzare il comando *<Password Reset>* nel menu *<Advanced>*immettendo la password che si intende eliminare.

# **3.7 Comandi Send, Synchronize e Obj Status Retrieve**

Lavorando in modalità **Online-SoundCheck**, tutte le operazioni eseguite sugli oggetti hanno effetto immediato, garantendo una completa sincronia tra RdNet software ed il sistema controllato. In modalità **Online-Concert** sono attive restrizioni che potrebbero accettare la modifica di un parametro da parte dell'utente, ma differirne l'invio al relativo dispositivo fisico. Per questa ragione è possibile che, almeno fino a quando non vengono effettivamente inviati i comandi, la sincronizzazione tra gli oggetti RdNet ed i dispositivi fisici sia persa. I comandi **Send** e **Syncronize** servono per riportare il sistema in uno stato di completa coerenza, dove **"Send"** agisce sull'oggetto selezionato mentre **"Synchronize"** agisce su tutti gli oggetti del workspace.

Il segnale **"!"** indica questa mancanza di sincronizzazione tra oggetto e dispositivo fisico.

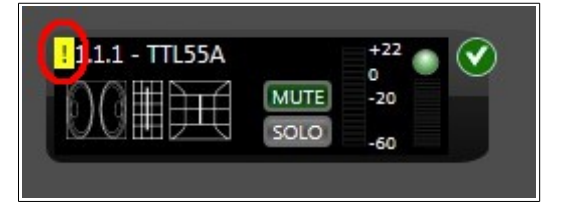

Per meglio comprendere questo tema, supponiamo di trovarci in **Online-Concert** con i settings di default illustrati nel precedente capitolo. Stiamo controllando un'unico dispositivo e vogliamo attivare il filtro PEQ1. Dato che l'opzione **"Live EQ"** nei **Settings** è disabilitata, il sistema accetta il nostro input ma non invia al dispositivo controllato il comando, portandoci così nello stato sopra descritto.

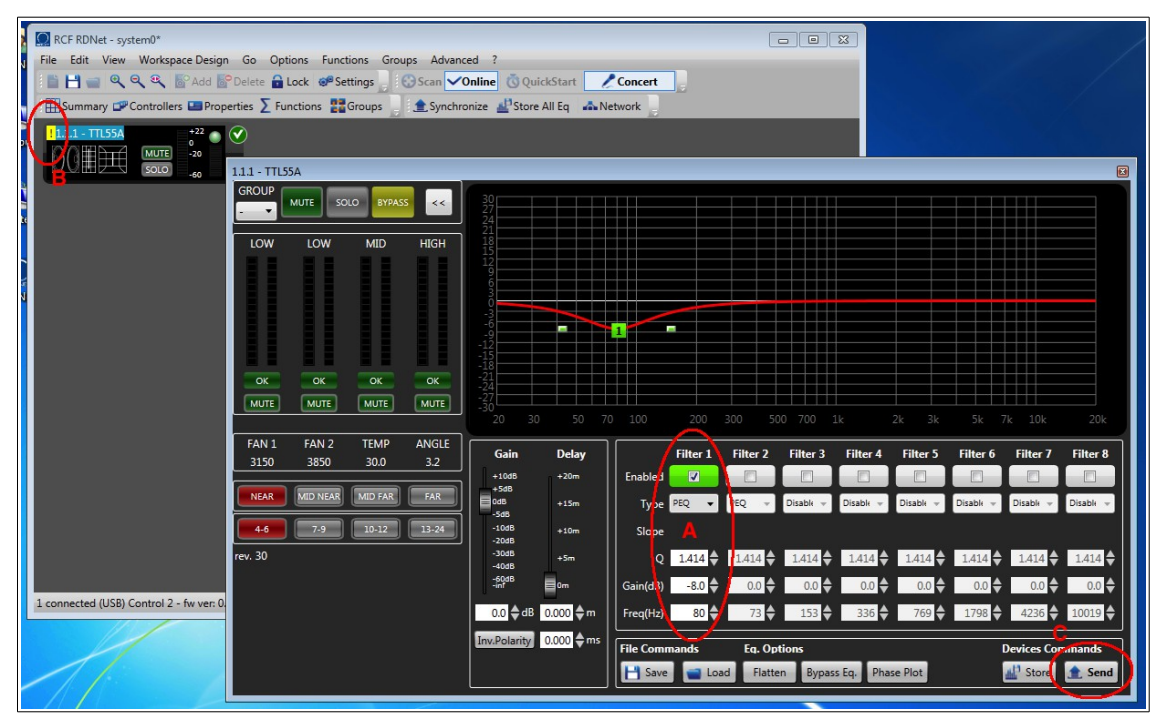

Attivando il filtro **"A"**, compare l'indicatore **"B"** perché l'input dell'utente è accettato ma l'invio del comando al dispositivo è differito. Premendo il tasto *<Send>* (punto **"C"**), i comandi tenuti in sospeso vengono inviati al dispositivo riportando il sistema alla completa sincronizzazione. Il principio di funzionamento del comando **"Synchronize"** è il medesimo, con la differenza che Synchronyze è applicato a tutti gli oggetti del workspace.

Quando è presente la segnalazione **"!"**, significa che il dispositivo controllato sta funzionando con parametro operativi diversi dal relativo oggetto RdNet. Per mezzo del comando **"Obj Status Retrieve"**, accessibile da menu contestuale (Click sul tasto destro puntando l'oggetto), è possibile richiedere in ogni momento al dispositivo fisico quali siano i parametri di lavoro correnti.

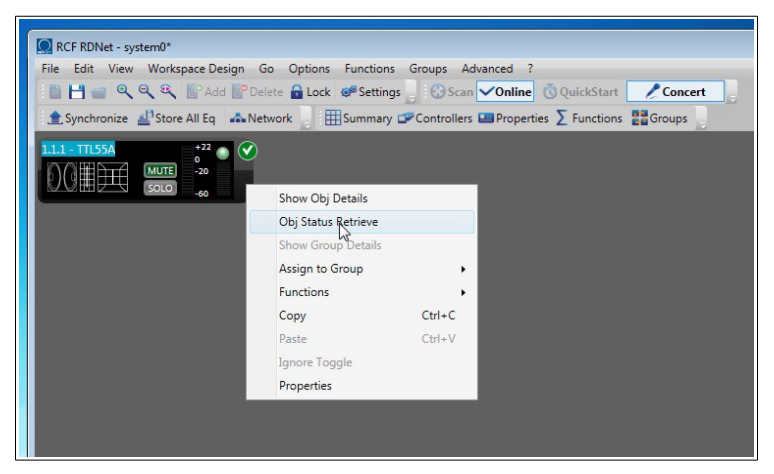

Questi dati vengono visualizzati su una vista del tutto simile a quella precedente, permettendo all'operatore di capire quali siano nel dettaglio le differenze.

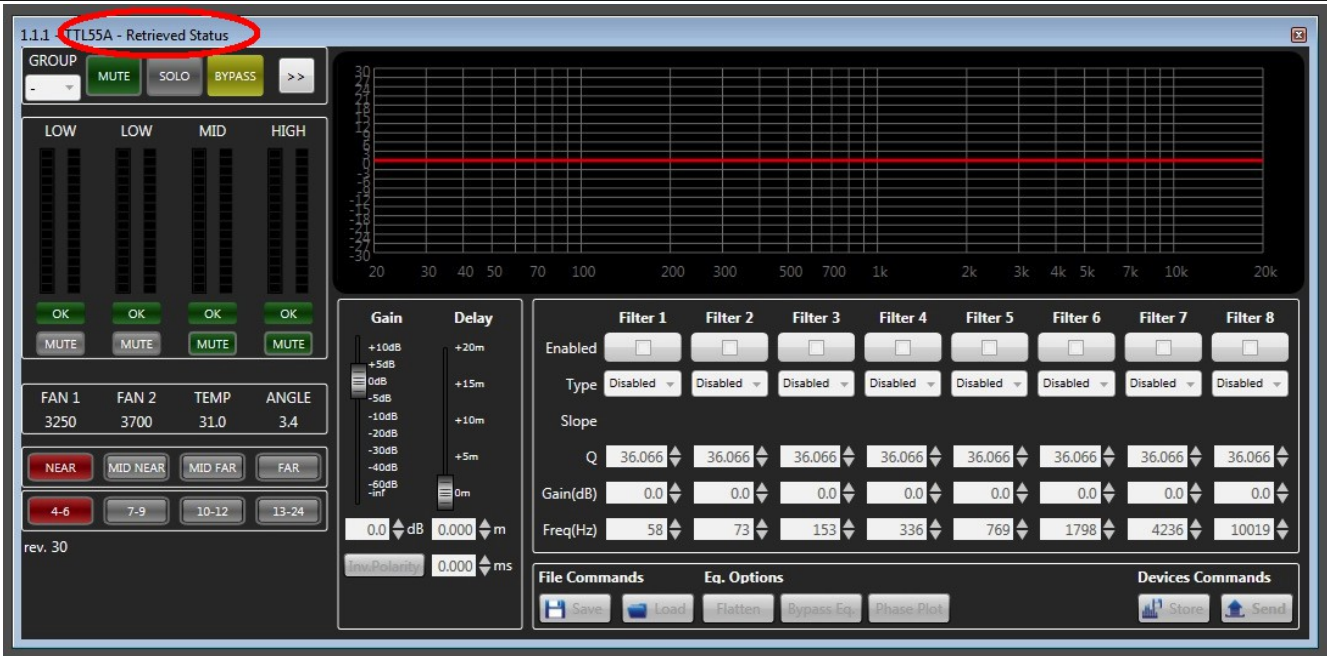

# **4. Funzioni avanzate**

In questo capitolo vengono trattate le funzionalità avanzate del software, utili per gestire grandi quantità di dispositivi in modo semplice ed intuitivo. Per una completa comprensione di questi temi è necessario conoscere le funzionalità di base descritte nel capitolo 3.

# *4.1 Vista Properties*

La vista **Properties,** richiamabile dal menu *<View-->Properties>* o dal relativo pulsante in toolbar, è pensata per controllare con un solo comando i preset di una selezione di oggetti. Per esempio, se volessimo impostare il cluster size e la HF correction di un intero array di diffusori, possiamo richiamare la vista **Properties** dopo aver selezionato tutti gli elementi:

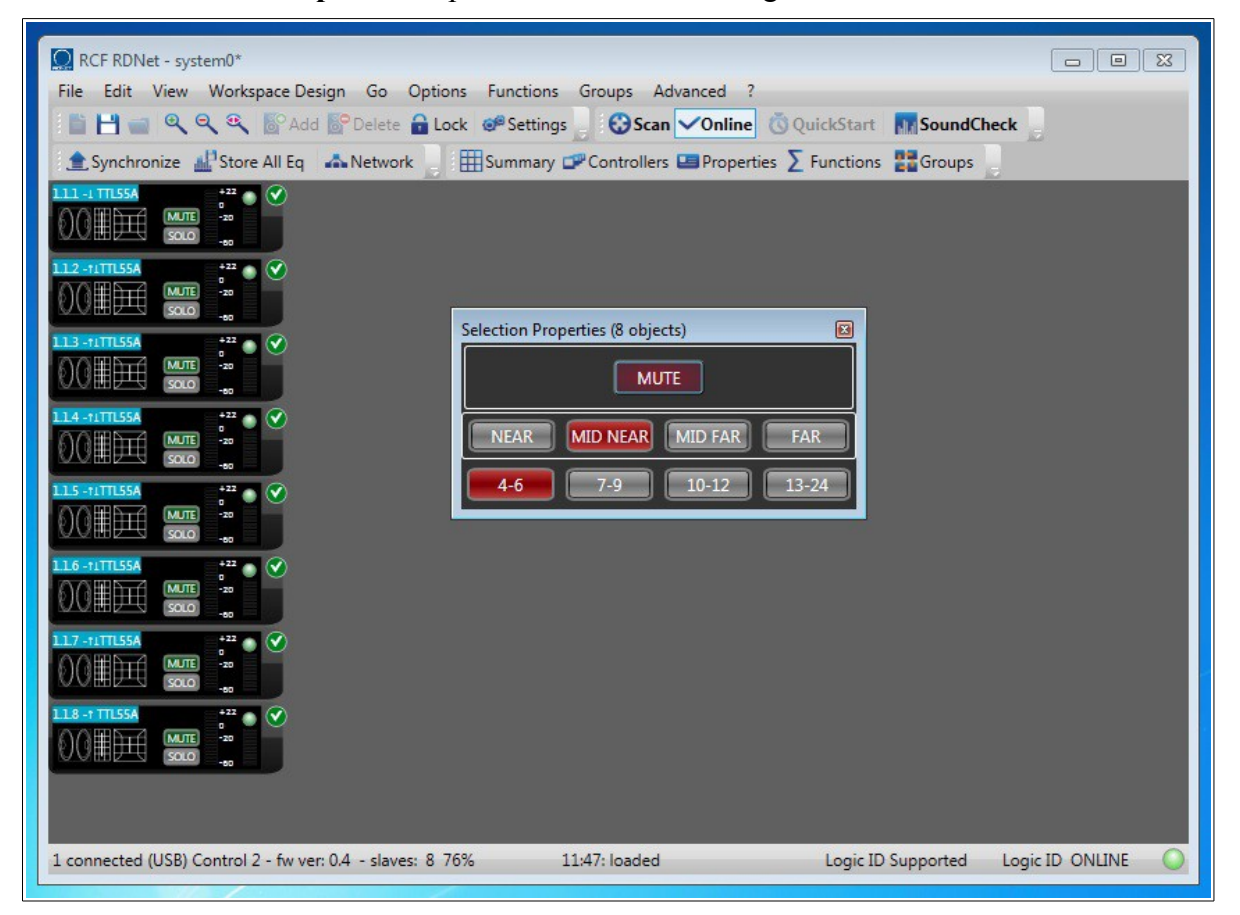

I parametri modificati sulla vista **Properties**, vengono inviati contemporaneamente a tutti gli oggetti selezionati con un sola azione.

**NOTA:** La selezione contemporanea di oggetti di differente modello, restringe i controlli disponibili a quelli comuni tra i dispositivi.

# *4.2 Groups*

La funzione di raggruppamento mette in comune il **Blocco DSP** di una selezione di oggetti. Tutti i dispositivi appartenenti ad un dato gruppo, condividono gli stessi valori di Gain, Polarity, Delay ed Eq. Le modifiche apportate al **Blocco DSP** di gruppo vengono propagate simultaneamente ai **Blocchi** DSP dei dispositivi partecipanti. Ogni singolo oggetto può appartenere ad un solo gruppo alla volta ed identificato dal colore del bordo diverso da quello di default.

Per raggruppare una serie di oggetti procedete come segue:

1) Selezionate con il mouse (Click + trascina) gli oggetti che intendete raggruppare.

2) Puntando uno degli oggetti, fate click sul tasto destro e selezionate la voce *<Assign to Group>* dal menu.

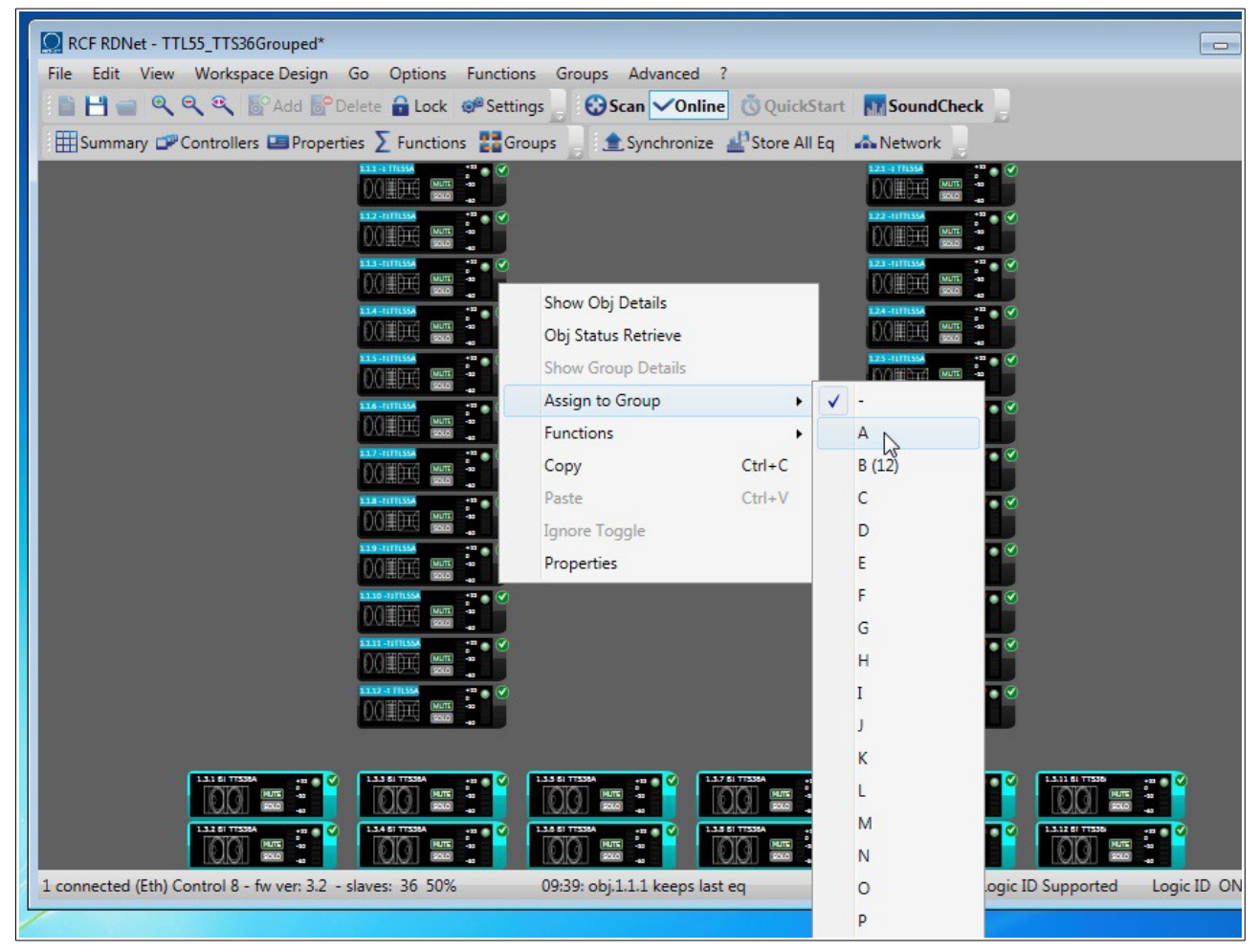

3) Scegliete a quale dei gruppi disponibili assegnare gli oggetti selezionati.

Dal momento in cui un oggetto è assegnato ad un gruppo, non sarà più possibile accedere al suo **Blocco DSP** in modo diretto, ma solamente al **Blocco DSP di gruppo** per mezzo dell'apposita vista **Group Equalizer**.

Per accedere a questa vista procedete come segue:

1) Puntando con il mouse un oggetto appartenente al gruppo desiderato fate click sul tasto destro.

2) Selezionate la voce *<Show Group Details>*.

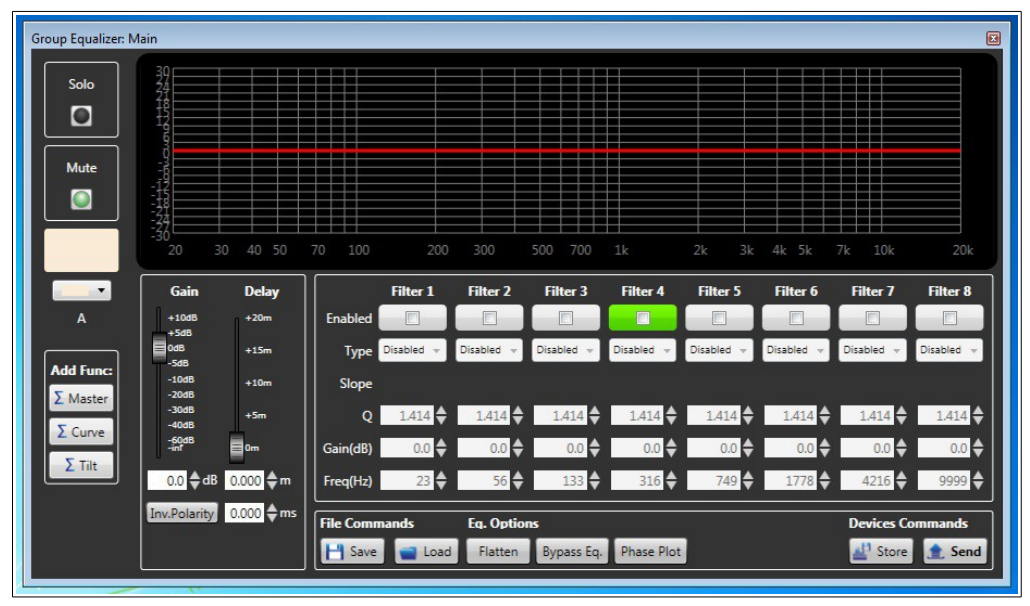

Le modifiche di equalizzazione apportate a questa vista saranno automaticamente propagate a tutti gli elementi del gruppo.

La vista **"Groups"**, richiamabile dal menu *<View—Groups>* o dal relativo pulsante in toolbar, riassume in modo dettagliato i gruppi del progetto corrente. E' possibile assegnare un nome ad ogni gruppo, cambiarne il colore, modificare l'elenco dei partecipanti o eliminarlo.

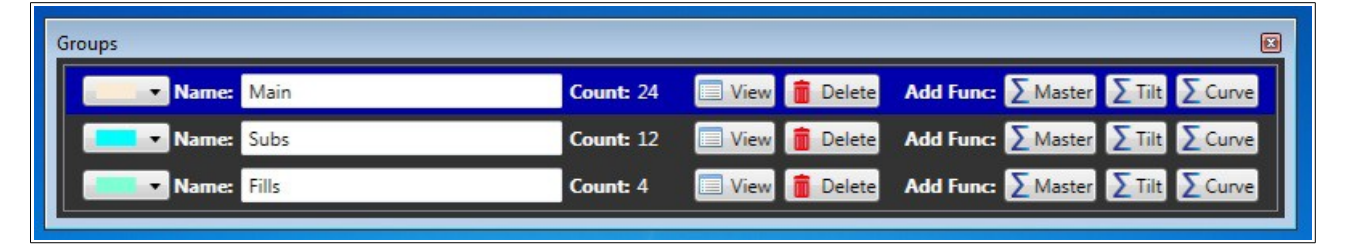

**NOTA:** Il **Blocco DSP** di default di un nuovo gruppo è copiato dall'oggetto più in basso a destra della selezione. Se si desidera assegnare al nuovo gruppo un'equalizzazione differente, procedete come segue:

1) Selezionate l'oggetto con l'equalizzazione desiderata ed aggiungetelo al nuovo gruppo.

2) Selezionate gli altri oggetti ed aggiungeteli al gruppo esistente.

# *4.3 Functions*

Le **Funzioni** sono uno strumento di raggruppamento di oggetti che a differenza dei **Gruppi** possiedono le seguenti proprietà:

1) Le **Funzioni** agiscono solo su Gain, Delay e Polarity. NON hanno alcun effetto sugli equalizzatori.

2) Più **Funzioni** possono essere assegnate allo stesso oggetto RdNet, indipendentemente dall'appartenenza o meno dello stesso ad un gruppo.

3) I valori di Gain, Delay e Polarity delle **Funzioni** sono relativi, ossia vengono sommati a quelli del blocco DSP dell'oggetto partecipante prima di essere inviati al dispositivo.

Per mezzo delle **Funzioni** è possibile controllare in modo dettagliato grandi quantità di elementi, sia per operazioni semplici come il controllo dell'input gain di un sistema, che per operazioni più complesse come il tilt o la curvatura elettronica di un'array di dispositivi.

Premendo il tasto *<Functions>* sulla toolbar o selezionando la voce di menu *<Function—View>*, si accede alla seguente finestra di riepilogo delle funzioni attive.

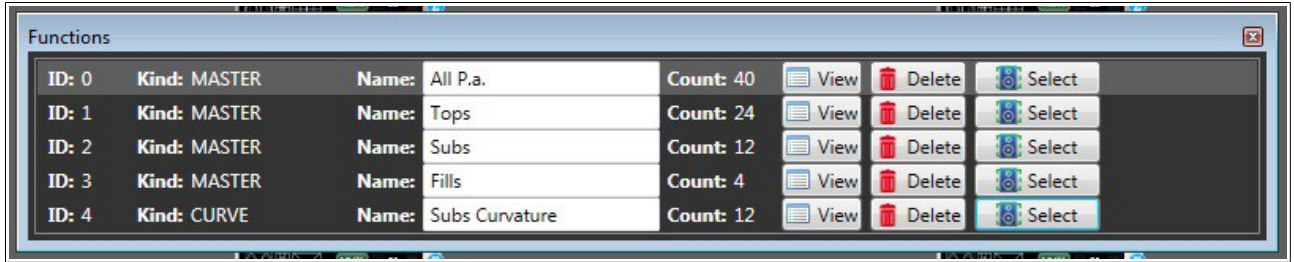

Da questa vista è possibile assegnare un nome alla funzione, visualizzarla nel dettaglio (tasto *<View>*), eliminarla (tasto *<Delete>*) o selezionare gli oggetti partecipanti sul workspace (tasto *<Select>*).

Facendo click sull'**ID** si seleziona la **"Current Function"**, utile per aggiungere oggetti ad una funzione esistente tramite il comando **"Add To Current"** nel menu contestuale degli oggetti.

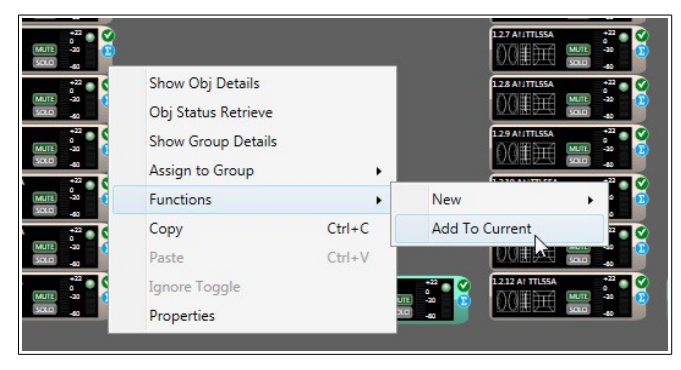

Quando un oggetto RdNet partecipa ad una o più funzioni, viene contrassegnato dal simbolo grafico **a** sul lato destro.

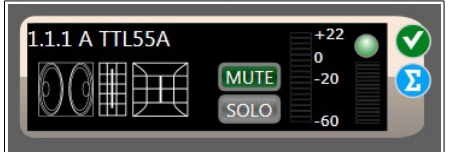

# **4.3.1 Function Master**

La **Funzione Master** permette il controllo relativo di Gain, Delay e Polarity su una selezione di elementi del Workspace. Per assegnare la **Funzione** ad un insieme di oggetti, procedere come segue:

1) Selezionate con il mouse (Click + trascina) gli oggetti che intendete assegnare alla funzione.

2) Puntando su uno di questi, fate click sul tasto destro e selezionate la voce *<Functions—New— Master>* dal menu contestuale.

Comparirà a video la seguente finestra:

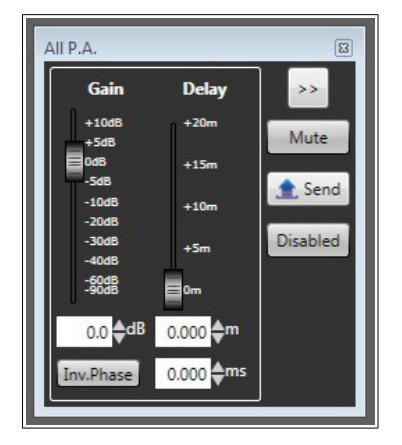

I valori di gain e delay immessi in questa finestra, vanno a sommarsi algebricamente ai valori dei blocchi DSP di ogni singolo oggetto assegnato alla funzione. Questo significa che se l'oggetto RdNet ha il gain impostato a +2db e la funzione master è a -2db, il valore risultante inviato al dispositivo fisico sarà 0db. La polarità risultante sarà la polarità iniziale del blocco DSP dell'oggetto in XOR con le polarità di tutte le funzioni Master assegnate a quello stesso oggetto.

- Il pulsante **"Disabled"** disabilita la funzione selezionata disattivando i contributi di gain, delay e polarity degli oggetti RdNet coinvolti.
- Il pulsante **"Send"** invia i valori calcolati quando si lavora in modalità **Online-Concert** (vedi Capitolo **3.7**).
- Il pulsante **"Mute"** mette in mute tutti gli oggetti partecipanti.
- Il pulsante **">>"** espande la finestra corrente e mostra l'elenco dei partecipanti.

# **4.3.2 Function Curve**

La **Funzione Curve** permette di curvare elettronicamente, ossia di simulare per via elettronica la curvatura fisica di un array orizzontale di subwoofer **equi-distanziati** con il fine di controllarne il pattern di emissione sul piano orizzontale. Per meglio chiarire l'utilità di questa funzione, prendiamo in esame una simulazione del campo sonoro a 63Hz di un'array di 12 subwoofer appoggiati a terra visti dall'alto:

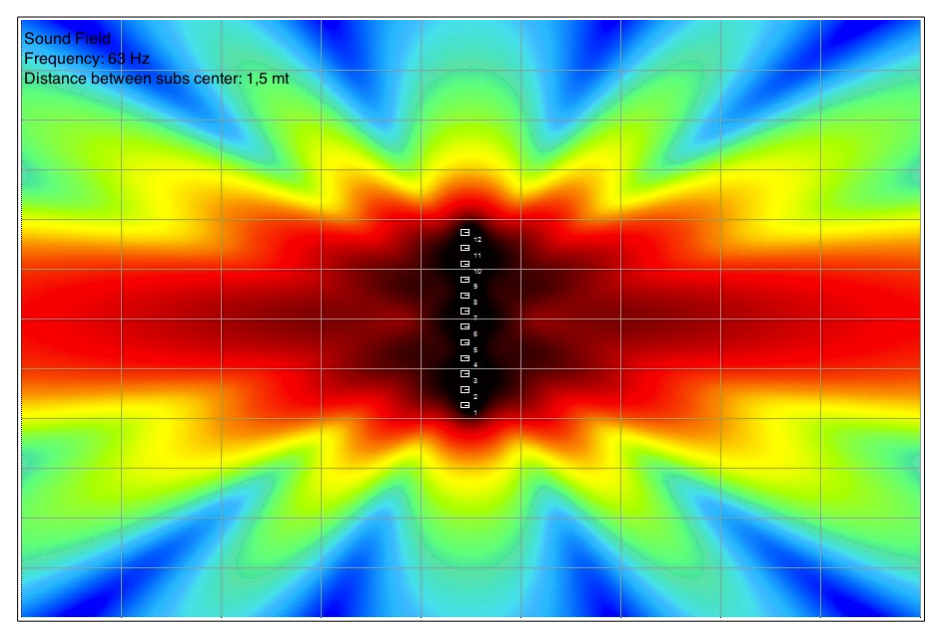

Come si può notare dalla figura, questo tipo di disposizione tende a concentrare gran parte dell'energia disponibile sulla perpendicolare al centro dell'array, lasciando scoperte le zone laterali. Curvando l'array per mezzo della funzione **Curve**, è possibile controllarne il pattern di emissione, garantendo una copertura acustica più uniforme nell'area di ascolto.

![](_page_71_Figure_5.jpeg)

Ora la distribuzione della frequenza presa in esame è molto più uniforme nell'area di ascolto con un conseguente miglioramento della qualità di riproduzione sonora.
Per creare una nuova **Funzione Curve**, procedete come segue:

1) Selezionate con il mouse (Click + trascina) gli oggetti che intendete assegnare alla funzione.

2) Puntando uno degli oggetti, fate click sul tasto destro e selezionate la voce *<Functions—New— Curve>* dal menu contestuale.

Comparirà a video la seguente finestra:

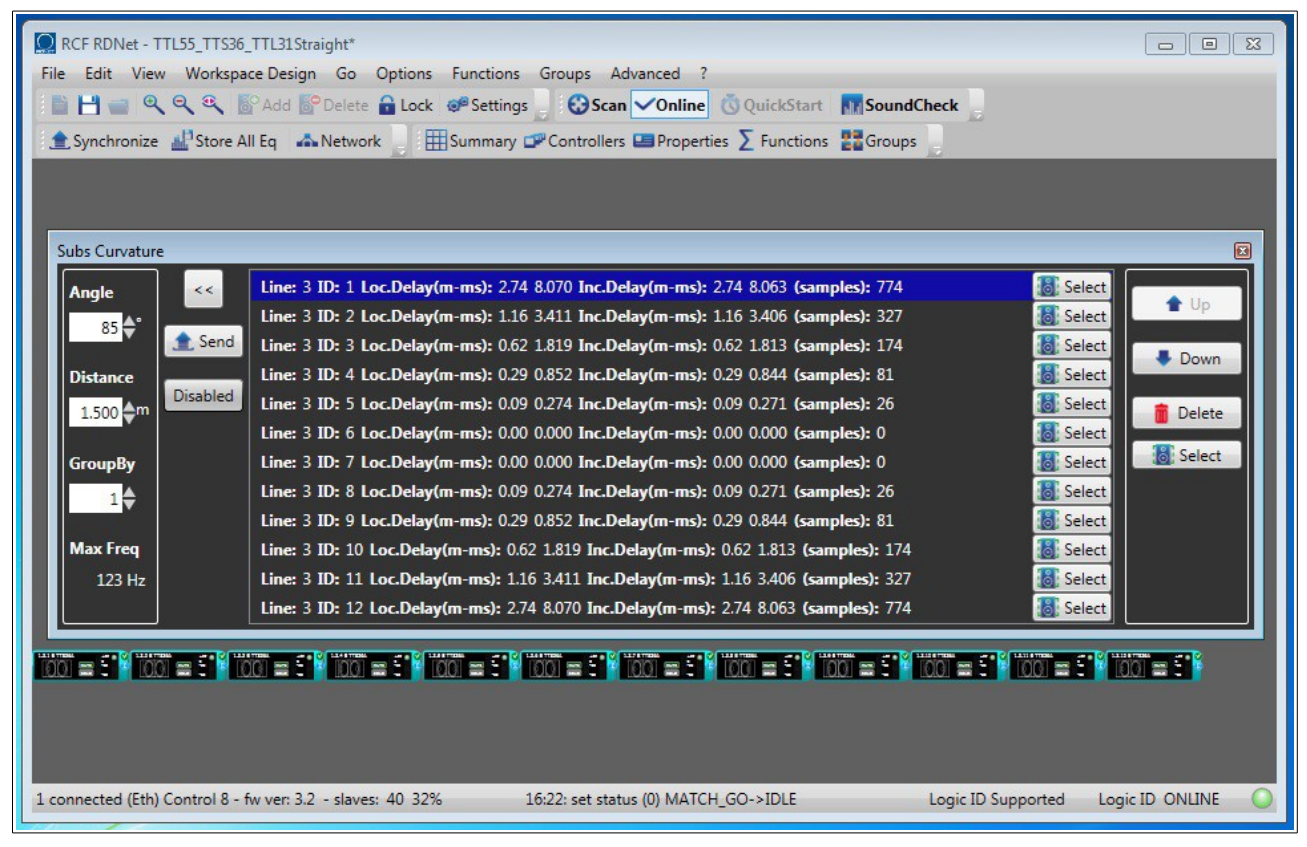

Come impostazione di default, gli oggetti RdNet vengono aggiunti alla funzione partendo dal primo in alto a sinistra fino all'ultimo in basso a destra. Se gli oggetti sono disposti correttamente sul workspace (vedi cap. 3.4.4), la funzione appena creata è immediatamente pronta all'uso. Diversamente, per mezzo dei tasti **Up e Down**, è possibile modificare l'ordine degli elementi in modo da rispecchiare la disposizione fisica dei subwoofers. I parametri di configurazione della funzione hanno il seguente significato:

- **Angle:** Questo è l'angolo di copertura sul piano orizzontale dell'intero array desiderato. L'algoritmo di curvatura calcolerà i delay da applicare ad ogni singolo sub per ottenere la copertura richiesta da questo valore.
- **Distance:** Distanza tra centro e centro dei sub. L'algoritmo di curvatura richiede questo dato per poter calcolare i delay necessari per raggiungere l'obiettivo richiesto da **Angle**. Per il corretto funzionamento dell'algoritmo, è fondamentale che tutti i subs siano disposti su una linea retta ed equi-distanziati dell'esatto valore indicato da questo parametro. La distanza tra i centri dei subs, governa la massima frequenza di lavoro dell'intero array; Aumentando questo valore diminuisce la frequenza massima gestibile dal sistema **Max Freq.**
- **Max Freq.:** Questo valore è calcolato dall'algoritmo di curvatura e rappresenta la massima frequenza di lavoro dell'array di subs. Max Freq. Deve sempre essere superiore alla frequenza di taglio low-pass impostata su ogni singolo sub dell'array.
- **GroupBy:** Per mezzo di questo valore è possibile raggruppare i singoli elementi dell'array per il numero indicato dal parametro stesso. Se per esempio volessimo disegnare un array costituito da 12 stack di 3 subs ciascuno, il parametro **GroupBy** andrebbe impostato anch'esso a 3. L'algoritmo di curvatura assegnerà i delay calcolati ad ogni stack di subs anziché ad ogni singolo elemento, trattando lo stack come se fosse una singola sorgente sonora.
- Il pulsante **"Disabled"** disabilita la funzione di curvatura, rimuovendo i contributi di delay aggiunti agli oggetti coinvolti.
- Il pulsante **"Send"** invia i valori calcolati quando si lavora in modalità **Online-Concert** (vedi Capitolo **3.7**).
- Il tasto **"Delete"** elimina l'elemento selezionato dalla funzione.
- Il Tasto **"Select"** relativo al singolo oggetto, lo seleziona nel workspace.
- Il Tasto **"Select"** relativo alla funzione seleziona tutti gli oggetti partecipanti nel workspace.

#### **4.3.3 Function Tilt**

La **Funzione Tilt** permette di puntare elettronicamente, ossia di simulare per via elettronica il puntamento fisico di un array verticale di subwoofer **equi-distanziati** con il fine di controllarne la direttività sul piano verticale. Per meglio chiarire l'utilità di questa funzione, prendiamo in esame la simulazione di campo sonoro a 80Hz di un'array sospeso formato da 8 subwoofer visti lateralmente:

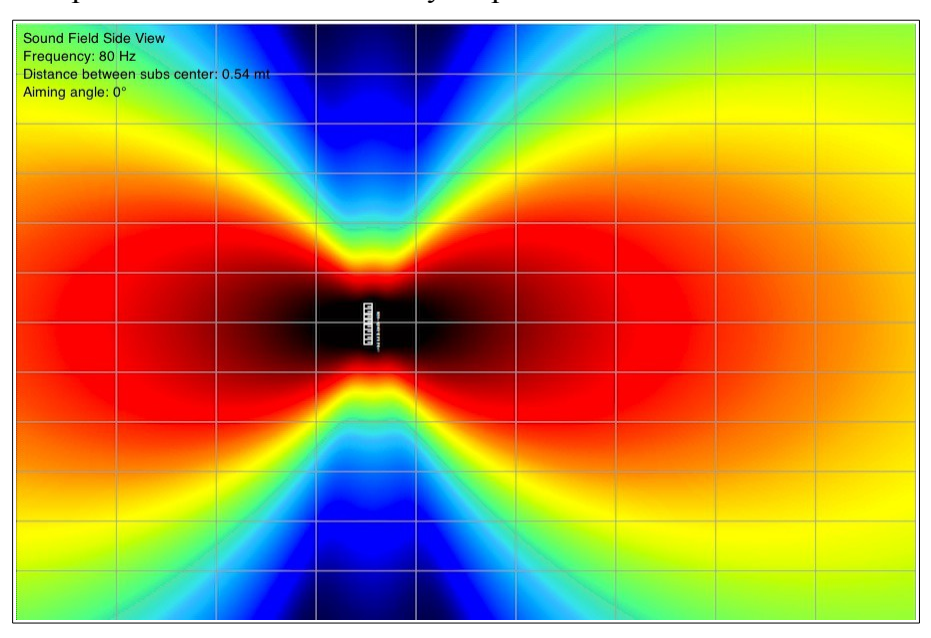

Come si può notare nella figura precedente, questo tipo di disposizione tende a concentrare gran parte dell'energia disponibile sulla perpendicolare al centro dell'array, lasciando scoperta la zona d'ascolto in basso a destra dove tipicamente si trova il pubblico. Per mezzo della funzione **Tilt** è possibile simulare l'inclinazione fisica dell'array tramite l'utilizzo di un'algoritmo di steering digitale, con i risultati visibili nella seguente figura:

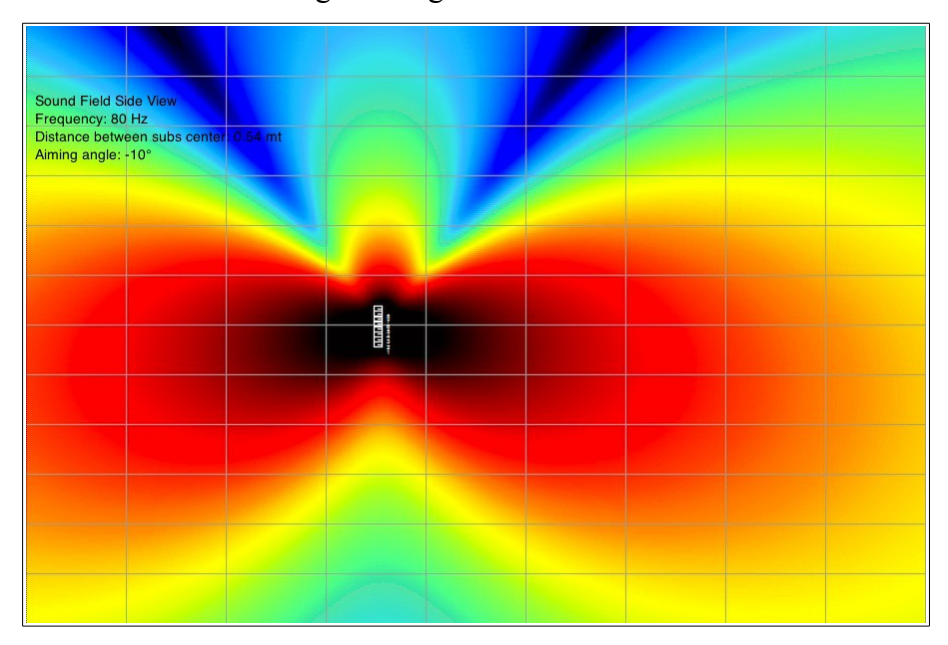

Per creare una nuova **Funzione Tilt**, procedete come segue:

1) Selezionate con il mouse (Click + trascina) gli oggetti che intendete assegnare alla funzione.

2) Puntando uno degli oggetti, fate click sul tasto destro e selezionate la voce *<Functions—New— Tilt>* dal menu contestuale.

Comparirà a video la seguente finestra:

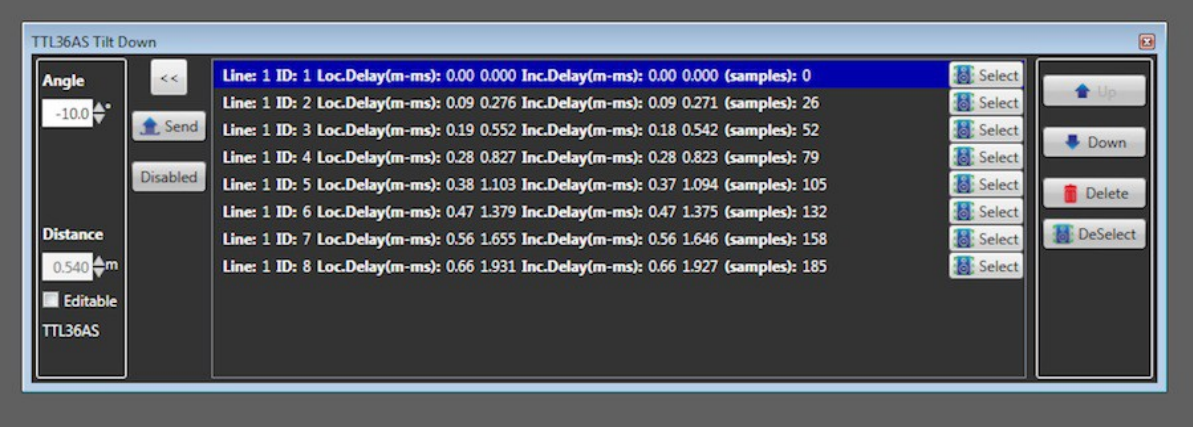

Come impostazione di default, gli oggetti RdNet vengono aggiunti alla funzione partendo dal primo in alto a sinistra fino all'ultimo in basso a destra. Se gli oggetti sono disposti correttamente sul workspace (vedi cap. 3.4.4), la funzione appena creata è immediatamente pronta all'uso. Diversamente, per mezzo dei tasti **Up e Down**, è possibile modificare l'ordine degli elementi in modo da rispecchiare la disposizione fisica dei subwoofers. I parametri di configurazione della funzione hanno il seguente significato:

- **Angle:** Questo è l'angolo di puntamento verticale dell'array. Un valore di 0° rappresenta un'array perpendicolare al suolo. Valori positivi puntano verso l'alto e valori negativi puntano verso il basso.
- **Distance:** Distanza tra centro e centro dei sub. L'algoritmo di curvatura richiede questo dato per poter calcolare i delay necessari per raggiungere l'obiettivo richiesto da **Angle**. Il valore di default è calcolato in base al tipo di diffusore selezionato.
- Il pulsante **"Disabled"** disabilita la funzione di curvatura, rimuovendo i contributi di delay aggiunti agli oggetti coinvolti.
- Il pulsante **"Send"** invia i valori calcolati quando si lavora in modalità **Online-Concert** (vedi Capitolo **3.7**).
- Il tasto **"Delete"** elimina l'elemento selezionato dalla funzione.
- Il Tasto **"Select"** relativo al singolo oggetto, lo seleziona nel workspace.
- Il Tasto **"Select"** relativo alla funzione seleziona tutti gli oggetti partecipanti nel workspace.

### *4.4 Vista Summary*

La vista **Summary,** richiamabile dal menu *<View-->System Summary>* o dal relativo pulsante in toolbar, contiene un riepilogo di tutti gli oggetti RdNet presenti sul workspace.

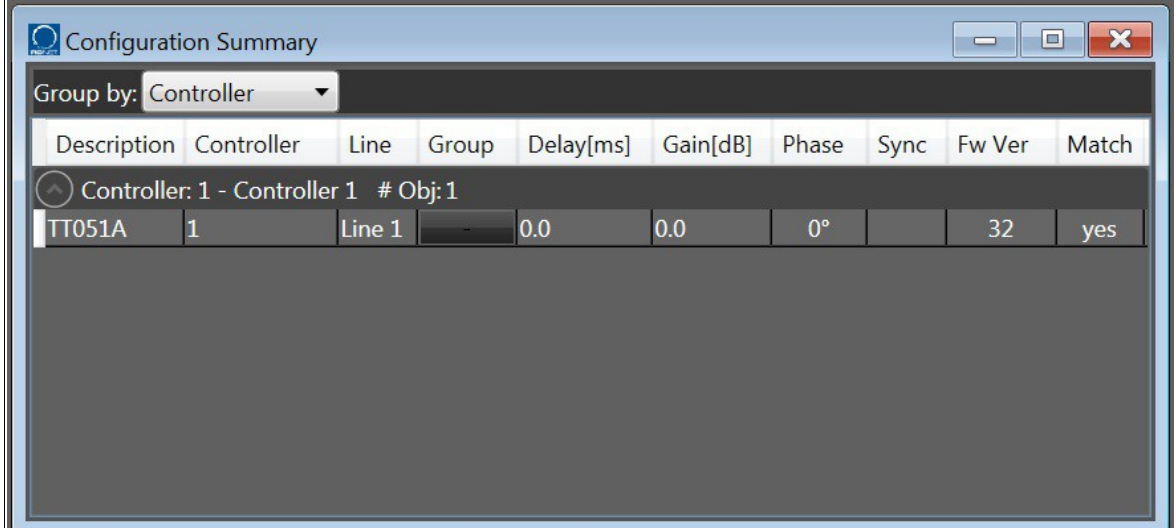

Per mezzo del controllo "Group by", è possibile ordinare gli elementi visualizzati nella forma preferita. Per ogni oggetto elencato, sono disponibili le seguenti informazioni:

- **Description:** Descrizione o modello del dispositivo controllato.
- **Controller:** Numero del controllore al quale è collegato il dispositivo.
- **Line:** Numero della linea del controllore alla quale è collegato il dispositivo.
- **Group:** Nome del gruppo al quale il dispositivo appartiene (se assegnato).
- **Delay:** Delay in millisecondi

# *4.5 Vista Controllers*

La vista **Controllers** offre un riepilogo di tutti i controllori collegati ad RdNet software.

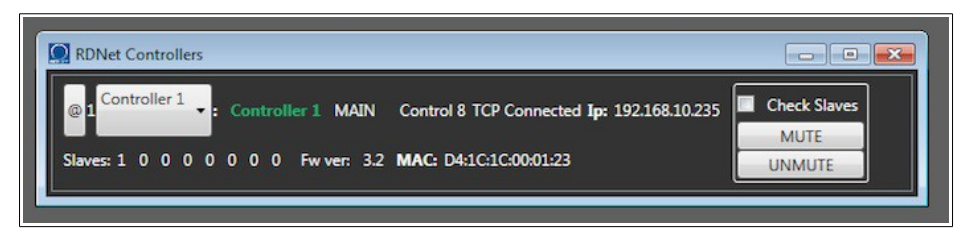

La figura precedente mostra la vista controllers con un'unica interfaccia Control8 collegata al computer. Alla Control8 è collegato un singolo dispositivo sulla porta 1. Le funzioni disponibili in questa vista sono:

– Pulsante **"@"**: Premendo questo pulsante i led sul pannello frontale dell'interfaccia lampeggiano per qualche secondo. Questa funzione può essere utile per identificare i controllori collegati al computer.

– Pulsanti **"MUTE"** e **"UNMUTE"**: Questi comandi hanno effetto immediato su tutti i dispositivi fisicamente collegati ed indirizzati dal controllore selezionato, **anche se non presenti sul Workspace.** La checkbox "Check Slave" forza la riassegnazione automatica degli indirizzi a tutti i dispositivi prima dell'invio del comando di mute/unmute.

### **5. Funzioni speciali – Utilità**

In questo capitolo vengono trattate le funzioni speciali e di utilità del software.

### *5.1 Autotest del sistema*

La funzione di **AutoTest** permette di verificare il corretto funzionamento delle singole vie di una selezione di dispositivi RdNet. Per utilizzare la funzione si deve aver terminato il lavoro in "Design Mode" (vedi § 3.4) ed essere in modalità Online. Selezionare gli oggetti che si intendere verificare ed attivare la funzione dal menu *Advanced → Autotest on Selected Objects.* Viene visualizzato un elenco di dispositivi i quali, dopo aver fatto click sul tasto *"Continue"* vengono posti in stato di mute.

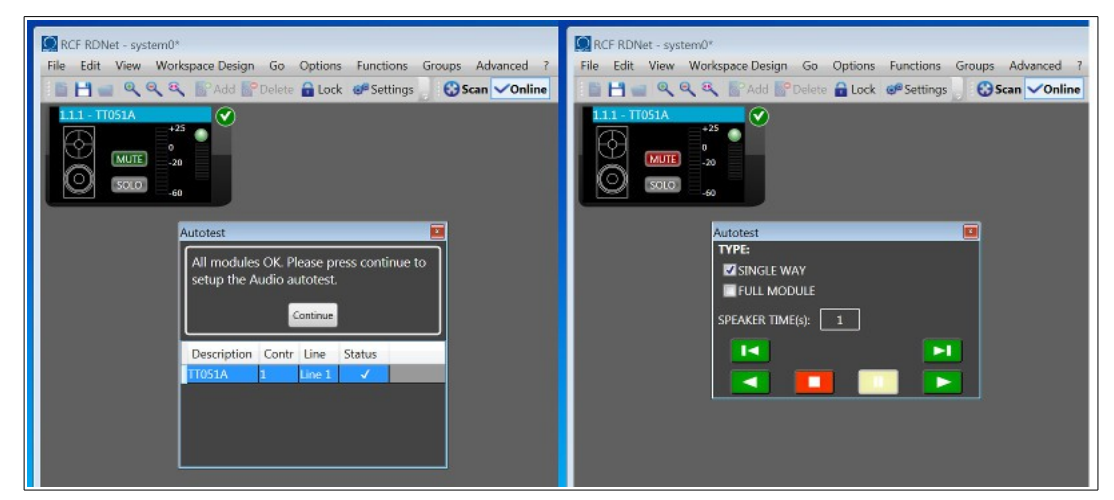

A questo punto, inviando al sistema un segnale audio di riferimento (per esempio un rumore rosa) è possibile ascoltare in solo ogni singola via dei dispositivi selezionati. Al termine della procedura viene ripristinato lo stato iniziale dei mute ed il programma torna alla vista principale del workspace.

# *5.2 Firmware Upgrade*

### **5.2.1 Aggiornamento interfacce Control2 e Control8**

La procedura di aggiornamento firmware delle interfacce Control8 e Control2, può essere attivata dalla voce di menu *"Advanced → Control8/Control2 Firmware Upgrade...".*

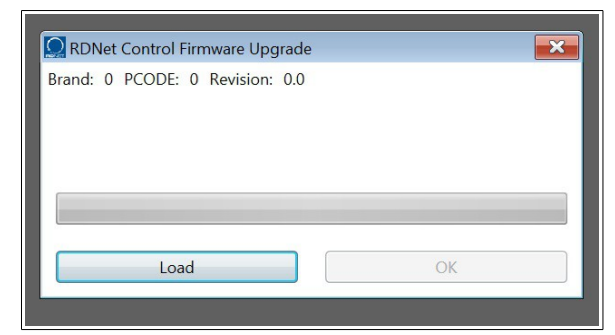

Per procedere con l'aggiornamento, premere il tasto "Load", selezionare il file del firmware da caricare e seguire le istruzioni fornite dal programma.

### **5.2.2 Aggiornamento dispositivi RdNet**

Per aggiornare il firmware di un dispositivo RdNet, procedete come segue:

– Collegate il dispositivo all'interfaccia RdNet ed andate in Online mode.

– Selezionate il dispositivo da aggiornare facendo click con il mouse.

– Dal menu *"Advanced → Firmware Upgrade..."* attivate la procedura di aggiornamento. Verrà visualizzata la cartella "FirmwareUpgrade" contenente tutte le release disponibili:

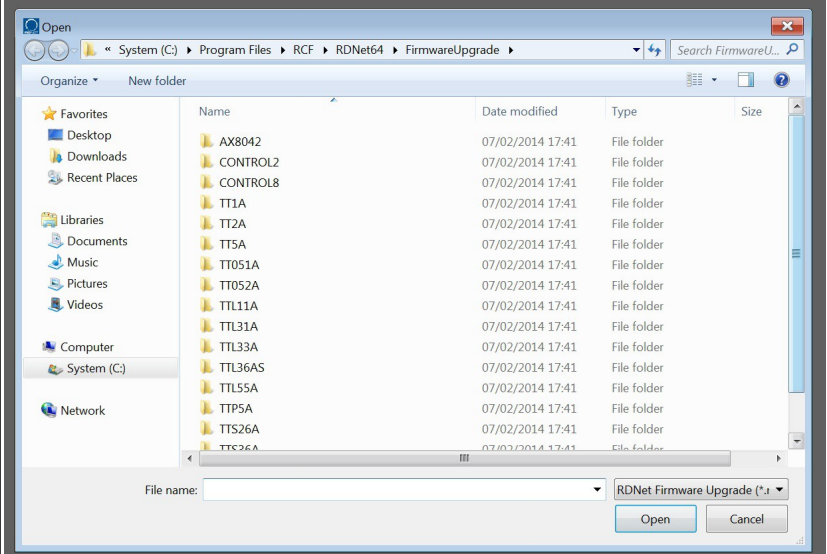

– Selezionate il file corrispondente al modello di dispositivo da aggiornare e fate click sul tasto "Open". Comparirà una barra di progressione sull'oggetto RdNet in aggiornamento.

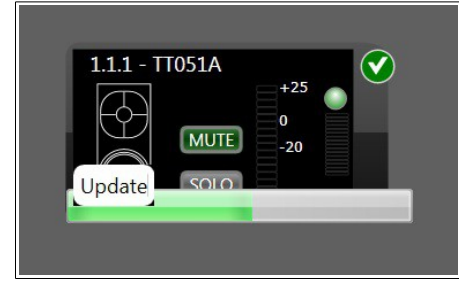

– Al termine della procedura il processore del dispositivo viene riavviato automaticamente. Alcuni modelli richiedo anche uno spegnimento ed una accensione manuale.

### **5.2.3 Firmware recovery – Send Object 0**

La procedura di Firmare recovery forza il download del firmware su un dispositivo senza bisogno di andare in online, consentendo il ripristino anche in caso di blocco della normale comunicazione RdNet. Questa procedura deve essere utilizzata con estrema attenzione e solamente se risulta impossibile procedere all'aggiornamento in modalità standard. L'invio di un firmware errato può causare **danni irreversibili** al dispositivo, non coperti dalla garanzia ufficiale RCF. Per eseguire il recovery, procedete come segue:

1) Collegate l'interfaccia Control2 o Control8 al PC via USB. La porta Ethernet non è supportata per questo tipo di operazione.

2) Accendete l'interfaccia ed avviate RdNet sul computer. Verificate sulla barra di stato di RdNet software che l'interfaccia sia correttamente riconosciuta.

3) Collegate il dispositivo da aggiornare al primo canale dell'interfaccia ed accendetelo.

**NOTA1: La Firmware Recovery si basa sul fatto che all'accensione tutti i dispositivi RdNet assumono l'ID riservato 1.1.0. Evitate di eseguire i comandi Scan o QuickStart per non modificare questa condizione.**

4) Dal menu *"Advanced"* lanciate la voce *"Firmware Upgrade..."* e selezionate il file del firmware da inviare al dispositivo.

**NOTA2: La selezione di un firmware errato può causare danni irreversibili al dispositivo. Dal momento che RdNet sta inviando il firmware ad un oggetto non riconosciuto, non c'è modo di impedire da programma l'invio di un file sbagliato. Controllate bene che il firmware selezionato corrisponda esattamente al modello di dispositivo collegato.**

5) Comparirà a video la seguente finestra:

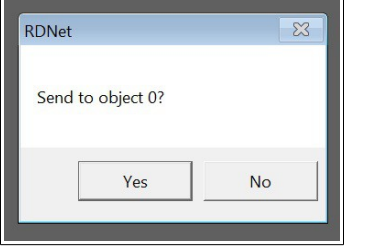

Premendo il tasto *"Yes"* si conferma l'invio del file. Sul Workspace comparirà la seguente immagine:

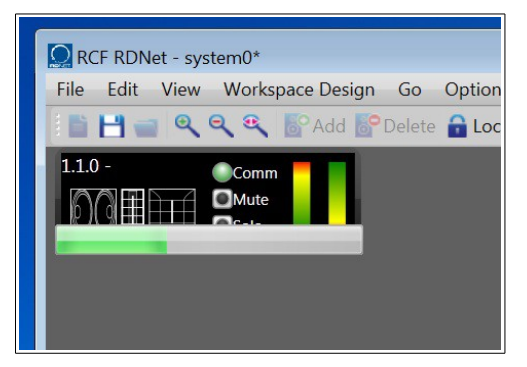

Al termine della procedura il dispositivo verrà riavviato automaticamente.

# *5.3 Objects Display Setup*

Alcuni modelli di diffusori acustici, sono dotati di un display a led per la configurazione manuale dei parametri di lavoro. In situazioni di utilizzo con scarsa illuminazione ambientale, è possibile che la luce emessa dai display interferisca con lo show. Il comando di menu *"Advanced → Objects Display Setup"* permette di spegnere o accendere tutti i display dei dispositivi controllati da RdNet.